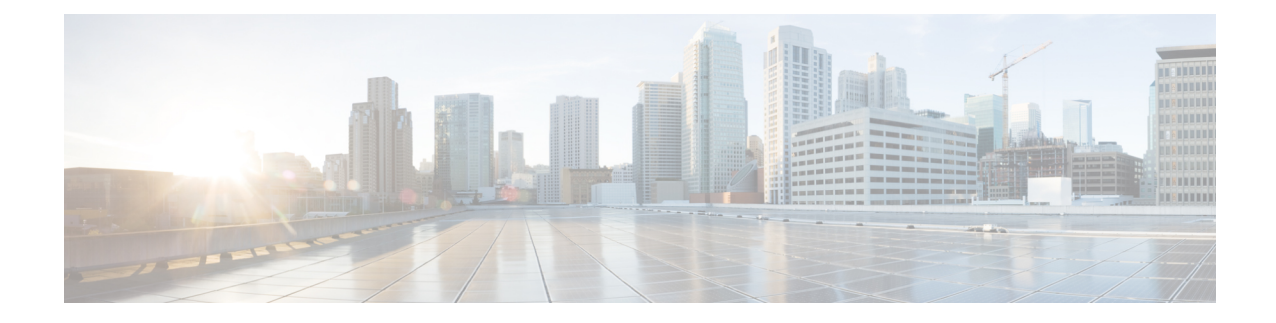

# **Getting Started With Cisco Security Manager**

- 製品の概要 (1 ページ)
- Security Manager へのログインおよび終了 (14 ページ)
- Configuration Manager の使用方法 概要 (18 ページ)
- JumpStart を使用した Security Manager の理解 (32 ページ)
- Security Manager の初期設定の実行 (32 ページ)
- Security Manager インターフェイスの基本機能について (38 ページ)
- オンライン ヘルプの利用方法 (69 ページ)

# 製品の概要

(注)

バージョン 4.21 以降、Cisco Security Manager では、すべてのアグリゲーション サービス ルータ、統合サービスルータ、埋め込み型サービスルータ、および次のデバイスを含む Cisco IOS ソフトウェアで動作するすべてのデバイスについて、バグ修正または拡張機能 のサポートを含むサポート全体が終了します。

- Cisco Catalyst 6500 および 7600 シリーズ ファイアウォール サービス モジュール ([EOL8184](https://www.cisco.com/c/en/us/obsolete/interfaces-modules/cisco-catalyst-6500-series-firewall-services-module.html))
- Cisco Catalyst 6500 シリーズ Intrusion Detection System サービスモジュール 2 ([EOL8843](https://www.cisco.com/c/en/us/products/collateral/interfaces-modules/services-modules/eol_C51-721550.html))
- Cisco Intrusion Prevention System:IPS 4200、4300、および 4500 シリーズ センサー ([EOL9916](https://www.cisco.com/c/en/us/products/collateral/security/ips-4200-series-sensors/eos-eol-notice-c51-733186.html?referring_site=RE&pos=1&page=https://www.cisco.com/c/en/us/products/collateral/security/ips-4200-series-sensors/prod_bulletin0900aecd))
- Cisco SR 500  $\vee$  J  $-\times$  Secure Router ([EOL7687](https://www.cisco.com/c/en/us/obsolete/routers/cisco-sr-500-series-secure-routers.html), [EOL7657](https://www.cisco.com/c/en/us/obsolete/routers/cisco-sr-500-series-secure-routers.html))
- PIX ファイアウォール([EOL](https://www.cisco.com/c/en/us/products/security/index.html))

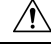

バージョン 4.18 以降、Cisco Security Manager では、ASA 5512、ASA 5506、ASA 5506H、 および ASA 5506W モデルの ASA 9.10(1) 以降の SFR はサポートされないため、Image Manager を介して 9.10(1) にアップグレードすると、既存の SFR 設定が失われます。 注意

Cisco Security Manager(Security Manager)を使用すると、シスコ セキュリティ デバイスのセ キュリティ ポリシーを管理できます。Cisco Security Manager では、複数の ASA セキュリティ アプライアンス間でのファイアウォール、およびVPN(サイト間、リモートアクセス、および SSL)サービスの統合的なプロビジョニングがサポートされています。

Cisco Security Manager でサポートされるデバイスおよび OS バージョンの一覧については、 Cisco.com で Cisco Security Manager [のサポート対象デバイスとソフトウェアバージョン](https://www.cisco.com/c/en/us/support/security/security-manager/products-device-support-tables-list.html) [英語] を参照してください。

SecurityManagerでは、インターフェイス、ルーティング、ID、QoS、ロギングなど、さまざま なプラットフォーム固有の設定のプロビジョニングもサポートしています。

Security Manager は、数台のデバイスで構成される小規模ネットワークから、数千台のデバイ スで構成される大規模ネットワークまで、広範囲のネットワークを効率的に管理します。共有 可能なオブジェクトおよびポリシーの持つ豊富なフィーチャセットと、デバイスのグループ化 機能により、スケーラビリティが実現されます。

Security Manager では、さまざまなタスク フローと使用例に基づいて最適化された、複数の設 定ビューをサポートしています。

ここでは、Security Manager の概要について説明します。

- Cisco Security Manager の主な利点 (2ページ)
- Security Manager のポリシー フィーチャ セット (5 ページ)
- Security Manager アプリケーションの概要 (8 ページ)
- デバイス モニタリングの概要 (9 ページ)
- Security Manager での IPv6 サポート (10 ページ)

## **Cisco Security Manager** の主な利点

Security Manager を使用する主な利点は、次のとおりです。

- スケーラブルなネットワーク管理:小規模ネットワーク、または数千台のデバイスで構成 される大規模ネットワークのセキュリティポリシーとデバイス設定を集中管理します。ポ リシーおよび設定は、定義したあとに、必要に応じて個別のデバイス、デバイスのグルー プ、または企業内のすべてのデバイスに割り当てます。
- 異なるプラットフォームにまたがる複数のセキュリティテクノロジーのプロビジョニン グ:ルータ、セキュリティアプライアンス、Catalyst デバイスとサービスモジュール、お よび IPS デバイス上の VPN、ファイアウォール、および IPS テクノロジーを管理します。
- プラットフォーム固有の設定およびポリシーのプロビジョニング:特定のデバイスタイプ でのプラットフォーム固有の設定を管理します。たとえば、ルータでのルーティング、 802.1x、EzSDD、ネットワーク アドミッション コントロールや、ファイアウォール デバ イスでのデバイス アクセス セキュリティ、DHCP、AAA、マルチキャストなどがありま す。
- **VPN** ウィザード:異なる VPN デバイスタイプにわたってポイントツーポイント VPN、ハ ブアンドスポーク VPN、完全メッシュ、およびエクストラネット サイト間 VPN をすばや く簡単に設定します。ASA、IOS、および PIX デバイスでリモート アクセス IPsec および SSL VPN をすばやく簡単に設定します。
- •複数の管理ビュー:デバイスビュー、ポリシービュー、およびマップビューを使用するこ とにより、ニーズに最も適した環境でセキュリティを管理できます。
- 再利用可能なポリシーオブジェクト:ネットワークアドレス、デバイス設定、VPN パラ メータなどを表す、再利用可能なオブジェクトを作成します。作成後は、手動で値を入力 する代わりに、このオブジェクトを使用します。
- ·デバイスのグループ化機能:組織構造を表すデバイスグループを作成します。グループ内 のすべてのデバイスを同時に管理します。
- ポリシー継承:必須ポリシーおよび組織の下層に適用するポリシーを一元的に指定しま す。
- ロールベースの管理:複数のオペレータに対する適切なアクセスコントロールが可能で す。
- ワークフロー:(任意)ネットワークオペレータとセキュリティオペレータの間で責務分 担と作業負荷分散が可能となり、変更管理の承認とトラッキングメカニズムを実現しま す。
- チケット管理:チケット ID をポリシーの変更に関連付け、それらの変更に関するコメン トを簡単に追加および更新し、Security Manager から外部の変更管理システムにすばやく 移動します。
- 単一で一貫性のあるユーザインターフェイスによる共通ファイアウォール機能の管理:す べてのプラットフォーム(ルータ、PIX、ASA、および FWSM)に対応した単一のルール テーブル。
- イメージ管理:ASAデバイス用の完全なイメージ管理。イメージリポジトリのダウンロー ドと保守、イメージの評価、アップグレードの影響の分析、信頼性が高く安定したデバイ スアップグレードの準備と計画、十分なフォールバックと回復メカニズムの確保によっ て、デバイスのイメージアップグレードのすべての段階を容易にします。
- ファイアウォールポリシーのインテリジェントな分析:競合検出機能を使用して、他の ルールと重複または競合するルールを分析およびレポートします。ACL ヒット カウント 機能により、パケットが特定のルールに一致したか、または特定のルールがトリガーされ たかどうかがリアルタイムでチェックされます。
- ルールテーブルの高度な編集:インライン編集、ルールのカット、コピー、およびペース ト機能とルールテーブル内でのルールの順序変更。
- デバイスからのファイアウォールポリシー検出:デバイス上に存在するポリシーをSecurity Manager にインポートし、あとで管理することができます。
- 柔軟性のある展開オプション:デバイスに設定を直接展開する方法と設定ファイルに展開 する方法をサポートします。Auto-Update Server(AUS)、Configuration Engine、または Token Management Server (TMS) を使用して、展開することもできます。
- ロールバック: 必要に応じて以前の設定にロールバックすることができます。
- **FlexConfig**(テンプレートマネージャ):デバイスで使用可能な機能を管理するためのイ ンテリジェントな CLI configlet エディタ。ただし、Security Manager では、ネイティブに はサポートしていません。
- 統合されたデバイスモニタリングとレポート:IPS、ASA、および FWSM デバイスでイベ ントをモニターし、関連する設定ポリシーにこれらのイベントを関連付けて、セキュリ ティレポートと使用状況レポートを作成するための機能。これらの機能には、次のスタン ドアロン Security Manager アプリケーションが含まれます。
	- **Event Viewer**:Event Viewer は、ASA および FWSM デバイス、ならびにセキュリティ コンテキストからのシステムログ(syslog)イベント、ならびに IPS デバイスおよび 仮想センサーからの SDEE イベントを対象にネットワークをモニターします。Event Viewerは、これらのイベントを収集し、収集したイベントを表示し、グループ化し、 その詳細をほぼリアルタイムで調べるためのインターフェイスを備えています。
	- **Report Manager**:Report Manager を使用すると、ASA および IPS デバイス、および ASA がホストするリモートアクセス IPsec および SSL VPN に関するさまざまなネッ トワーク使用状況とセキュリティ情報を収集、表示、およびエクスポートできます。 これらのレポートは、上位の送信元、宛先、攻撃者、攻撃対象などのセキュリティ データと、上位の帯域幅、期間、スループットユーザなどのセキュリティ情報を集計 します。データは、時間、日、および月の期間で利用できます。(ReportManagerは、 Event Manager サービスによってモニターされるデバイスから収集される情報を集約 します。このため、デバイスに関するレポートを表示するには、Event Viewer で該当 デバイスをモニタリングしている必要があります)

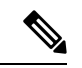

- Event Viewer は FWSM を処理しますが、Report Manager は FWSM イベントについては報 告しません。 (注)
	- **Health and Performance Monitor**: Health and Performance Monitor (HPM) は、モニター対 象の ASA デバイス、IPS デバイス、および ASA がホストする VPN サービスを、正常性お よびパフォーマンスデータについて定期的にポーリングします。これらのデータには、メ モリ使用量、インターフェイスステータス、ドロップされたパケット、トンネルステータ スなど、重大な問題、および重大ではない問題が含まれます。この情報は、アラートの生

成と電子メール通知に使用され、時間単位、日単位、および週単位で利用可能な集計デー タに基づいて傾向を表示します。

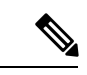

(注) Health and Performance Monitor は、FWSM デバイスをモニターしません。

• ダッシュボード:ダッシュボードは、IPS と FW タスクをより便利にする Cisco Security Manager で設定可能な起動点です。元のダッシュボードに加えて、新規ダッシュボードや 追加のダッシュボードを作成したり、すべてのダッシュボードをカスタマイズしたりする ことができます。ダッシュボードを使用することによって、Security Manager の他のいく つかの領域にある、IPS Health Monitor ページ、Report Manager、Health and Performance Monitor および IP Intelligence 設定などの多くのタクスを 1 箇所で実行できます。ダッシュ ボードの詳細については[、ダッシュボードの概要](csm-user-guide-424_chapter72.pdf#nameddest=unique_10)を参照してください。

追加機能を使用すると、Cisco Security Monitoring, Analysis and Response System(CS-MARS)、 CiscoPerformance Monitor、およびASDM(Security Managerに含まれる機能の読み取り専用バー ジョン)などのデバイスマネージャを含め、関連の深い他のアプリケーションを使用して、 Security Manager からデバイスをモニターできます。

# **Security Manager** のポリシー フィーチャ セット

SecurityManagerには、主に次のような設定ポリシーのフィーチャセットが用意されています。

#### ファイアウォール サービス

IOS ルータ、ASA/PIX デバイス、Catalyst ファイアウォール サービス モジュール (FWSM) な ど、複数のプラットフォームにまたがるファイアウォールポリシーの設定および管理です。次 の機能が含まれています。

- アクセス コントロール ルール:IPv4 と IPv6 の両方のトラフィックに関するアクセス コ ントロール リストを使用して、インターフェイス上のトラフィックを許可または拒否す る。
- ボットネット トラフィック フィルタ ルール:(ASA のみ)。既知のマルウェアサイトに 基づいてトラフィックをフィルタ処理し、必要に応じて脅威レベルに基づいてトラフィッ クをドロップします。
- インスペクション ルール:アプリケーション レイヤ プロトコルのセッション情報に基づ いて、TCP パケットおよび UDP パケットをフィルタリングする。
- AAA/認証プロキシ ルール:HTTP、HTTPS、FTP、または Telnet のセッションを経由して ネットワークにログインする、またはインターネットにアクセスするユーザの認証と認可 に基づいて、トラフィックをフィルタリングする。
- Web フィルタリング ルール:Websense などの URL フィルタリング ソフトウェアを使用 して、特定の Web サイトへのアクセスを拒否する。
- ScanSafeWebセキュリティ:(ルータのみ)。コンテンツスキャンおよびマルウェア保護 サービスのために、HTTP/HTTPS トラフィックを ScanSafe Web セキュリティセンターに リダイレクトします。
- トランスペアレント ファイアウォール ルール:トランスペアレントなインターフェイス またはブリッジングされたインターフェイス上で、レイヤ2トラフィックをフィルタリン グする。
- ゾーンベースのファイアウォールルール:個々のインターフェイスではなく、ゾーンに基 づいて、アクセル ルール、インスペクション ルール、および Web フィルタリング ルール を設定する。

詳細については、[ファイアウォール](csm-user-guide-424_chapter12.pdf#nameddest=unique_11) サービスの概要を参照してください。

#### サイト間 **VPN**

IPsecサイト間VPNのセットアップと設定です。IOSルータ、PIX/ASAデバイス、CatalystVPN サービス モジュールなど、複数のデバイス タイプが単一の VPN に参加できます。サポートさ れる VPN トポロジは、次のとおりです。

- ポイントツーポイント
- ハブアンドスポーク
- 完全メッシュ
- エクストラネット(管理対象外デバイスへのポイントツーポイント接続)

サポートされる IPsec テクノロジーは、次のとおりです。

- 通常の IPsec
- GRE
- GRE ダイナミック IP
- DMVPN
- Easy VPN
- GET VPN

詳細については、サイト間 VPN [の管理:基本](csm-user-guide-424_chapter25.pdf#nameddest=unique_12)を参照してください。

#### リモートアクセス **VPN**

サーバと、Cisco VPN Client または AnyConnect クライアント ソフトウェアが稼働しているモ バイル リモート ワークステーション間の IPsec および SSL VPN のセットアップと設定です。 詳細については、リモート アクセス VPN [の管理の基礎を](csm-user-guide-424_chapter30.pdf#nameddest=unique_13)参照してください。

#### 侵入防御システム(**IPS**)管理

Cisco IPS センサー(アプライアンスとサービス モジュール)および IOS IPS デバイス(IPS 対 応イメージ搭載の Cisco IOS ルータと Cisco サービス統合型ルータ)の管理および設定です。

詳細については、IPS [設定の概要お](csm-user-guide-424_chapter36.pdf#nameddest=unique_14)よびCisco IOS IPS [設定の概要を](csm-user-guide-424_chapter45.pdf#nameddest=unique_15)参照してください。

#### ファイアウォール デバイス(**PIX/ASA/FWSM**)固有の機能

プラットフォーム固有の高度な機能の設定、および PIX/ASA デバイスと Catalyst FWSM の設 定です。これらの機能は、セキュリティプロファイルを管理するときに付加価値を提供し、次 のものを含みます。

- インターフェイス コンフィギュレーション
- ID 認証ファイアウォール設定
- デバイス管理設定
- セキュリティ
- ルーティング
- マルチキャスト
- ログ
- NAT
- ブリッジング
- フェールオーバー
- セキュリティ コンテキスト

詳細については[、ファイアウォール](csm-user-guide-424_chapter46.pdf#nameddest=unique_16) デバイスの管理を参照してください。

#### **IOS** ルータ固有の機能

プラットフォーム固有の高度な機能の設定、およびIOSルータの設定です。これらの機能は、 セキュリティ プロファイルを管理するときに付加価値を提供し、次のものを含みます。

- インターフェイス コンフィギュレーション
- ルーティング
- NAT
- 802.1<sub>x</sub>
- NAC
- $\cdot$  OoS
- ダイヤラ インターフェイス
- セキュア デバイス プロビジョニング

詳細については[、ルータの管理](csm-user-guide-424_chapter61.pdf#nameddest=unique_17)を参照してください。

#### **Catalyst 6500/7600** デバイスおよび **Catalyst** スイッチ固有の機能

VLAN、ネットワーク接続、およびサービスモジュールの機能の設定と、Catalyst 6500/7600デ バイスおよびその他の Catalyst スイッチの設定です。

詳細については、Cisco Catalyst [スイッチおよび](csm-user-guide-424_chapter68.pdf#nameddest=unique_18) Cisco 7600 シリーズ ルータの管理を参照して ください。

#### **FlexConfig**

FlexConfigポリシーおよびポリシーオブジェクトを使用すると、デバイスでは使用できるが、 Security Manager でネイティブにサポートされていない機能をプロビジョニングできます。こ のポリシーやオブジェクトによって、一連の CLI コマンドを手動で指定し、Cisco Security Manager のプロビジョニングメカニズムを使用して、デバイスにコマンドを展開できます。 SecurityManagerで生成されたコマンドの前後にこれらのコマンドを追加すると、セキュリティ ポリシーをプロビジョニングできます。

詳細については、[FlexConfig](csm-user-guide-424_chapter7.pdf#nameddest=unique_19) の管理を参照してください。

# **Security Manager** アプリケーションの概要

Cisco Security Manager クライアントには、6 つの主要アプリケーションとモバイルデバイス用 に設計された 1 つのアプリケーションがあります。

- **Configuration Manager**:これがプライマリアプリケーションです。Configuration Manager を使用して、デバイス インベントリの管理、ローカル ポリシーと共有ポリシーの作成と 編集、VPN 設定の管理、およびデバイスへのポリシーの展開を行います。Configuration Manager は最大のアプリケーションであり、ほとんどのマニュアルでこのアプリケーショ ンが扱われています。手順でアプリケーションが明確に言及されていない場合は、手順で は Configuration Manager を使用しています。Configuration Manager の概要については、 Configuration Manager の使用方法 - 概要 (18 ページ)を参照してください。
- イベントビューア:これはイベント モニタリング アプリケーションで、Cisco Security Manager にイベントを送信するよう設定した IPS、ASA、および FWSM デバイスから生成 されたイベントを表示および分析できます。Event Viewer の使用については、[イベントの](csm-user-guide-424_chapter69.pdf#nameddest=unique_21) [表示を](csm-user-guide-424_chapter69.pdf#nameddest=unique_21)参照してください。
- **ReportManager**:これはレポートアプリケーションで、デバイスに関する集約された情報 および VPN 統計情報のレポートを表示および作成できます。多くの情報は、Event Viewer で使用可能なイベントから取得されますが、一部の VPN 統計情報は、デバイスと直接通 信することで取得されます。Report Manager の使用方法については、[レポートの管理を](csm-user-guide-424_chapter70.pdf#nameddest=unique_22)参 照してください。
- **Health & Performance Monitor**:HPM アプリケーションを使用すると、デバイスのステー タスとトラフィック情報をネットワークレベルで可視化することで、ASA(ASA-SMを含 む)デバイス、IPSデバイス、VPNサービスの主要な正常性データとパフォーマンスデー タを監視できます。この機能を使用して、主要なネットワークとデバイスのメトリックを 監視することで、ネットワーク内のデバイスの誤動作やボトルネックをすばやく検出して 解決できます。このアプリケーションの詳細については[、ヘルスとパフォーマンスのモニ](csm-user-guide-424_chapter71.pdf#nameddest=unique_23) [タリングを](csm-user-guide-424_chapter71.pdf#nameddest=unique_23)参照してください。
- **Image Manager**:Image Manager アプリケーションでは、ASA デバイス用の完全なイメー ジ管理が提供されるため、イメージの更新のダウンロード、評価、分析、準備、および計 画が容易になります。また、イメージの可用性、互換性、デバイスへの影響を評価し、デ

バイス更新のスケジュール、グループ化、および変更管理が提供されます。さらに、Image Managerには、イメージリポジトリを維持するための機能と、ASAデバイスでのイメージ 更新の安定したフォールバックや回復メカニズムを保証するための機能が含まれていま す。Image Manager の使用方法については、Image [Manager](csm-user-guide-424_chapter73.pdf#nameddest=unique_24) の使用を参照してください。

• ダッシュボード:ダッシュボードは、Cisco Security Manager で設定可能な起動ポイント で、IPSおよびFWタスクをより便利なタスクにできます。元のダッシュボードに加えて、 新規ダッシュボードや追加のダッシュボードを作成したり、すべてのダッシュボードをカ スタマイズしたりすることができます。ダッシュボードを使用することによって、Security Manager の他のいくつかの領域にある、IPS Health Monitor ページ、Report Manager、Health and Performance Monitor および IP Intelligence 設定などの多くのタクスを 1 箇所で実行でき ます。ダッシュボードの詳細については[、ダッシュボードの概要](csm-user-guide-424_chapter72.pdf#nameddest=unique_10)を参照してください。

これらのアプリケーションはすべて、Windowsのスタートメニューまたはデスクトップアイコ ンから直接開くことができます。または、アプリケーションの[起動(Launch)]メニューから 開くことができます。アプリケーションを開く方法については、 Security Manager へのログイ ンおよび終了 (14 ページ)を参照してください。

CiscoSecurity Manager クライアントには、モバイルデバイス用に特別に設計された追加のアプ リケーションである CSM Mobile があります。

• **CSM Mobile**:CSM Mobile では、モバイルデバイスから Device Health Summary 情報にア クセスできます。この方法で入手できる情報は、DeviceHealthSummaryウィジェットで入 手可能な情報と同じ、HPM によって生成される現在の重大度が低いまたは中程度のアク ティブなアラートになります。アラートは、Alert-Description、Predefined-Category、Device または Alert Technology 別にグループ化できます。CSM Mobile の詳細については、[CSM](csm-user-guide-424_chapter72.pdf#nameddest=unique_26) [Mobile](csm-user-guide-424_chapter72.pdf#nameddest=unique_26)を参照してください。Device HealthSummary 情報の詳細については[、ダッシュボー](csm-user-guide-424_chapter72.pdf#nameddest=unique_10) [ドの概要](csm-user-guide-424_chapter72.pdf#nameddest=unique_10)を参照してください。CSM Mobile の有効化または無効化については、[\[CSM](csm-user-guide-424_chapter11.pdf#nameddest=unique_27) [Mobile\]](csm-user-guide-424_chapter11.pdf#nameddest=unique_27) ページを参照してください。

## デバイス モニタリングの概要

Security Manager には、デバイスをモニタするための機能がいくつか備わっています。

- イベントビューア:この統合ツールを使用すると、ASA、FWSM、および IPS デバイスで イベントを表示し、関連する設定ポリシーにそのイベントを関連付けることができます。 これは、問題の特定、設定のトラブルシューティング、および設定の修正と再展開を行う 場合に役立ちます。詳細については[、イベントの表示](csm-user-guide-424_chapter69.pdf#nameddest=unique_21)を参照してください。
- **ReportManager**:これはレポートアプリケーションで、デバイスに関する集約された情報 および VPN 統計情報のレポートを表示および作成できます。多くの情報は、Event Viewer で使用可能なイベントから取得されますが、一部の VPN 統計情報は、デバイスと直接通 信することで取得されます。Report Manager の使用方法については、[レポートの管理を](csm-user-guide-424_chapter70.pdf#nameddest=unique_22)参 照してください。

Security Manager で使用可能なレポートのすべてのタイプについては、Security [Manager](csm-user-guide-424_chapter70.pdf#nameddest=unique_28) で使用 [可能なレポートのタイプについて](csm-user-guide-424_chapter70.pdf#nameddest=unique_28)を参照してください。

- **Health & Performance Monitor**:HPM アプリケーションを使用すると、ASA(ASA-SM を 含む)デバイスの主要な正常性データとパフォーマンスデータを監視できます。このアプ リケーションの詳細については[、ヘルスとパフォーマンスのモニタリングを](csm-user-guide-424_chapter71.pdf#nameddest=unique_23)参照してくだ さい。
- ダッシュボード:ダッシュボードは、Cisco Security Manager で設定可能な起動ポイント で、IPSおよびFWタスクをより便利なタスクにできます。元のダッシュボードに加えて、 新規ダッシュボードや追加のダッシュボードを作成したり、すべてのダッシュボードをカ スタマイズしたりすることができます。ダッシュボードを使用することによって、Security Manager の他のいくつかの領域にある、IPS Health Monitor ページ、Report Manager、Health and Performance Monitor および IP Intelligence 設定などの多くのタクスを 1 箇所で実行でき ます。ダッシュボードの詳細については、[ダッシュボードの概要を](csm-user-guide-424_chapter72.pdf#nameddest=unique_10)参照してください。
- パケットトレーサ:このツールを使用すると、特定のタイプのパケットが ASA デバイス を通過するのを許可されているかテストできます。詳細については、Packet Tracer [を使用](csm-user-guide-424_chapter72.pdf#nameddest=unique_29) した ASA または PIX [の設定の分析を](csm-user-guide-424_chapter72.pdf#nameddest=unique_29)参照してください。
- **ping**、トレース ルート、および **NS** ルックアップ:管理対象デバイスで ping とトレース ルートを使用して、デバイスと特定の宛先の間にルートが存在するかどうかを確認できま す。NS ルックアップを使用すると、アドレスを DNS 名に解決できます。詳細について は、ping、トレースルート、または NS [ルックアップツールを使用した接続問題の分析](csm-user-guide-424_chapter72.pdf#nameddest=unique_30)を 参照してください。
- **Cisco Prime Security Manager**(**PRSM**)の統合:Configuration Manager アプリケーション から PRSM を「クロス起動」できます。PRSM アプリケーションは、ASA CX デバイスの 設定と管理に使用されます。詳細については、Cisco Prime Cisco Security [Manager](csm-user-guide-424_chapter72.pdf#nameddest=unique_31) または FireSIGHT [Management](csm-user-guide-424_chapter72.pdf#nameddest=unique_31) Center の起動を参照してください。
- デバイスマネージャの統合:Cisco Security Manager には、Adaptive Security Device Manager (ASDM)など、さまざまなデバイスマネージャの読み取り専用コピーが含まれていま す。これらのツールを使用すると、デバイスステータスの表示はできますが、デバイス設 定の変更はできません。詳細については、デバイス [マネージャの起動](csm-user-guide-424_chapter72.pdf#nameddest=unique_32)を参照してくださ い。
- **Cisco Security Monitoring, Analysis and Response System**(**CS-MARS**)の統合:CS-MARS アプリケーションを使用する場合は、Cisco Security Manager と統合して、CS-MARS のイ ベントを Cisco Security Manager で表示したり、逆にイベントに関連する Cisco Security Manager ポリシーを CS-MARS で表示できます。詳細については、[CS-MARS](csm-user-guide-424_chapter72.pdf#nameddest=unique_33) と Security [Manager](csm-user-guide-424_chapter72.pdf#nameddest=unique_33) の統合を参照してください。

## **Security Manager** での **IPv6** サポート

Security Manager では、より多くの IPv6 設定、モニタリング、およびレポートのサポートを提 供しています。

バージョン4.12以降、Security Managerは、IPv6アドレスまたはIPv4アドレスを介したSecurity Manager サーバーから管理対象デバイスへの通信をサポートします。この機能は、ファイア ウォールデバイス、つまり、OSタイプがASAまたはFWSMのデバイスでのみ使用できます。

IPv6 アドレスを介した通信を有効にするには、最初に Security Manager サーバーで IPv6 アドレ スを有効にする必要があります。詳細については、 Cisco Security Manager サーバーでの IPv6 の設定 (11 ページ)を参照してください。

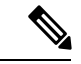

Security Manager サーバーと Security Manager クライアント間の通信は、IPv4 アドレスの みを介して行われます。サーバーからクライアントへの通信では、IPv6アドレスはサポー トされていません。また、認証に ACS サーバーを使用する場合、ACS には IPv4 アドレ スが必要です。ACSサーバーへのIPv6通信はサポートされていません。AutoUpdateServer (AUS) は IPv6 アドレスをサポートしていません。 (注)

4.12 以前のバージョンで、IPv6 アドレスをサポートするデバイスを Security Manager で管理す るには、デバイスの管理アドレスを IPv4 アドレスとして設定する必要があります。ポリシー 検出と展開など、デバイスと Security Manager 間のすべての通信で IPv4 トランスポートが使用 されます。サポートされるデバイスでIPv6ポリシーが表示されない場合は、デバイスポリシー を再検出します。必要に応じて、インベントリからそのデバイスを削除して、再度追加しま す。

### **Cisco Security Manager** サーバーでの **IPv6** の設定

次の手順に従って、IPv6 アドレスを介してデバイスと通信するように Security Manager サー バーで IPv6 を設定します。

- ステップ **1** Security Manager サーバーで、**[**スタート(**Start**)**] > [**コントロールパネル(**Control panel**)**] > [**ネットワー クとインターネット(**Network and Internet**)**] > [**ネットワーク接続(**Network Connections**)**]** に移動しま す。
- **ステップ2** 使用可能なネットワーク接続をクリックして、[イーサネットのステータス (Ethernet Status) 1ウィンドウ を開きます。[プロパティ(Properties)] をクリックします。 [イーサネットのプロパティ(Ethernet Properties)] ウィンドウが表示されます。
- ステップ3 [ネットワーク (Networking) 1タブで、[インターネットプロトコルバージョン6 (TCP/IPv6) (Internet Protocol Version 6 (TCP/IPv6))] チェックボックスをオンにし、[プロパティ(Properties)] をクリックしま す。[インターネットプロトコルバージョン6(TCP/IPv6)のプロパティ(InternetProtocolVersion 6 (TCP/IPv6) Properties) 1ウィンドウが表示されます。
- ステップ **4** IPv6 静的アドレスと DNS サーバーを設定し、[OK] をクリックします。
	- SecurityManagerサーバーのホスト名を、IPv4アドレスのみに解決されるように設定する必要があ ります。サーバーのホスト名が IPv6 アドレスに解決されないようにしてください。 (注)

### **IPv6** ポリシーの設定

通常、次のタイプのデバイスで IPv6 ポリシーを設定できます。さらに、IPS、ASA、および FWSM デバイスによって生成された IPv6 アラートをモニタできます。その他のタイプのデバ イスでは、FlexConfig ポリシーを使用して IPv6 設定を行います。IPv6 デバイスサポートに関

する具体的な情報については、Cisco.com でCisco Security Manager [のサポート対象デバイスと](https://www.cisco.com/c/en/us/support/security/security-manager/products-device-support-tables-list.html) [ソフトウェアバージョン](https://www.cisco.com/c/en/us/support/security/security-manager/products-device-support-tables-list.html) [英語] を参照してください。

- **ASA**:ルータモードで実行されている場合はリリース 7.0 以降、トランスペアレントモー ドで実行されている場合はリリース 8.2 以降。1 つのセキュリティ コンテキスト デバイス と複数のセキュリティ コンテキスト デバイスの両方がサポートされます。
- **FWSM**:ルータモードで実行されている場合はリリース 3.1 以降。トランスペアレント モードではサポートされません。1 つのセキュリティ コンテキスト デバイスと複数のセ キュリティ コンテキスト デバイスの両方がサポートされます。
- **IPS**:リリース 6.1 以降。
- 次に、IPv6 アドレッシングをサポートする Security Manager 機能の要約を示します。
	- ポリシーオブジェクト:次のポリシーオブジェクトでIPv6アドレスがサポートされます。
		- ネットワーク/ホスト。ネットワーク/[ホストオブジェクトについて](csm-user-guide-424_chapter6.pdf#nameddest=unique_36)を参照してくださ い。
		- サービス。このオブジェクトには、IPv6 ポリシーとのみ使用できる、ICMP6 および DHCPv6 用の定義済みサービスが含まれています。他のサービスは、IPv4 と IPv6 の 両方に適用されます。サービスオブジェクトの詳細については[、サービスとサービス](csm-user-guide-424_chapter6.pdf#nameddest=unique_37) オブジェクトおよびポート リスト [オブジェクトの理解と指定を](csm-user-guide-424_chapter6.pdf#nameddest=unique_37)参照してください。
	- ファイアウォール サービスポリシー:次のファイアウォール サービス ポリシーとツール では IPv6 設定がサポートされます。
		- AAA ルール。[ファイアウォール](csm-user-guide-424_chapter15.pdf#nameddest=unique_38) AAA ルールの管理を参照してください。
		- アクセスルール。アクセス [ルールの設定](csm-user-guide-424_chapter16.pdf#nameddest=unique_39)を参照してください。
		- インスペクションルール。ファイアウォール [インスペクション](csm-user-guide-424_chapter17.pdf#nameddest=unique_40) ルールの管理を参照 してください。

• Tools:

[Hit Count][。ヒットカウントの詳細の表示](csm-user-guide-424_chapter16.pdf#nameddest=unique_42)を参照してください。

[Find and Replace]。ルール [テーブルの項目の検索と置換](csm-user-guide-424_chapter12.pdf#nameddest=unique_43)を参照してください。

- **ASA** および **FWSM** ポリシー:次の ASA および FWSM ポリシーでは IPv6 設定がサポート されます。
	- (ASA 7.0 以降のルーテッドモード、ASA 8.2 以降のトランスペアレントモード、 FWSM3.1以降のルーテッドモード)。インターフェイス:[インターフェイスの追加 (Add Interface)] および [インターフェイスの編集(Edit Interface)] ダイアログボッ クスの [IPv6] タブ。IPv6 [インターフェイスの設定\(](csm-user-guide-424_chapter46.pdf#nameddest=unique_44)ASA/FWSM)を参照してくださ い。

**<sup>[</sup>**設定(**Settings**)**] > [**アクセス制御(**Access Control**)**]**。アクセス [コントロール](csm-user-guide-424_chapter16.pdf#nameddest=unique_41) ポリ [シー設定の指定を](csm-user-guide-424_chapter16.pdf#nameddest=unique_41)参照してください。

- (ASAのみ)。**[**プラットフォーム(**Platform**)**> [**ブリッジング(**Bridging**)**] > [IPv6** ネイバーキャッシュ(**IPv6 Neighbor Cache**)**]**。IPv6 ネイバー [キャッシュの管理](csm-user-guide-424_chapter47.pdf#nameddest=unique_45)を参 照してください。
- (ASA 5505 8.2/8.3 のみ)。**[**プラットフォーム(**Platform**) **> [**ブリッジング (**Bridging**)**] > [**管理**IPv6**(**Management IPv6**)**]**。[\[Management](csm-user-guide-424_chapter47.pdf#nameddest=unique_46) IPv6] ページ(ASA [5505](csm-user-guide-424_chapter47.pdf#nameddest=unique_46))を参照してください。
- (ASA 8.4.2 以降のみ)。**[**プラットフォーム(**Platform**)**] > [**デバイス管理(**Device Admin**)**] > [**サーバーアクセス(**Server Access**)**] > [DNS]**。[DNS] [ページを](csm-user-guide-424_chapter52.pdf#nameddest=unique_47)参照して ください。
- **FlexConfig** ポリシー:デバイスで IPv6 ACL を識別するために使用できる 2 つのファイア ウォール[システム変数](csm-user-guide-424_chapter7.pdf#nameddest=unique_48)があります。詳細については、FlexConfig システム変数を参照して ください。

これらの変数を使用する定義済みのFlexConfigポリシーオブジェクト (ASA\_add\_IPv6\_ACE) もあります。

- •イベントビューア: IPv6アドレスが含まれているイベントがサポートされ、アドレスは、 IPv4 アドレスと同じ列([送信元(Source)]、[宛先(Destination)]、および [IPLogアドレ ス (IPLog Address) | (IPS アラートの場合) ) に表示されます。ただし、Security Manager サーバへのイベントの送信に IPv4 を使用するようデバイスを設定する必要があります。 すべてのイベント通信で IPv4 トランスポートが使用されます。Event Viewer の詳細につい ては[、イベントの表示](csm-user-guide-424_chapter69.pdf#nameddest=unique_21)を参照してください。
- ダッシュボード:ダッシュボードでは、IP アドレスを使用するすべてのウィジェットで IPv6 アドレスがサポートされます。ただし、CiscoSecurity Manager における他の場合と同 様に、Cisco Security Manager サーバーへのイベントの送信時に IPv4 を使用するようデバ イスを設定する必要があります。すべてのイベント通信で IPv4 トランスポートが使用さ れます。ダッシュボードの詳細については[、ダッシュボードの概要を](csm-user-guide-424_chapter72.pdf#nameddest=unique_10)参照してください。
- **Report Manager**:レポートには、イベント管理によって収集された IPv6 イベントの統計 情報が含まれています。Report Manager の詳細については、[レポートの管理を](csm-user-guide-424_chapter70.pdf#nameddest=unique_22)参照してく ださい。

### **Cisco Security Manager 4.4** でのポリシーオブジェクトの変更

以前は分離していた IPv4 要素と IPv6 要素を統合するために、Security Manager 4.4 のいくつか のポリシーとポリシーオブジェクトに一定の変更が加えられました。これらの変更の中で最も 重要なのは、ネットワーク/ホストオブジェクト(それ自体はネットワーク/ホストオブジェク トとネットワーク/ホスト IPv6 オブジェクトの統合を表す)に対する変更です。

• 新しいネットワーク/ホストオブジェクト「All-IPv4-Addresses」によって、IPv4「any」ネッ トワーク ポリシー オブジェクトは置き換えられます。以前のバージョンから Security Manager 4.4にアップグレードすると、IPv4「any」ネットワークポリシーオブジェクトへ のすべての参照が「All-IPv4-Addresses」に変更されます。

- 新しいネットワーク/ホストオブジェクト「All-IPv6-Addresses」によって、IPv6「any」ネッ トワーク ポリシー オブジェクトは置き換えられます。以前のバージョンから Security Manager 4.4にアップグレードすると、IPv6「any」ネットワークポリシーオブジェクトへ のすべての参照が「All-IPv6-Addresses」に変更されます。
- 新しいネットワーク/ホストオブジェクト「All-Addresses」には、以前のバージョンの Security Manager に対応するポリシーオブジェクトがありません。これは新しいグローバ ルな「any」ポリシーオブジェクトであり、すべてのIPv4およびIPv6アドレス範囲を含み ます。

その他の関連する変更には、アクセスルール、検査ルールといったデバイス固有のポリシーの IPv4 バージョンと IPv6 バージョンの統合が含まれます。

さらに、ポリシーとオブジェクトを編集するとき、IPv4、IPv6、または混合モード(IPv4 と IPv6の両方)のエントリは、ダイアログボックスなどの要素で自動的にフィルタリングされま す(これらのエントリの1つ以上が要素に該当しません)。

#### 関連項目

- Policy Object [Manager](csm-user-guide-424_chapter6.pdf#nameddest=unique_50)
- ネットワーク/[ホストオブジェクトについて](csm-user-guide-424_chapter6.pdf#nameddest=unique_36)

# **Security Manager** へのログインおよび終了

Security Manager には、次の 2 つの主要インターフェイスがあります。

- Cisco Security Management Suite ホームページ: このインターフェイスは、Security Manager クライアントをインストールする場合およびサーバを管理する場合に使用します。Resource Manager Essentials (RME) など、インストール済みの他の CiscoWorks アプリケーション にアクセスすることもできます。
- SecurityManagerクライアント:これらのインターフェイスは、ほとんどのSecurityManager タスクを実行する場合に使用します。6つのクライアントアプリケーション(Configuration Manager、Event Viewer、Report Manager、Health & Performance Monitor、Image Manager  $\ddot{\pm}$ たはダッシュボード)のいずれかに直接記録できます。

ここでは、これらのインターフェイスにログインする方法およびインターフェイスを終了する 方法について説明します。

- ユーザの権限について (15 ページ)
- Cisco Security Management Suite サーバへのログイン (15 ページ)
- Security Manager クライアントへのログインおよび終了 (17 ページ)

# ユーザの権限について

ユーザがログインする前に、Cisco Security Manager によってユーザ名とパスワードが認証され ます。認証されると、Security Manager によってアプリケーション内のユーザのロールが確立 されます。このロールによって、実行が認可されるタスクまたは操作のセットである権限(特 権とも呼ばれる)が定義されます。特定のタスクまたはデバイスに対して認可されなかった場 合は、関連するメニュー項目、目次内の項目、およびボタンが非表示またはディセーブルにな ります。加えて、選択した情報を表示したり、選択した操作を実行したりするための権限がな いことを伝えるメッセージが表示されます。

Security Manager の認証と認可は、CiscoWorks サーバと Cisco Secure Access Control Server (ACS) のどちらかによって管理されます。デフォルトでは CiscoWorks で認証および認可を管理しま すが、Security Manager を設定すれば Cisco Secure ACS セットアップを使用できます。

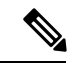

(注)

バージョン 4.21 以降、Cisco Security Manager は Cisco Identity Services Engine (ISE) を介 した TACACS+ 認証のみをサポートします。これは、ACS のサポートが終了しているた めです。

ACS を使用する場合は、すべての ACS サーバが利用不能な状態になると Security Manager で タスクを実行できません。ログイン済みの場合は、ACSによる認可が必要なタスクを実行しよ うとすると、(変更を保存する間もなく)システムから突然ログアウトされることがありま す。この場合、認可を実行できないためにログオフされたことを示すメッセージが表示されま す。Security Manager と ACS の統合の設定方法については、「[Integrating](https://www.cisco.com/c/en/us/td/docs/security/security_management/cisco_security_manager/security_manager/422/installation/guide/IG/aduser.html#961) Security Manager with Cisco [Secure](https://www.cisco.com/c/en/us/td/docs/security/security_management/cisco_security_manager/security_manager/422/installation/guide/IG/aduser.html#961) ACS」を参照してください。

ユーザ権限および AAA 設定の詳細については、『Installation Guide for Cisco Security Manager』 を参照してください。

Event Viewer および Report Manager アプリケーションでの認可制御の詳細については、次の項 を参照してください。

- Event Viewer のアクセス [コントロールについて](csm-user-guide-424_chapter69.pdf#nameddest=unique_54)
- Report Manager のアクセス [コントロールについて](csm-user-guide-424_chapter70.pdf#nameddest=unique_55)

# **Cisco Security Management Suite** サーバへのログイン

Security Manager クライアントをインストールしてサーバを管理するには、Cisco Security Management Suite ホームページおよび CiscoWorks Common Services を使用します。RME など、 インストール済みの他の CiscoWorks アプリケーションにアクセスすることもできます。

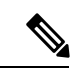

Common Services の [ソフトウェアセンター(Software Center)] > [ソフトウェアの更新 (Software Update)] 機能は、Cisco Security Manager ではサポートされていません。 (注)

- ステップ **1** Web ブラウザで、次の URL のいずれかを開きます。*SecManServer* は、Security Manager がインストールさ れているコンピュータの名前です。いずれかの [セキュリティアラート(Security Alert)] ウィンドウで [は い(Yes)] をクリックします。
	- SSL を使用していない場合は、http://*SecManServer*:1741 を開きます。
	- SSL を使用している場合は、https://*SecManServer*:443 を開きます。

Cisco Security Management Suite のログイン画面が表示されます。ページ上で、JavaScript と cookie がイネー ブルになっていることと、サポートされているバージョンの Web ブラウザを実行していることを確認しま す。Security Managerを実行するためのブラウザの設定方法については、『Installation Guide [forCiscoSecurity](https://www.cisco.com/c/en/us/support/security/security-manager/products-installation-guides-list.html) [Manager](https://www.cisco.com/c/en/us/support/security/security-manager/products-installation-guides-list.html)』を参照してください。

- ステップ **2** ユーザ名とパスワードを使用して、Cisco Security Management Suite サーバにログインします。初めてサー バーをインストールする場合は、ユーザー名 **admin** と、製品のインストール中に定義されたパスワードを 使用してログインできます。
- ステップ **3** CiscoSecurity ManagementSuiteホームページで、少なくとも次の機能にアクセスします。製品のインストー ル内容によっては、他の機能も使用できる場合があります。
	- [Cisco Security Manager Client Installer]:この項目をクリックして、Security Manager クライアントをイ ンストールします。このクライアントが、製品を使用する際の主要なインターフェイスとなります。
	- Server Administration: この項目をクリックすると、CiscoWorks Common Services Server のページが開き ます。CiscoWorks Common Services は、サーバを管理する基盤ソフトウェアです。このソフトウェア を使用して、サーバの保守とトラブルシューティングやローカルユーザ定義などのバックエンドサー バ機能を設定して管理します。
	- CiscoWorksリンク(ページ右上):このリンクをクリックすると、CiscoWorksCommonServicesのホー ムページが開きます。
- ステップ **4** アプリケーションを終了するには、画面右上隅にある [ログアウト(Logout)] をクリックします。ホーム ページと Security Manager クライアントの両方を同時に開いている場合は、ブラウザ接続を終了しても Security Manager クライアントが終了しません。

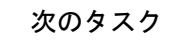

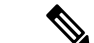

PCI コンプライアンスに対応するために、TLS 1.0 は CSM サーバーで無効になっていま す。そのため、CSM サーバーは TLS 1.0 クライアントの接続を許可しません。この変更 は、CSMサーバーからデバイスへの通信には適用されません。既存のCSMサーバーから デバイスへの通信は、引き続きサポートされます。 (注)

ションにログインする必要があ

# **Security Manager** クライアントへのログインおよび終了

が正しく機能しない場合があります。

Security Manager クライアントを使用して、ほとんどの Security Manager タスクを実行します。

Security Manager クライアント アプリケーションを十分に活用できる管理者特権が付与さ ります。より低い特権を使用してアプリケーションを操作しようとすると、一部の機能 ヒント

#### はじめる前に

 $\bigcap$ 

コンピュータにクライアントをインストールします。クライアントをインストールするには、 Security Manager サーバーにログインし( Cisco Security Management Suite サーバへのログイン (15 ページ)を参照)、[Cisco Security Managerクライアントインストーラ(Cisco Security Manager Client Installer)] をクリックしてインストールウィザードの指示に従ってください。

- ステップ 1 [開始(Start)]>[すべてのプログラム(All Programs)]>[Cisco Security Managerクライアント(Cisco Security Manager Client) | メニューから、次のいずれかのアプリケーションを選択します。
	- 設定マネージャ (Configuration Manager)
	- イベントビューア
	- Report Manager
	- Health and Performance Monitor
	- Image Manager
	- ダッシュボード
	- クライアントがワークステーションにインストールされているのに [Start] メニューに表示されな ヒント い場合は、別のユーザがクライアントをインストールした可能性があります。クライアント ス テーションのすべてのユーザに対して、Security Manager クライアントが [Start] メニューに表示さ れるようにするには、Cisco Security Manager クライアント フォルダを Documents and Settings\<user>\Start Menu\Programs\Cisco Security Manager  $\triangle$  is Documents and Settings\All Users\Start Menu\Programs\Cisco Security Manager にコピーします。

ステップ **2** アプリケーションのログインウィンドウで、ログインするサーバーを選択して、Security Manager のユー ザー名とパスワードを入力します。[ログイン(Login)] をクリックします。

> クライアントがサーバにログインし、次の条件に基づいて選択したアプリケーションが開きます。これら の条件はアプリケーション単位であることに注意してください。たとえば、あるワークステーションで Configuration Manager を開いている場合に、別のワークステーションから Event Viewer を開いても、Event Viewer から Configuration Manager を開始しないかぎり、Configuration Manager セッションは影響を受けま せん。

- Workflow モードと Workflow 以外のモードの両方で、単一のワークステーションからは同じサーバに ログインできず、同じユーザアカウントを使用して複数のアクティブセッションを使用することはで きません。すでにログインしていることが通知され、既存の開いているアプリケーションを再使用す るよう求められます。
- 両方のWorkflowモードで、同じ(または別の)ユーザ名を使用して同じワークステーションから異な るサーバにログインできます。
- Workflow以外のモードでは、特定のサーバでユーザ名が別のワークステーションにログインしている 場合は、他のワークステーションのクライアントは自動的にログアウトされ、保存されていない変更 はすべて失われます。そのため、ユーザ アカウントを共有しないでください。別のワークステーショ ンから同じサーバにログインする必要がある場合は、アクティブ クライアントを終了する前に忘れず に変更を保存してください。
- Workflowモードでは、異なるワークステーションだけから、同じユーザアカウントを使用して複数回 ログインできます。ただし、複数のクライアントで同時にConfigurationManagerで同じアクティビティ を開くことはできません。別のアクティビティを開く必要があります。アクティビティは、EventViewer または Report Manager の使用時には適用されません。
- クライアントは、アイドル状態が 120 分間続くと自動的に閉じます。アイドルタイムアウトを変 ヒント 更するには、Configuration Manager で [ツール (Tools) ] > [Security Manager管理 (Security Manager Administration) ]の順に選択し、コンテンツテーブルから[デスクトップのカスタマイズ (Customize Desktop)]を選択して、必要なタイムアウト期間を入力します。この機能をディセーブルにして、 クライアントが自動的に閉じないようにすることもできます。すべてのアプリケーションが同じ タイムアウト設定を使用し、あるアプリケーションでの作業によって、その他すべてのアプリケー ションのタイマーがリセットされます。

ステップ **3** アプリケーションを終了するには、[ファイル(File)] > [終了(Exit)] の順に選択します。

# **Configuration Manager** の使用方法 **-** 概要

ここでは、Configuration Manager で使用できるさまざまなビューの概要、ポリシーを定義して デバイスに展開するための基本タスク フロー、およびいくつかの基本概念について説明しま す。

- Configuration Manager の概要 (19 ページ)
- セキュリティ ポリシー設定のタスク フロー (24 ページ)
- ポリシーおよびポリシー オブジェクトの概要 (25 ページ)
- ワークフローおよびアクティビティの概要 (26 ページ)

## **Configuration Manager** の概要

Configuration Managerアプリケーションには、デバイスビュー、ポリシービュー、およびマッ プビューという3つのビューがあり、これらのビューによってデバイスおよびポリシーを管理 できます。ツールバーのボタンまたは [View] メニューを使用すると、必要に応じてこれらの ビュー間を切り替えることができます。

- デバイスビュー:デバイス中心のビューを表示します。このビューでは、個々のデバイス のポリシーを設定します。詳細については、デバイスビューの概要 (20ページ)を参 照してください。
- ポリシービュー:ポリシー中心のビューを表示します。このビューでは、デバイスに依存 しない共有ポリシーを作成し、1 つ以上のデバイスに割り当てることができます。詳細に ついては、 ポリシー ビューの概要 (22 ページ)を参照してください。
- マップ ビュー:ネットワークを視覚的に表示します。これは、主にサイト間 VPN を視覚 的に表示して設定する場合に役立ちます。詳細については、 マップ ビューの概要 (23 ページ)を参照してください。

各ビューを使用すると、Configuration Manager の機能に異なる方法でアクセスできます。操作 できる内容と操作方法は、選択したビューによって決まります。デバイス ビューおよびポリ シービューでは、左側に2つのセレクタ、右側に作業領域が表示されます。それぞれのビュー で上部のセレクタから項目を選択すると、下部のセレクタで選択できる項目が決まります。下 部のセレクタから項目を選択すると、作業領域に表示される内容が決まります。この設計によ り、目的のネットワークの詳細まですばやく簡単にドリルダウンして表示または編集できま す。

メインのビュー以外にも、サイト間 VPN やポリシー オブジェクトなどの他の項目を設定する とき、またはデバイスをモニタするときに使用するツールがいくつかあります。通常、これら のツールは [Manage] メニューから使用できますが、一部は [Policy]、[Activities]、[Tools]、ま たは[Launch]メニューから使用できます。関連するボタンがツールバーに用意されているツー ルもあります。これらのツールは別のウィンドウで開くため、現在使用しているメインビュー の位置を見失うことはありません。

ユーザ インターフェイスの基本機能に関する参照情報については、次の項を参照してくださ い。

- Configuration Manager のメニュー バー リファレンス (38 ページ)
- ツールバー リファレンス(Configuration Manager) (51 ページ)
- セレクタの使用 (59 ページ)
- ウィザードの使用 (63 ページ)
- ルール [テーブルの使用](csm-user-guide-424_chapter12.pdf#nameddest=unique_67)
- テキスト フィールドの使用方法 (66 ページ)
- オンライン ヘルプの利用方法 (69 ページ)

## デバイス ビューの概要

Configuration Manager のデバイス ビューを使用すると、Security Manager インベントリにデバ イスを追加して、デバイス ポリシー、プロパティ、インターフェイスなどを集中管理できま す。次の図に、デバイス ビューの機能領域を示します。

これはデバイス中心のビューであり、すべての管理対象デバイスを表示したり、特定のデバイ スを選択してそのプロパティの表示や設定とポリシーの定義を行うことができます。

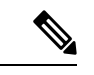

Security Manager には、Security Manager インベントリ内のデバイスのステータスを表示す る機能もあります。デバイスステータスビューにアクセスするには、[表示(View)] > [デバイスステータスビュー(Device Status View)] を選択するか、デバイスセレクタで フォルダノードの1つを選択します。詳細については、[[デバイスステータスビュー\(](csm-user-guide-424_chapter3.pdf#nameddest=unique_70)Device Status View) 1[の使用を](csm-user-guide-424_chapter3.pdf#nameddest=unique_70)参照してください。 (注)

デバイス ビューでは、個々のデバイスのローカルにセキュリティ ポリシーを定義できます。 続けて、グローバルに使用できるようにポリシーを共有すれば、他のデバイスに割り当てるこ とができます。

詳細については、デバイス [ビューについて](csm-user-guide-424_chapter3.pdf#nameddest=unique_71)を参照してください。

図 **<sup>1</sup> :** デバイス ビューの概要

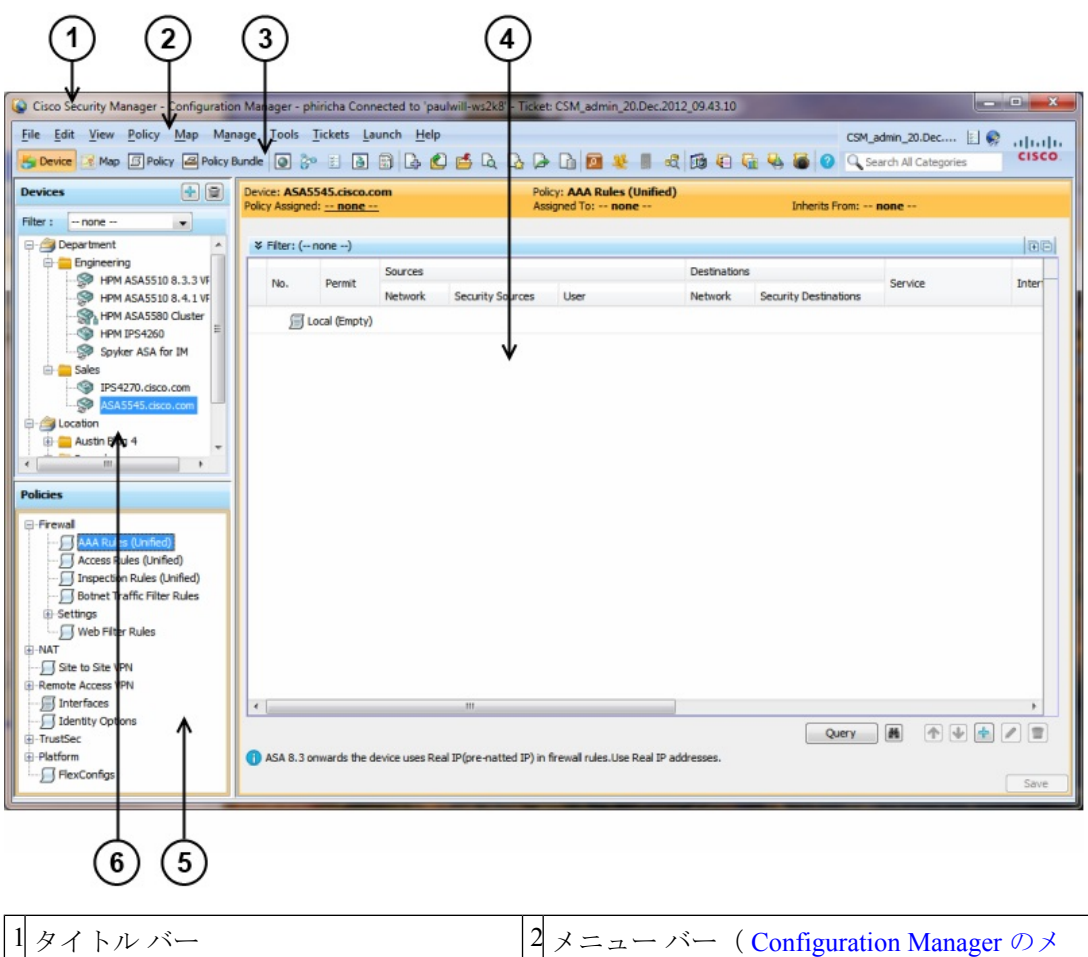

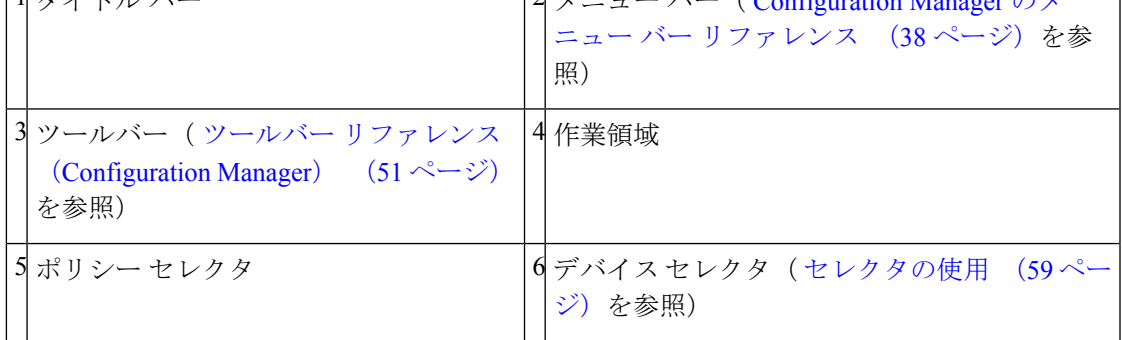

タイトル バーには Security Manager の次の情報が表示されます。

- ログイン名
- 接続先の Security Manager サーバの名前
- •開いているアクティビティの名前 (Workflow モードがイネーブルの場合)

٦

### ポリシー ビューの概要

Configuration Manager のポリシー ビューを使用すると、複数のデバイス間で共有できる、再利 用可能なポリシーを作成および管理できます。次の図に、ポリシービューの機能領域を示しま す。

これはポリシー中心のビューです。このビューには、SecurityManagerでサポートされている、 共有可能なポリシー タイプがすべて表示されます。特定のポリシー タイプを選択して、その タイプの共有ポリシーを作成、表示、または変更できます。各共有ポリシーが割り当てられて いるデバイスを確認し、必要に応じて割り当てを変更することもできます。

詳細については、ポリシー [ビューにおける共有ポリシーの管理](csm-user-guide-424_chapter5.pdf#nameddest=unique_72)を参照してください。

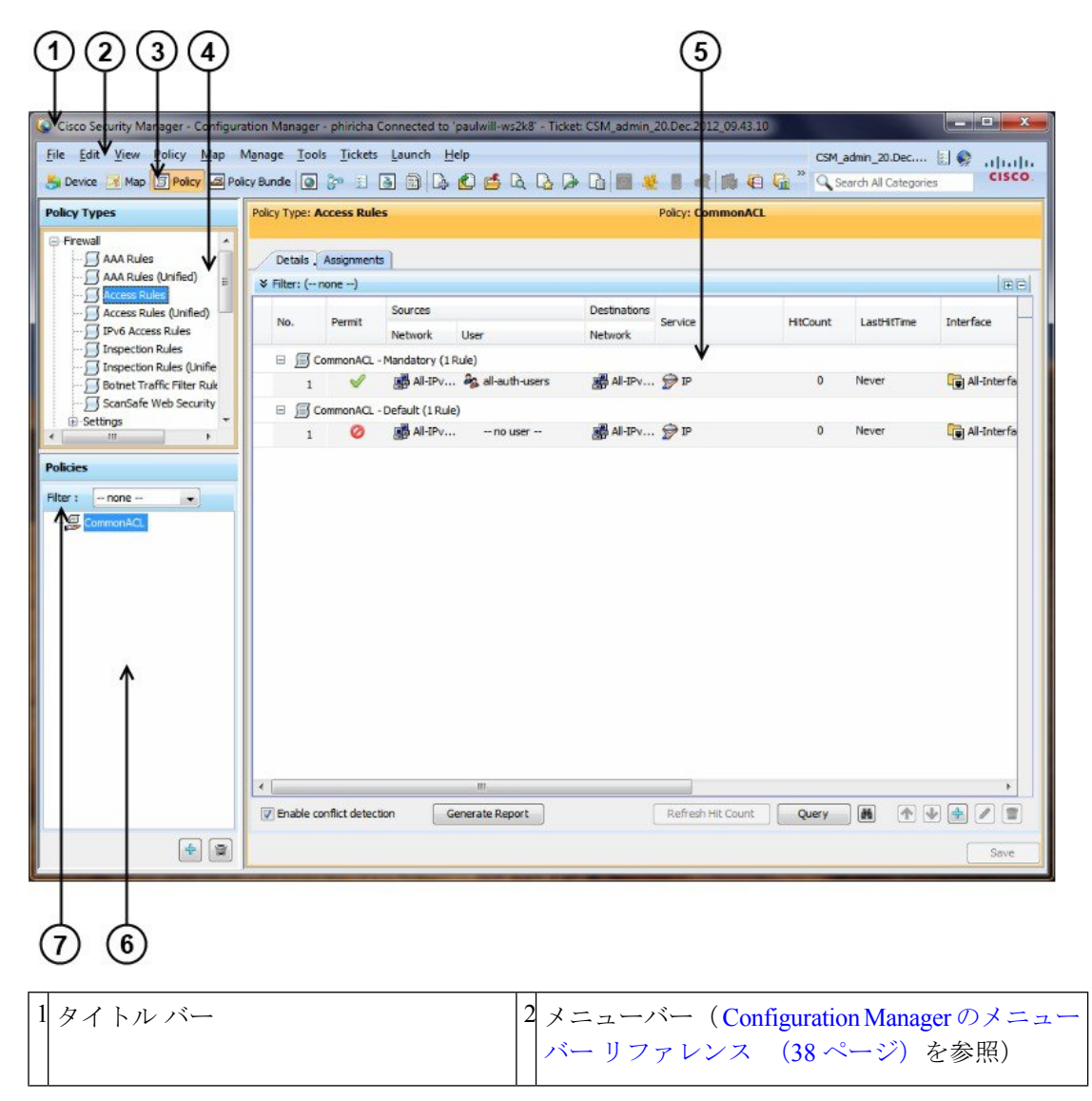

図 **2 :** ポリシー ビューの概要

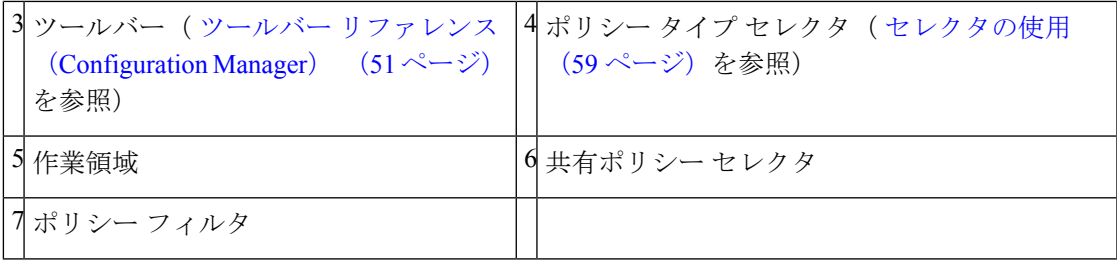

## マップ ビューの概要

Configuration Manager のマップ ビューを使用すると、ネットワークのカスタマイズされた視覚 的なトポロジ マップを作成できます。このトポロジ マップ内で、デバイス間の接続を表示し たり、VPN およびアクセス コントロール設定を簡単に行ったりできます。次の図は、マップ ビューの機能領域を示しています。

図 **3 :** マップ ビューの概要

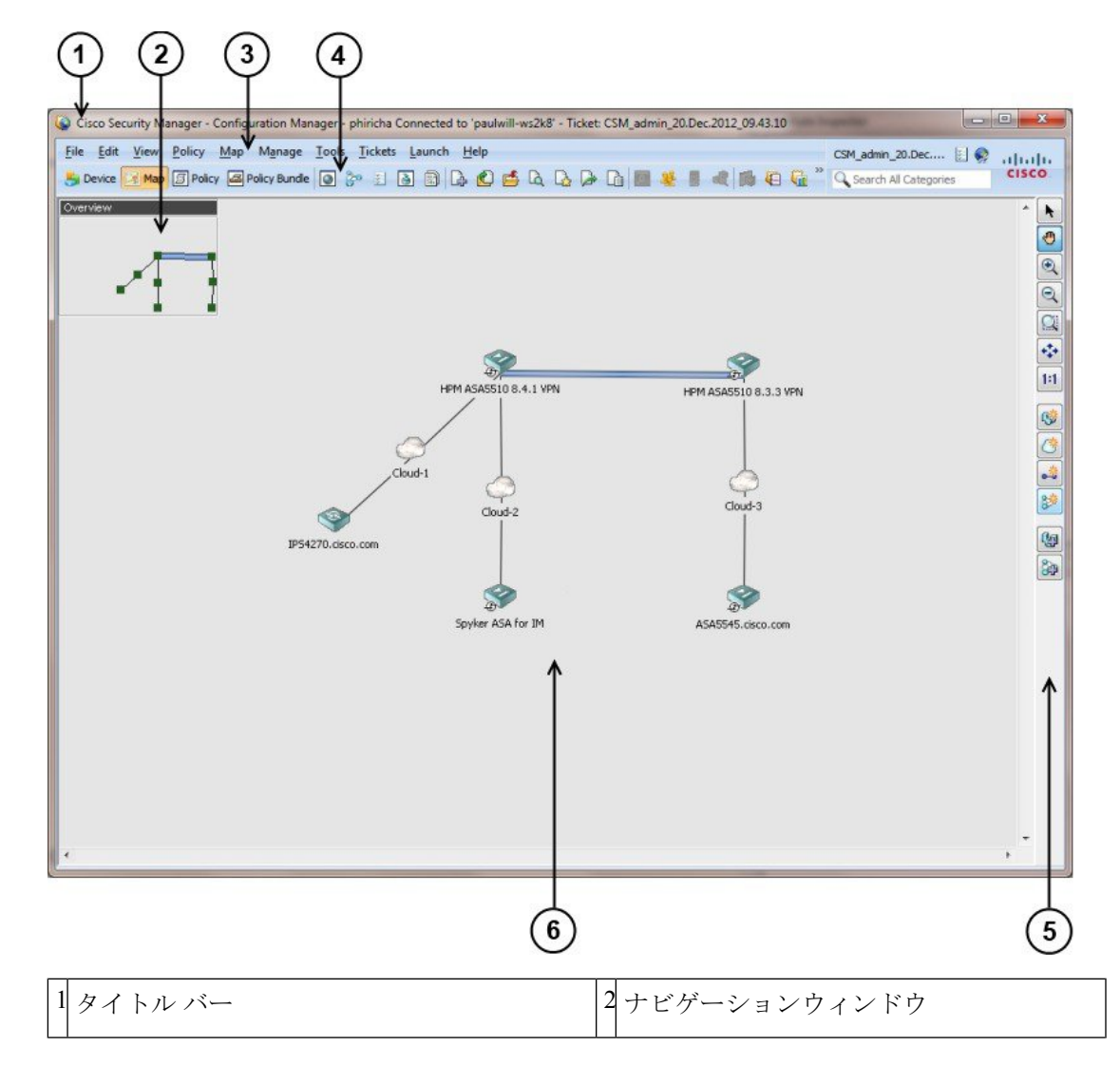

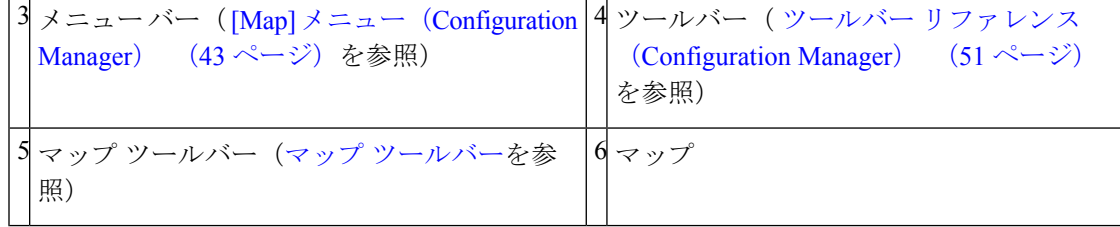

## セキュリティ ポリシー設定のタスク フロー

デバイスのセキュリティポリシーを設定する場合、基本となるユーザタスクフローは、Security Manager インベントリへのデバイスの追加、ポリシーの定義、およびデバイスへのポリシーの 展開です。これらのタスクはConfiguration Managerで実行します。次に、一般的なユーザタス ク フローの手順を簡単に説明します。

#### ステップ **1** 管理するデバイスを準備します。

SecurityManagerデバイスインベントリにデバイスを追加して管理する前に、デバイスで最小限の設定を行 い、SecurityManagerがデバイスに接続できるようにする必要があります。詳細については、[デバイスを管](csm-user-guide-424_chapter2.pdf#nameddest=unique_75) [理するための準備](csm-user-guide-424_chapter2.pdf#nameddest=unique_75)を参照してください。

#### ステップ **2 Security Manager** デバイス インベントリにデバイスを追加します。

Security Manager でデバイスを管理するには、まず Security Manager インベントリにそのデバイスを追加す る必要があります。SecurityManagerにはデバイスを追加するいくつかの方式が用意されています。方式に は、ネットワーク経由(ライブデバイス)、別のSecurityManagerサーバまたはCiscoWorksCommonServices Device Credential Repository(DCR)からエクスポートされたインベントリ ファイル経由、Cisco Security Monitoring, Analysis and Response System(CS-MARS)形式のインベントリ ファイル経由、またはデバイス 設定ファイル経由があります。SecurityManagerでデバイスを作成すると、ネットワークにはまだ存在しな いが、配置する予定のあるデバイスを追加することもできます。

デバイスを追加した場合は、そのデバイスのインターフェイスと、すでに設定されている特定のポリシー も検出できます。検出された情報はSecurity Managerデータベースに登録され、それ以降もSecurity Manager によって継続的に管理できます。

詳細については、デバイス [インベントリの管理](csm-user-guide-424_chapter3.pdf#nameddest=unique_76)を参照してください。

#### ステップ **3** セキュリティ ポリシーを定義します。

デバイスの追加が完了すると、必要なセキュリティポリシーを定義できます。個々のデバイスのポリシー の定義には、デバイスビューを使用できます。任意の数のデバイスで共有できる、再利用可能なポリシー の作成および管理には、ポリシービューを使用できます。共有ポリシーに変更を加えると、そのポリシー が割り当てられているすべてのデバイスに変更が適用されます。

ポリシー定義を簡素化して時間を短縮するために、ポリシーオブジェクトを使用できます。これは、特定 の値に名前を付けて再利用可能としたオブジェクトです。オブジェクトを定義すると、複数のポリシーか らそのオブジェクトを参照できるため、ポリシーごとに値を個別に定義する必要がなくなります。

Workflowモードを使用している場合は、アクティビティを作成してからポリシーを定義する必要 があります。詳細については、 ワークフローおよびアクティビティの概要 (26ページ)を参照 してください。 (注)

#### ステップ **4** ポリシー定義を送信して展開します。

ポリシー定義はユーザの専用ビュー内で行われます。ユーザが定義を送信するまで、定義はデータベース に登録されず、他のSecurityManagerユーザがその定義を確認することもできません。ポリシー定義を送信 する場合は、その整合性が検証されます。エラーまたは警告があればそれらが表示され、ポリシーをデバ イスに展開する前に対処しておく必要のある問題が通知されます。

Security Manager ではポリシー定義に従って CLI コマンドが生成され、すばやく簡単に定義をデバイスに展 開できます。セキュアな接続を経由してネットワーク内のライブデバイス(動的にアドレス指定されたデ バイスを含む)に直接展開するか、またはファイルに展開していつでもデバイスに転送できます。

Workflow 以外のモードでは、1 回のアクションで変更の送信と展開を実行できます。Workflow モードで は、最初にアクティビティを送信してから、変更を展開する展開ジョブを作成します。

詳細については[、展開の管理](csm-user-guide-424_chapter8.pdf#nameddest=unique_77)を参照してください。

## ポリシーおよびポリシー オブジェクトの概要

ポリシーとは、ネットワークの特定の設定項目を定義した一連のルールまたはパラメータのこ とです。Configuration Manager では、デバイスに必要なセキュリティ機能を指定するポリシー を定義します。定義されたポリシーは、関連デバイスに展開可能なCLIコマンドに変換されま す。

Security Manager を使用すると、ローカル ポリシーおよび共有ポリシーを設定できます。

- ローカル ポリシーは、設定したデバイス限定のポリシーです。このポリシーを設定する と、デバイスに自動的に割り当てられます(適用されます)。未設定ポリシー(デフォル ト設定を変更していないポリシー)は、割り当て済みまたは設定済みとは見なされませ ん。ポリシーを削除するには、その割り当てを解除します。
- 共有ポリシーは、名前が付けられた再利用可能なポリシーであり、一度に複数のデバイス に割り当てることができます。共有ポリシーを変更すると、変更したポリシーが割り当て られているすべてのデバイスに変更が反映されます。このため、デバイスごとに変更を行 う必要がありません。

インベントリにデバイスを追加すると、そのデバイスに設定されている既存のポリシーを検出 できるようになります。Security Manager はデバイス設定を Security Manager ポリシーに変換 し、関連するローカル ポリシーに値を読み込んでデバイスにポリシーを割り当てます。ポリ シー検出を使用することにより、Security Manager の観点で既存の設定を作成し直す必要がな くなります。CLIを使用して設定を変更した場合は、インベントリにポリシーを追加したあと に再検出することもできます。

多くの場合、ポリシーを作成するときにポリシーオブジェクトを使用できます。ポリシーオブ ジェクトとは、関連する値のセットを再利用可能な形で定義したものです。(場合によって

は、ポリシーオブジェクトを使用する必要があります。)たとえば、ネットワークの一連のIP アドレスが含まれる、MyNetworkというネットワークオブジェクトを定義できます。これらの アドレスを必要とするポリシーを設定するときは、常に MyNetwork ネットワーク オブジェク トを参照するだけで済み、毎回手動でアドレスを入力する必要がありません。さらに、集中管 理する場所でポリシーオブジェクトを変更でき、この変更は、オブジェクトを参照しているす べてのポリシーに反映されます。

詳細については、[ポリシーの管理](csm-user-guide-424_chapter5.pdf#nameddest=unique_78)およびポリシー [オブジェクトの管理](csm-user-guide-424_chapter6.pdf#nameddest=unique_79)を参照してください。

# ワークフローおよびアクティビティの概要

柔軟性のあるセキュアなポリシー管理を提供する一方、組織が変更制御プロセスを実行できる ようにするために、Security Manager には、Configuration Manager に密接に関連する 3 つの機能 が用意されています。

- [Workflowモード (Workflow Mode) ]/[Workflow以外のモード (Non-Workflow Mode)]: Configuration Managerには、WorkflowモードおよびWorkflow以外のモード(デフォルト) の 2 つの動作モードがあり、さまざまな組織の作業環境に対応できます。
	- [Workflowモード(Workflow Mode)]:Workflow モードは、セキュリティポリシーを 定義するユーザーと管理するユーザーで責務を分担している組織のためのモードで す。明示的にアクティビティを作成し、そのコンテキスト内ですべてのポリシー設定 を行うことにより、正式な変更追跡と管理のシステムが導入されます。単一のアク ティビティには論理的に関連するポリシー変更だけを追加するために、ユーザは複数 のアクティビティを作成できます。チェックなしで設定変更が行われないように、個 別のアプルーバを必要とするように Workflow モードを設定できます。承認後、ユー ザは別の展開ジョブを定義して、ポリシー変更をデバイスにプッシュします。詳細に ついては、 Workflow モードの作業 (27 ページ)を参照してください。
	- [Workflow以外のモード(Non-Workflow Mode)]:Workflow 以外のモードでは、アク ティビティを明示的には作成しません。ログインすると、Configuration Manager はア クティビティを作成するか、または以前に使用したアクティビティが送信されていな い場合はそのアクティビティを開きます。ポリシーを定義して保存すれば、1 回の手 順でポリシーを送信して展開できます。詳細については、 Workflow 以外のモードの 作業 (28 ページ)を参照してください。

モードの選択の詳細については、ワークフローモードの変更 (36ページ)を参照してくだ さい。

• [アクティビティまたは設定セッション(Activities orConfigurationSessions)]:アクティビ ティ(Workflow 以外のモードでは設定セッション)は、基本的に Security Manager データ ベースの専用ビューです。Configuration Manager では、アクティビティを使用して、ポリ シーおよびポリシー割り当てに対して行われる変更を制御します。インベントリにデバイ スを追加しても、アクティビティは含まれません。ただし、(マルチコンテキストのファ イアウォールデバイスの) セキュリティコンテキストまたは (IPSデバイスの) 仮想セン サーを定義するポリシーを検出する場合は除きます。アクティビティからポリシー変更を 分離すると、「処理中の作業」を誤ってアクティブデバイスの設定に送信することを防ぐ

のに役立ちます。アクティビティおよび設定セッションの詳細については[、アクティビ](csm-user-guide-424_chapter4.pdf#nameddest=unique_83) [ティについて](csm-user-guide-424_chapter4.pdf#nameddest=unique_83)およ[びアクティビティ](csm-user-guide-424_chapter4.pdf#nameddest=unique_84)/チケットの操作を参照してください。

• [チケット管理(Ticket Management)]:チケット管理により、チケット ID を Security Manager で行われたポリシー設定の変更に関連付けることができます。チケット管理は、 Workflow モードが有効になっているかどうかに応じて、アクティビティまたは設定セッ ションと連動して機能します。Workflow モードが有効になっている場合は、チケット管 理を有効にして、オプションでチケット ID を特定のアクティビティに関連付けることも できます。Workflow モードが有効になっていない場合、チケット管理を使用すると、す べての変更をチケットの一部として実行する必要があり、それらの変更を展開する前にチ ケットを送信する必要があります。この点で、ワークフローが無効な場合のチケット管理 は、ワークフローが有効な場合のアクティビティの機能によく似ています。ただし、送信 されたチケットの承認は必要ありません。

さまざまな動作モードの比較については、 Workflow モードの比較 (29ページ)を参照して ください。

### **Workflow** モードの作業

Workflow モードは、正式な変更追跡と管理のシステムを導入する高度な動作モードです。こ のモードは、ポリシーを定義する責務とデバイスにポリシーを展開する責務を、セキュリティ オペレータとネットワークオペレータの間で分担している組織に適しています。たとえば、あ るセキュリティ オペレータはデバイスでセキュリティ ポリシーの定義を担当し、別のセキュ リティ オペレータはポリシー定義の承認を担当、およびネットワーク オペレータは承認され た設定をデバイスに展開することを担当する場合があります。このように責務を分離すると、 展開したデバイス設定の整合性を維持できます。

Workflowモードはアプルーバの有無に関係なく使用できます。アプルーバを設定してWorkflow モードを使用する場合、ユーザが実行したデバイス管理およびポリシー設定の変更は、別の ユーザによる確認および承認を経て関連デバイスに展開されます。アプルーバを設定しないで Workflowモードを使用する場合は、1人のユーザがデバイスおよびポリシー設定の変更を作成 して承認できるため、変更プロセスが簡素化されます。

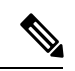

Workflow モードは、チケット管理が有効か無効かに関係なく、同じように機能します。 Workflow モードでチケット管理を有効にすると、アクティビティで使用する [チケット (Ticket)] フィールドが有効になります。チケット ID の入力は必須ではありませんが、 使用する場合は、外部の変更管理システムにリンクするように[チケット(Ticket)]フィー ルドを設定できます。詳細については、「チケット管理」を参照してください。 (注)

Workflow モードの有効化または無効化、またはチケット管理の有効化または無効化について は、 ワークフロー モードの変更 (36 ページ)を参照してください。

ワークフロー モードで、次の手順を実行します。

• ユーザは、ConfigurationManagerでポリシー設定を定義または変更する前にアクティビティ を作成する必要があります。アクティビティは、基本的には設定変更を行うためのプロ

ポーザルです。アクティビティ内で行われた変更は、適切な権限を持つユーザがアクティ ビティを承認したあとにだけ適用されます。アクティビティは、別のユーザーに送信して 確認および承認することも、現在のユーザーが承認することもできます。アクティビティ を作成、送信、および承認するプロセスの詳細については[、アクティビティの管理を](csm-user-guide-424_chapter4.pdf#nameddest=unique_86)参照 してください。

• アクティビティを承認したあとは、設定変更を関連デバイスに展開する必要があります。 このとき、ユーザーは展開ジョブを作成します。展開ジョブには、設定の展開先デバイス および使用する展開方法を定義します。展開ジョブは、別のユーザーに送信して確認およ び承認することも、現在のユーザーが承認することもできます。展開プリファレンスは、 ジョブ承認の有無に関係なく設定できます。詳細については[、展開の管理を](csm-user-guide-424_chapter8.pdf#nameddest=unique_77)参照してくだ さい。

### **Workflow** 以外のモードの作業

組織によっては、VPN ポリシーとファイアウォール ポリシーを定義および管理する場合に、 ユーザ間で責務を分担しない場合があります。これらの組織は、Workflow 以外のモードで作 業できます。Workflow 以外のモードを使用する場合は、アクティビティを明示的には作成し ません。ログインしたときに、ConfigurationManagerによってアクティビティ(別名を設定セッ ションと呼びます)が作成されるか、または以前のログイン時に使用していたアクティビティ が開きます(Security Manager をログアウトすると、設定セッションは自動的に閉じます)。 このアクティビティはユーザに対して透過的であり、特に管理する必要はありません。設定変 更をデータベースに送信した場合、これは Workflow モードにおけるアクティビティの送信お よび承認に相当します。また、設定変更を送信して展開すると、展開ジョブも作成されます。 アクティビティと同様、展開ジョブも透過的であり、管理の必要はありません。

Workflow 以外のモードを使用している場合、同じユーザ名とパスワードを持つ複数のユーザ が、同時に Security Manager にログインすることはできません。作業中に、同じユーザ名とパ スワードを持つ別のユーザがログインすると、セッションが終了するため再度ログインする必 要があります。

#### **Workflow** 以外のモードのチケット管理

組織が変更管理システムを使用している場合、Security Manager は、設定に加えられた変更を チケット ID に関連付けることができます。設定を変更する前に、チケットを開いて、チケッ トに関連付けられた変更を展開できるようにする前に、チケットを送信する必要があります。 チケットは必要に応じて開いたり閉じたりでき、チケットに関連する変更が不要になった場合 はチケットを破棄できます。チケット ID の入力は必須ではありませんが、使用する場合は、 外部の変更管理システムにリンクするように[チケット (Ticket) 1フィールドを設定できます。 詳細については、「チケット管理」を参照してください。

チケット管理が有効になっている Workflow 以外のモードは、Security Manager のデフォルト モードです。Workflow モードの有効化または無効化、またはチケット管理の有効化または無 効化については、 ワークフロー モードの変更 (36 ページ)を参照してください。

## **Workflow** モードの比較

次の表に、Workflow モード間の違いを示します。

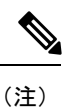

Workflow モードは、チケット管理が有効か無効かに関係なく、同じように機能します。 Workflow モードでチケット管理を有効にすると、アクティビティで使用する [チケット (Ticket)] フィールドが有効になります。チケット ID の入力は必須ではありませんが、 使用する場合は、外部の変更管理システムにリンクするように[チケット(Ticket)]フィー ルドを設定できます。詳細については、「チケット管理」を参照してください。

表 **<sup>1</sup> : Configuration Manager** での **Workflow** モードと **Workflow** 以外のモードの比較

| 質問                                                         | チケット管理が有効に<br>なっているWorkflow以外<br>のモード                                                                                     | チケット管理が無効に<br>なっているWorkflow以外<br>のモード                                                                                                    | Workflow $\pm  \check{F}$ |
|------------------------------------------------------------|----------------------------------------------------------------------------------------------------|----------------------------------------------------------------------------------------------------|---------------------------|
| <b>Security Manager</b><br>のデフォルト<br>モードはどれで<br>すか。        | デフォルト                                                                                                    | 非デフォルト                                                                                                    | 非デフォルト。                   |
| 現在選択されて<br>いるモードを確<br>認するにはどう<br>すればよいです                   | Workflow モードです。                                                                                                    | [ツール (Tools) ] > [Cisco Security Manager管理 (Security Manager<br>Administration) ]>[ワークフロー (Workflow) ]を選択します。[Workflow<br>の有効化 (Enable Workflow) 1チェックボックスがオンになっている場合、   |                           |
| か。                                                         | チケット管理が有効になります。                                                                                                    | [ツール (Tools) ] > [Cisco Security Manager管理 (Security Manager<br>Administration) ]>[チケット管理 (Ticket Management) ]を選択します。<br>[チケットの有効化 (Enable Ticketing) 1チェックボックスをオンにすると、 |                           |
| 設定を変更する<br>ためにアクティ<br>ビティを明示的<br>に作成する必要<br>がありますか。        | 設定を変更する前に、明<br>示的にチケットを作成す<br>る必要があります。<br><b>Configuration Manager</b><br>は、そのチケットに関連<br>付けられたアクティビ<br>ティを自動的に作成しま<br>す。 | いいえ。ログイン時に<br>Configuration Manager に<br>よってアクティビティが<br>自動的に作成されるか、<br>またはログアウト前に以<br>前のセッションを送信し<br>なかった場合はそのセッ<br>ションが開きます。                                            | はい。                       |
| デバイスに設定<br>を展開するため<br>に展開ジョブを<br>明示的に作成す<br>る必要がありま<br>すか。 | いいえ。設定変更を展開<br>すると、Configuration<br>Manager によって展開<br>ジョブが作成されます。                                                         | いいえ。設定変更を展開<br>すると、Configuration<br>Manager によって展開<br>ジョブが作成されます。                                                                                                    | はい。                       |

I

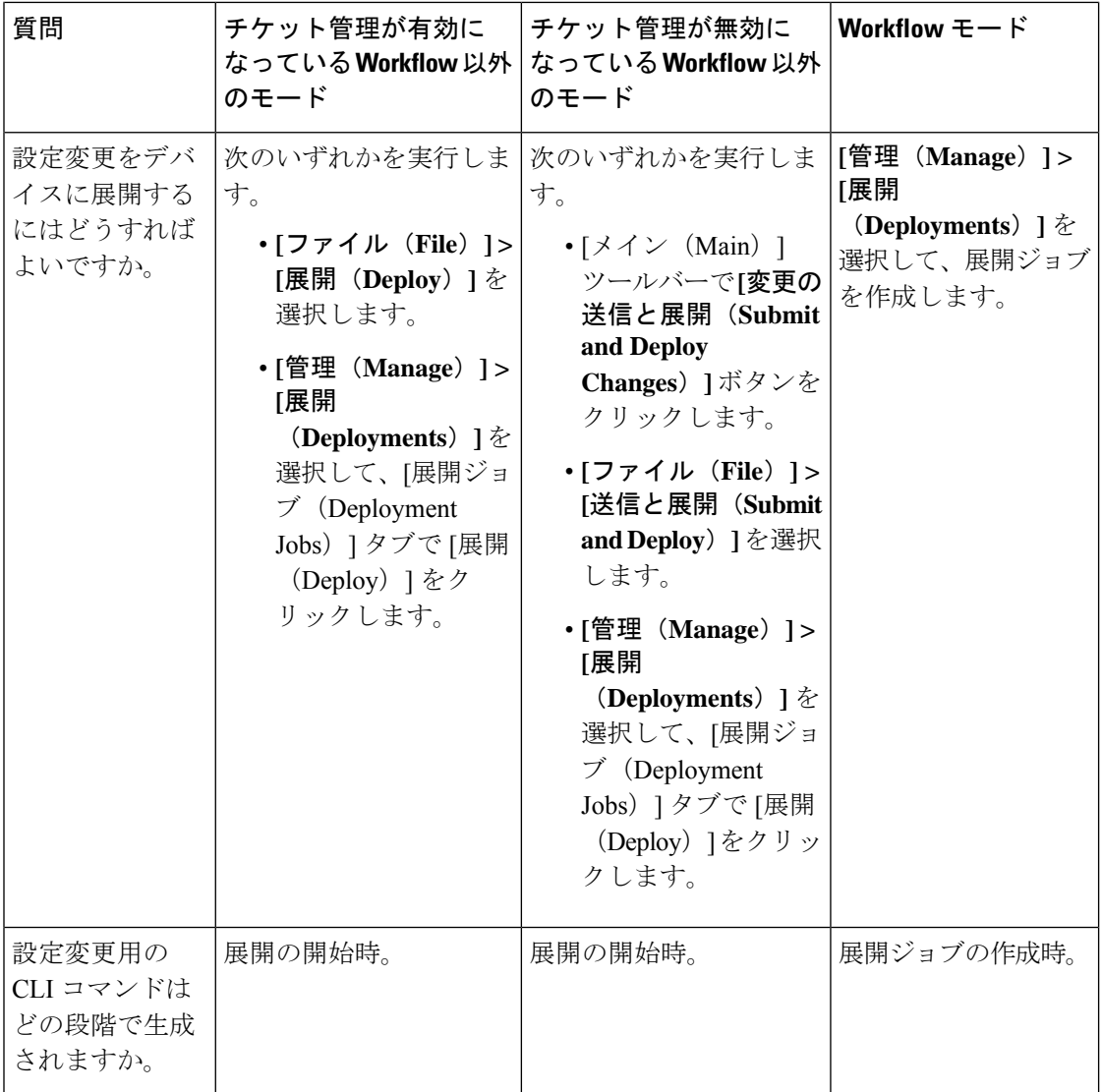

ı

 $\mathbf l$ 

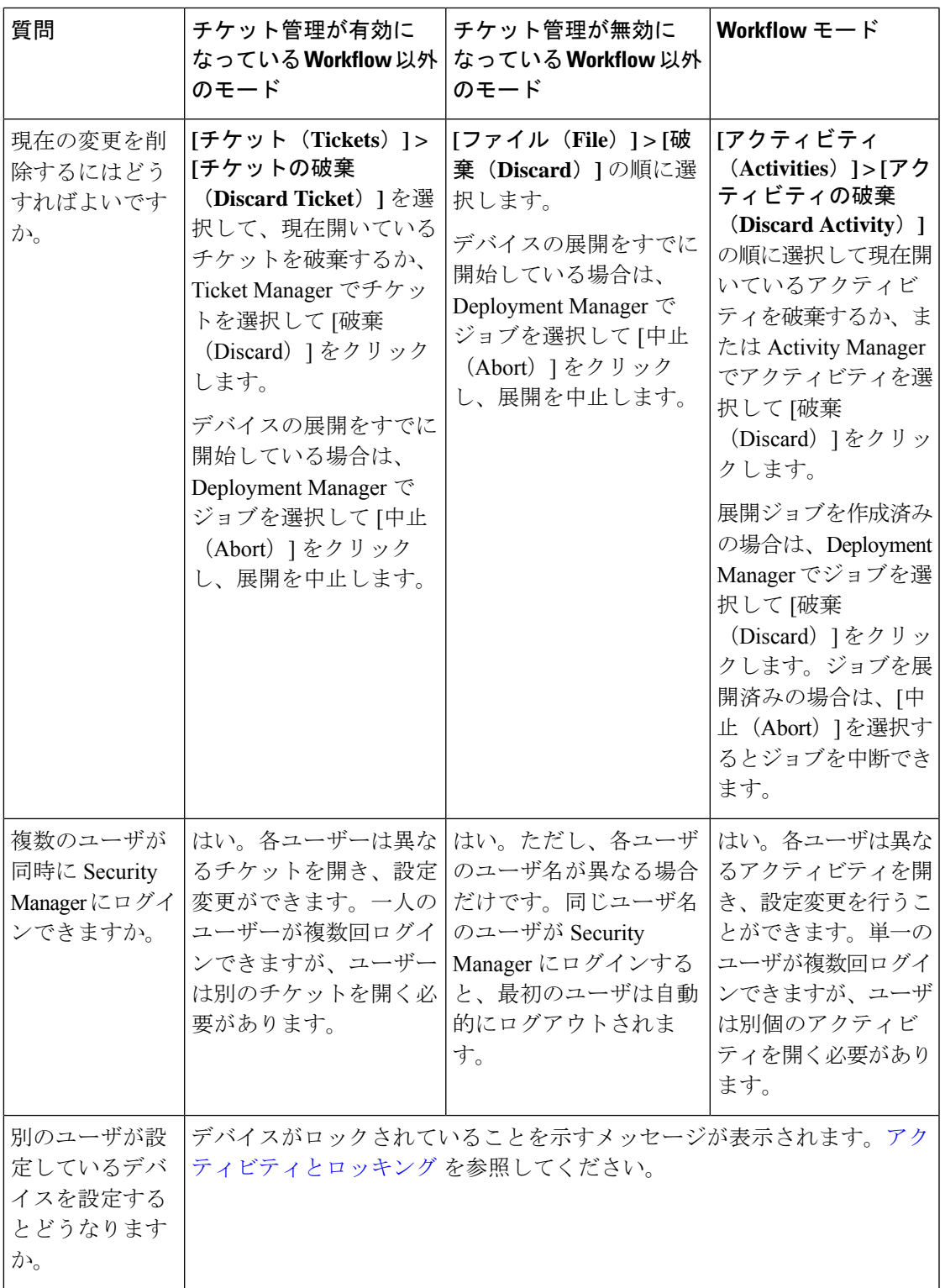

# **JumpStart** を使用した **Security Manager** の理解

JumpStart は Security Manager を紹介する手引きです。製品の使用にかかわる主な概念の説明が 記載されています。Security Manager の機能を試しに使用する場合は、JumpStart を使用してく ださい。

JumpStart は、Security Manager を初めて起動したときに自動的に開きます。Security Manager の 使用中に JumpStart を起動するには、Configuration Manager のメインメニューから **[**ヘルプ (**Help**)**] > [JumpStart]** の順に選択します。

JumpStart には、次のナビゲーション機能があります。

- コンテンツテーブル。常に右上隅に表示されます。ページを開くにはエントリをクリック します。
- ページ内のリンク。JumpStart 内の詳細情報およびオンライン ヘルプ内の関連情報にドリ ルダウンできます。

# **Security Manager** の初期設定の実行

Security Manager をインストールしたら、いくつかの設定手順を実行してインストールを完了 します。初期設定するほとんどの機能にはデフォルト設定がありますが、機能をよく理解し て、デフォルト設定が組織に最適な設定かどうかを判断する必要があります。

次に、初期設定が必要な機能のリストを示します。示されている詳細情報の参照先も参照して ください。これらの機能は任意の順序で設定できます。また、まだ使用する必要のない機能の 設定は、後回しにすることもできます。

• SMTPサーバおよびデフォルト電子メールアドレスを設定します。SecurityManagerでは、 システム内で行われたさまざまなアクションに対して、電子メール通知を送信できます。 たとえば、展開ジョブによるネットワークデバイスの再設定が完了すると、電子メールを 受信します。電子メール通知が動作するためには、SMTPサーバを設定する必要がありま す。

SMTPサーバーおよびデフォルト電子メールアドレスの設定の詳細については、電子メール通 知用の SMTP サーバおよびデフォルト アドレスの設定 (34ページ)を参照してください。

- ユーザ アカウントを作成します。ユーザが製品を使用する場合は、Security Manager にロ グインする必要があります。ただし、別のユーザがすでに使用しているアカウントを使用 してログインすると、最初のユーザは自動的に切断されます。したがって、ユーザごとに 一意のアカウントを設定する必要があります。Security Manager サーバにローカルなアカ ウントを作成することも、ACS システムを使用してユーザ認証を管理することもできま す。詳細については、*Cisco Security Manager* [インストレーションガイド](https://www.cisco.com/c/en/us/support/security/security-manager/products-installation-guides-list.html) [英語] を参照して ください。
- デフォルトの展開を設定します。ユーザは、デバイスに設定を展開するときに、設定の展 開方法および Security Manager で異常を処理する方法を選択できます。ただし、システム

デフォルト設定を選択する方が、組織の推奨事項への準拠は容易になります。展開のデ フォルト値を設定するには、Configuration Managerで[ツール(Tools)] > [Security Manager の管理 (Security Manager Administration) ] の順に選択し、コンテンツテーブルから [展開 (Deployment)] を選択して [展開(Deployment)] 設定ページを開きます([\[Deployment\]](csm-user-guide-424_chapter11.pdf#nameddest=unique_91) [ページ](csm-user-guide-424_chapter11.pdf#nameddest=unique_91)を参照)。

特に重要なのは、次の展開設定です。

- •デフォルトの展開方式:デバイスまたは転送サーバに設定の展開を直接書き込むか、 または Security Manager サーバの指定したディレクトリに設定ファイルを書き込むか どうか。デフォルトでは、デバイスの設定が行われると、その設定はデバイスまたは 転送サーバに直接展開されます。ただし、設定ファイルを展開する独自の方法がある ときは、デフォルトの展開方式として [File] を選択する必要がある場合があります。 展開方式の詳細については[、展開方法について](csm-user-guide-424_chapter8.pdf#nameddest=unique_92)を参照してください。
	- アウトオブバンド変更の検出時:Security Manager ではなく CLI を使用してデバイス の設定変更が行われたとき、そのことをSecurityManagerで検出した場合の対処方法。 デフォルトでは、警告が発行されて展開が続行し、CLI を介して行われた変更が上書 きされます。ただし、この動作は、単に変更チェックをスキップする(つまり、Security Manager は変更を上書きするが警告は行わない)か、または展開をキャンセルしてデ バイスを現在の状態にしておくように変更できます。アウトオブバンド変更を処理す る方法の詳細については[、アウトオブバンド変更の処理方法について](csm-user-guide-424_chapter8.pdf#nameddest=unique_93)を参照してくだ さい。
	- エラー時のダウンロード許可:軽微な設定エラーが検出された場合に、展開の継続を 許可するかどうか。デフォルトでは、軽微なエラーが検出された場合は展開を許可し ません。
- ワークフローモードを選択します。デフォルトのモードは、チケット管理が有効になって いる Workflow 以外のモードです。Workflow 以外のモードでは、設定を作成および展開す るときのユーザの自由度が高くなります。ただし、ネットワーク管理に対してトランザク ション指向の強い方法を必要とする組織で、別々のユーザがポリシーの作成、承認、およ び展開を実行する場合は、Workflow モードをイネーブルにすると独自の手順を実行でき ます。Workflow モードを使用する場合は、必要な作業を分担するためのユーザ アカウン トを定義するとき、ユーザ権限を正しく設定します。使用できるワークフロータイプの詳 細については、ワークフローおよびアクティビティの概要 (26ページ)を参照してくだ さい。ワークフロー モードを変更する方法の詳細については、 ワークフロー モードの変 更 (36 ページ)を参照してください。

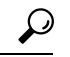

Workflow 以外のモードでチケット管理を無効にすると、ほとんどのアクティビティ管理 タスクを自動化できます。 ヒント

• デフォルトのデバイス通信を設定します。デバイスのタイプに基づいてデバイスにアクセ スする場合、Security Manager は最も一般的に利用される方式を使用します。たとえば、 Security Manager が Catalyst スイッチに接続する場合、デフォルトでは SSH を使用します。

デフォルトのプロトコルが大部分のデバイスで動作する場合は、プロトコルを変更する必 要はありません。デフォルト以外のプロトコルを使用するデバイスの場合は、個々のデバ イスのデバイス プロパティでプロトコルを変更できます。ただし、Security Manager のデ フォルトではないプロトコルを常に使用する場合(たとえば、ルータにTokenManagement Server(TMS)を使用する場合など)、デフォルト設定を変更する必要があります。デフォ ルトの通信設定を変更するには、Configuration Manager で [ツール(Tools)] > [Security Manager の管理 (Security Manager Administration) 1の順に選択し、コンテンツテーブルか ら [デバイス通信 (Device Communication) ] を選択します。[Device Connection Settings] グ ループで、デバイスのタイプごとに最適なプロトコルを選択します。デフォルトの接続タ イムアウトおよび再試行の設定を変更することもできます。デバイスの通信設定の詳細に ついては、[Device [Communication\]](csm-user-guide-424_chapter11.pdf#nameddest=unique_94) ページを参照してください。

- Security Manager で管理するルータ ポリシーおよびファイアウォール ポリシーのタイプを 選択します。Security Manager で IPS デバイスを管理すると、必然的に設定全体を管理す ることになります。ただし、ルータおよびファイアウォールデバイス(ASA、PIX、およ び FWSM)の場合は、Security Manager で管理するポリシーのタイプを選択できます。そ の他の部分のデバイス設定は、他のツール(デバイスのCLIを含む)を使用して管理でき ます。デフォルトでは、すべてのセキュリティ関連のポリシーが管理対象です。管理する ポリシーを変更するには、Configuration Manager で [ツール(Tools)] > [Security Manager の管理 (Security Manager Administration) ] > [ポリシー管理 (Policy Management) ] の順に 選択します。これらの設定を変更する方法および変更の前後に実行する作業の詳細につい ては、[ルータおよびファイアウォールデバイスのポリシー管理のカスタマイズ](csm-user-guide-424_chapter5.pdf#nameddest=unique_95)を参照して ください。
- ファイアウォール イベントおよび IPS イベントの管理に Event Viewer を使用するかどうか を決定します。デバイスから Syslog イベントを収集するためのディスクと場所、および Syslog 通信に使用するポート番号を設定できます。イベント管理に Security Manager を使 用しない場合は、この機能をオフにできます(デフォルトではイネーブル)。設定オプ ションの詳細については、[Event [Management\]](csm-user-guide-424_chapter11.pdf#nameddest=unique_96) ページを参照してください。
- Cisco Security Monitoring, Analysis and Response System (CS-MARS) と通信するために Security Manager を設定します。CS-MARS を使用してネットワークをモニタする場合は、 サーバを識別して Security Manager に登録すると、Security Manager から CS-MARS イベン ト情報にアクセスできます。この相互通信を設定する方法の詳細については、[CS-MARS](csm-user-guide-424_chapter72.pdf#nameddest=unique_97) と Security Manager [を統合するためのチェックリスト](csm-user-guide-424_chapter72.pdf#nameddest=unique_97)を参照してください。

# 電子メール通知用の **SMTP** サーバおよびデフォルト アドレスの設定

Security Manager では、展開ジョブの完了、アクティビティの承認、または ACL ルールの期限 切れなど、さまざまなタイプのイベントの発生時に電子メール通知を送信できます。電子メー ル通知をイネーブルにするには、SecurityManagerで電子メールの送信に使用できるSMTPサー バを設定する必要があります。その後、次の設定ページで電子メールアドレスおよび通知の設 定を行うことができます(Configuration Manager で [ツール(Tools)] > [Security Manager管理 (Security Manager Administration)]の順に選択し、コンテンツテーブルからページを選択しま す)。

- [Workflow]ページ:展開ジョブとアクティビティ用のデフォルト電子メールアドレスおよ び通知設定の場合。展開ジョブおよびアクティビティを管理する場合にデフォルト値を上 書きできます。
- [Rules Expiration]ページ:ACLルールの期限切れに対するデフォルト電子メールアドレス および通知設定の場合。ルールが期限切れになるのは、有効期限を設定した場合だけで す。
- [IPS Updates] ページ:IPS Update のアベイラビリティを通知する電子メール アドレスの場 合。
- [サーバーセキュリティ(ServerSecurity)]ページ:ローカルユーザアカウントを設定する ときに ([ローカルユーザ設定 (Local User Setup) | をクリック)、ユーザの電子メールア ドレスを指定する場合。このアドレスは、展開ジョブの完了などを通知する場合のデフォ ルト ターゲットとして使用されます。
- [Event Management] ページ:拡張データ ストレージの場所を設定する場合は、少なくとも 1つの電子メールアドレスを指定する必要があります。電子メールアドレスは、拡張保管 場所の使用で問題が発生した場合に通知を受信します。また、Syslogリレーサービスを使 用している場合は、syslogリレーサービスがCPUスロットリングを出入りするときに通知 される電子メールアドレスを設定できます。

# $\mathcal{Q}$

ユーザ認可に ACS を使用している場合は、ACS 統合手順で、SMTP サーバーおよびシス テム管理者の電子メールアドレスを設定済みである必要があります(『[Installation](https://www.cisco.com/c/en/us/support/security/security-manager/products-installation-guides-list.html) Guide for Cisco Security [Manager](https://www.cisco.com/c/en/us/support/security/security-manager/products-installation-guides-list.html)』を参照)。すべての ACS サーバが利用不能な状態になると、 Security Manager はこのアドレスに通知を送信します。 ヒント

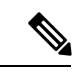

- バージョン 4.21 以降、Cisco Security Manager は Cisco Identity Services Engine (ISE) を介 した TACACS+ 認証のみをサポートします。これは、ACS のサポートが終了しているた めです。 (注)
- ステップ **1** Security Manager サーバで CiscoWorks Common Services にアクセスします。
	- Security Manager クライアントを使用中の場合、最も簡単にアクセスするには、[ツール(Tools)] > [Security Manager管理(Security Manager Administration)]の順に選択し、コンテンツテーブルから[サー バーセキュリティ(Server Security)] を選択して、そのページのいずれかのボタンをクリックします ([ローカルユーザ設定(Local User Setup)] など)。
	- Web ブラウザを使用して Security Manager サーバーのホームページ(https://*servername* /CSCOnm/servlet/login/login.jsp)にログインし、[サーバー管理(Server Administration)] をクリックし ます。
- ステップ **2** [サーバー(Server)] > [管理(Admin)] の順にクリックして、コンテンツテーブルから [システム設定 (System Preferences)] を選択します。
- ステップ **3** [System Preferences] ページで、Security Manager が使用できる SMTP サーバのホスト名または IP アドレスを 入力します。SMTP サーバが電子メール メッセージを送信する場合に、ユーザ認証は必要ありません。

また、CiscoWorksが電子メールの送信に使用できる電子メールアドレスを入力します。このアドレスは、 Security Manager から送信される通知用に設定した電子メール アドレスと同じである必要はありません。 ACSを使用して認可を行っている場合は、すべてのACSサーバが利用不能な状態になると、SecurityManager はこのアドレスに電子メールメッセージを送信します。このメッセージにより、早急な対応を必要とする 問題に対して警告を出すことができます。管理者は、ACSに関連しないイベントについて、CommonServices から電子メール メッセージを受け取る場合もあります。

ステップ **4** [Apply] をクリックして変更内容を保存します。

## ワークフロー モードの変更

適切な管理者権限がある場合は、Security Manager で実行されるワークフロー モードを変更で きます。ワークフローモードを変更すると、ユーザには大きな影響があります。変更を行う場 合は、次の点を考慮してください。

- ワークフロー モードを変更すると、同じサーバを使用しているすべての Security Manager ユーザに対して、変更が有効となります。
- WorkflowモードからWorkflow以外のモードに変更する場合は、編集可能状態(Edit、Edit Open、Submit、または Submit Open)にあるアクティビティをすべて承認または廃棄し、 生成済みのジョブをすべて展開、拒否、廃棄、または中断して、デバイスのロックを解放 する必要があります。エラー状態にあるジョブに対しては、何も行う必要はありません。
- Workflow 以外のモードでチケット管理を無効にする前に、編集可能な状態(「編集(Edit)] または[編集オープン (EditOpen) 1)になっているすべてのチケットを送信または破棄す る必要があります。
- Workflow モードから Workflow 以外のモードに変更したあとに、以前のバージョンのデー タベースを復元した場合は、復元されたデータベースに編集可能状態(Edit、Edit Open、 Submit、または Submit Open)のアクティビティが存在すると、Security Manager は自動的 に Workflow モードに切り替わります。編集可能なアクティビティを承認または削除して から、Workflow モードを再度オフにします。
- Workflow以外のモードからWorkflowモードに変更した場合、またはWorkflow以外のモー ドでチケット管理を有効にした場合、現在の設定セッションは Edit\_Open 状態のアクティ ビティ/チケットとして一覧に表示されるため、これらのアクティビティ/チケットは明示 的に管理する必要があります。
- チケット管理が有効または無効になっている場合、Cisco Security Manager にログインして いる他のユーザーはすべてログアウトされます。

ワークフローモードの説明については、ワークフローおよびアクティビティの概要 (26ペー ジ)を参照してください。

- ステップ **1** Configuration Managerで**[**ツール(**Tools**)**] > [CiscoSecurityManager**管理(**SecurityManager Administration**)**]** の順に選択し、目次から [ワークフロー (Workflow) ] を選択して [ワークフロー (Workflow) ] ページを開 きます([\[Workflow\]](csm-user-guide-424_chapter11.pdf#nameddest=unique_98) ページを参照)。
- ステップ **2** [WorkflowControl]グループでワークフローモード設定を行います。[EnableWorkflow]をオンにしてWorkflow モードを使用する場合は、次のオプションを選択することもできます。
	- [Require Activity Approval]:ポリシー変更をデータベースにコミットする前に、アクティビティの明示 的な承認を実行します。
	- [送信者がアクティビティを承認可能(Submitter canApproveActivity)]:送信者は、送信ロールと承認 ロールを分離する代わりに、自分のアクティビティも承認できます(有効になっている場合)。
	- [Require Deployment Approval]:展開ジョブを実行する前に、ジョブの明示的な承認を実行します。
	- [送信者が展開ジョブを承認可能(Submitter can Approve Deployment Job)]:有効にすると、送信者は 自分が送信した展開ジョブを承認できます。

ステップ **3** 電子メール通知設定を行います。ここで設定するのは、電子メール送信者(つまりSecurityManager)、ア プルーバ、および展開ジョブの完了時に通知が必要な別のユーザまたは電子メールエイリアスのデフォル ト電子メール アドレスです。

> ジョブステータスの通知を送信するときにジョブ展開者を含めたり、展開ジョブのステータスが変更され た場合に電子メール通知を送信するように設定することもできます。

- ステップ **4** [保存(Save)] をクリックして、変更を保存および適用します。
- ステップ **5** 目次から [ワークフロー(Workflow)] を選択して、[チケット管理(Ticket Management)] ページを開きま す([Token [Management\]](csm-user-guide-424_chapter11.pdf#nameddest=unique_99) ページを参照)。
- ステップ6 [チケット管理 (Ticket Management) ] 設定を設定します。[チケットの有効化 (Enable Ticketing) ] を選択 すると、次のオプションも選択できます。
	- (注) これらのフィールドの詳細については、[Token [Management\]](csm-user-guide-424_chapter11.pdf#nameddest=unique_99) ページを参照してください。
		- [チケットシステムURL(Ticket System URL)]:チケット ID と外部チケット管理システム間のリンク を提供します。
		- [チケット履歴(Ticket History)]:チケットに関連する情報を保持する期間を指定します。

ステップ7 [保存 (Save) 1をクリックして、変更を保存および適用します。

# **Security Manager** インターフェイスの基本機能について

ここでは、メニュー コマンドの説明、ツールバーのボタン、およびユーザ インターフェイス の共通要素の使用方法など、基本的なインターフェイス機能について説明します。説明されて いる機能の多くは、Configuration Manager だけで使用されます。

- Configuration Manager のメニュー バー リファレンス (38 ページ)
- ツールバー リファレンス(Configuration Manager) (51 ページ)
- セレクタの使用 (59 ページ)
- ウィザードの使用 (63 ページ)
- テーブルの使用 (63 ページ)
- テキスト フィールドの使用方法 (66 ページ)
- Cisco Security Manager でのファイルまたはディレクトリの選択または指定 (67 ページ)
- ユーザ インターフェイスに問題がある場合のトラブルシューティング (68 ページ)

# **Configuration Manager** のメニュー バー リファレンス

Configuration Manager のメニュー バーには、Security Manager を使用するためのコマンドを含 むメニューがあります。コマンドは、実行中のタスクに応じて利用不能な状態になる場合があ ります。

- ここでは、メニュー バーに含まれるメニュー項目について説明します。
	- [File] メニュー(Configuration Manager) (39 ページ)
	- [Edit]  $\angle$  =  $\pm$   $\sim$  (Configuration Manager) (40 ページ)
	- [View]  $\times = \pm (-1)^n$  (Configuration Manager) (41 ページ)
	- [Policy]  $\angle z = -$  (Configuration Manager) (42 ページ)
	- [Map]  $\angle$  =  $\pm$  (Configuration Manager) (43 ページ)
	- [Manage]  $\lambda = \pm \text{ (Configuration Manager)}$  (44 ページ)
	- [Tools]  $\star = \pm -$  (Configuration Manager) (46 ページ)
	- [Launch]  $\lambda = \pm -$  (Configuration Manager) (49 ページ)
	- [Activities]  $\lambda = \pm -$  (Configuration Manager) (47 ページ)
	- Tickets Menu (Configuration Manager) (48  $\sim \rightarrow \sim$ )
	- [Help]  $\angle$  =  $\pm$  (Configuration Manager) (51 ページ)

### **[File]** メニュー(**Configuration Manager**)

次の表に、Configuration Manager の [File] メニューのコマンドを示します。メニュー項目は、 ワークフロー モードによって異なります。

表 **<sup>2</sup> : [File]** メニュー(**Configuration Manager**)

| コマンド                                     | 説明                                                                                                    |
|------------------------------------------|----------------------------------------------------------------------------------------------------|
| 新規デバイス (New<br>Device)                   | 新しいデバイスを追加するウィザードを開始します。デバイスイ<br>ンベントリへのデバイスの追加を参照してください。                                                                                                    |
| <b>Clone Device</b>                      | 既存のデバイスを複製してデバイスを作成します。デバイスの複<br>製を参照してください                                                                                                    |
| デバイスの削除                                  | デバイスを削除します。Security Manager インベントリからのデバ<br>イスの削除を参照してください。                                                                                                    |
| 保存                                       | アクティブなページで行われた変更を保存します。ただし、Security<br>Manager データベースには変更を送信しません。                                                                                                    |
| インポート                                    | 別の Security Manager サーバからエクスポートされたポリシーとデ<br>バイスをインポートします。ポリシーまたはデバイスのインポー<br>トを参照してください。                                                                                                    |
| エクスポート                                   | ポリシーまたはデバイスをエクスポートして、別のSecurity Manager<br>サーバにインポートできるようにします。デバイスのエクスポー<br>トはポリシー情報を含んでいるか、CiscoWorks Common Services<br>Device Credential Repository (DCR) または Cisco Security Monitoring,<br>Analysis and Response System (CS-MARS) にインポートできる単<br>純な CSV ファイルです。Security Manager クライアントからのデ<br>バイスインベントリのエクスポートおよび共有ポリシーのエクス<br>ポートを参照してください。 |
| 変更の表示<br>(Workflow 以外のモード<br>のみ)         | 現在の設定セッションのアクティビティ変更レポート (PDF形式)<br>を開きます。                                                                                                    |
|                                          | Workflow モードで現在のアクティビティの変更を確認するには、<br>[アクティビティ(Activities)]>[変更の表示(View Changes)]の<br>順に選択します。                                                                                                    |
| 検証 (Validate)<br>(Workflow 以外のモード<br>のみ) | 保存済みの変更を検証します。アクティビティ/チケットの検証を<br>参照してください。                                                                                                    |
|                                          | Workflow モードで現在のアクティビティを検証するには、[アク<br>ティビティ(Activities)]>[アクティビティの検証(Validate<br>Activity) ]の順に選択します。                                                                                                    |

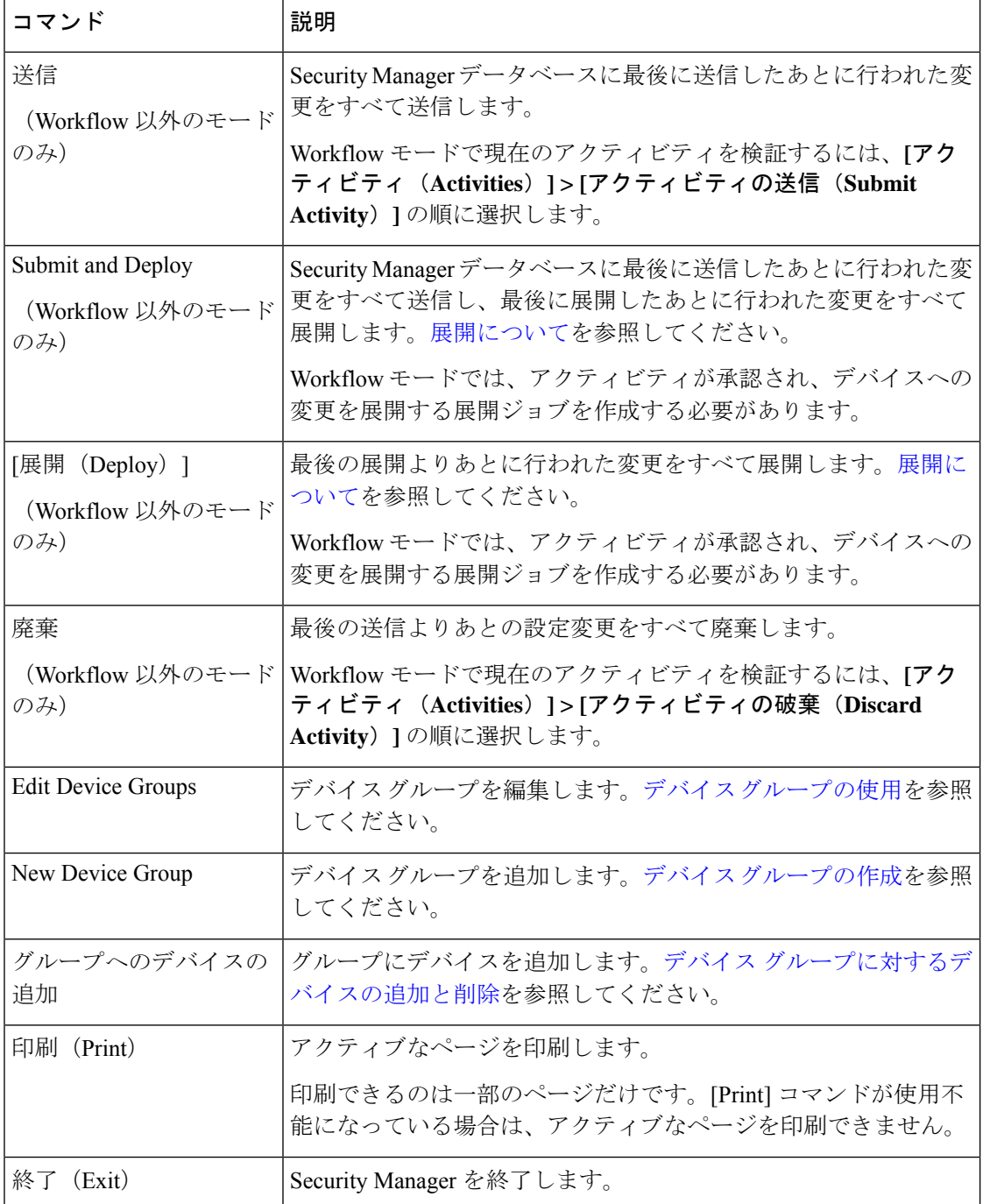

### **[Edit]** メニュー(**Configuration Manager**)

次の表に、Configuration Manager の [Edit] メニューのコマンドを示します。通常、これらのコ マンドを使用できるのは、ポリシー内のテーブルを操作している場合、およびルールテーブル に関する作業を行っている場合だけです(ルール [テーブルの使用](csm-user-guide-424_chapter12.pdf#nameddest=unique_67)を参照)。

| コマンド                          | 説明                                                                                 |
|-------------------------------|------------------------------------------------------------------------------------|
| 切り取り(Cut)                     | ルールテーブルで選択した行をカットして、クリップボード<br>に保存します。                                             |
| $\Box$ $E^{\circ}$ (Copy)     | ルールテーブルで選択した行をコピーして、クリップボード<br>に保存します。                                             |
| 貼り付け                          | ルールテーブルで選択した行のあとに、クリップボードから<br>ルール テーブルの行をペーストします。                                 |
| 行を追加(Add Row)                 | アクティブなテーブルに行を追加します。                                                                |
| <b>Edit Row</b>               | 選択したテーブル行を編集します。                                                                   |
| Delete Row                    | 選択したテーブル行を削除します。                                                                   |
| Move Row Up<br>Move Row Down  | 選択した行をルールテーブル内で上下に移動します。詳細に<br>ついては、ルールの移動とルール順序の重要性を参照してく<br>ださい。                 |
| [グローバル検索 (Global<br>Search) 1 | [グローバル検索 (Global Search) ] ウィンドウが開きます。詳<br>細については、グローバル検索の使用 (55ページ)を参照<br>してください。 |

表 **<sup>3</sup> : [Edit]** メニュー(**Configuration Manager**)

### **[View]** メニュー(**Configuration Manager**)

Configuration Manager の [View] メニューには、ユーザ インターフェイス内をナビゲートする か、ツールバーを変更するためのコマンドがあります。

#### 表 **<sup>4</sup> : [View]** メニュー

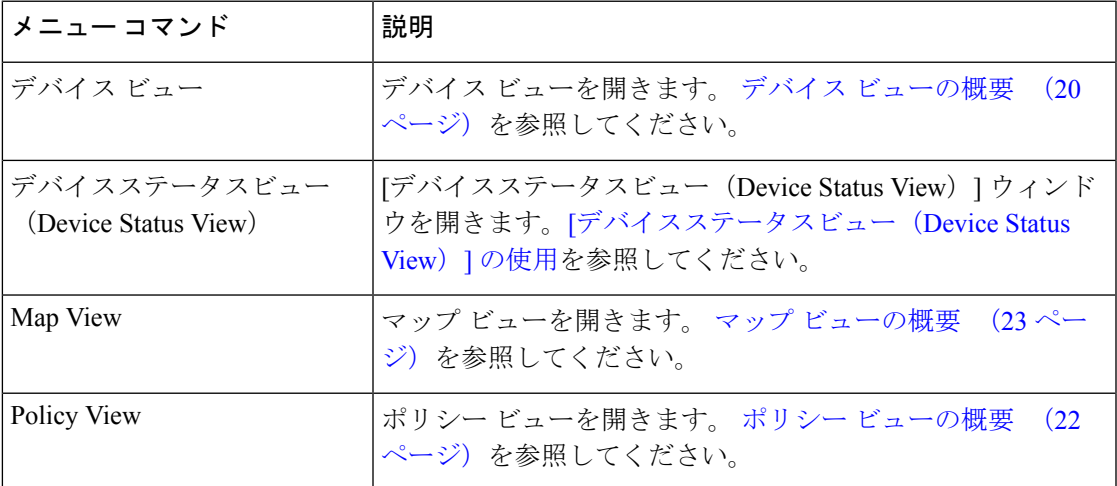

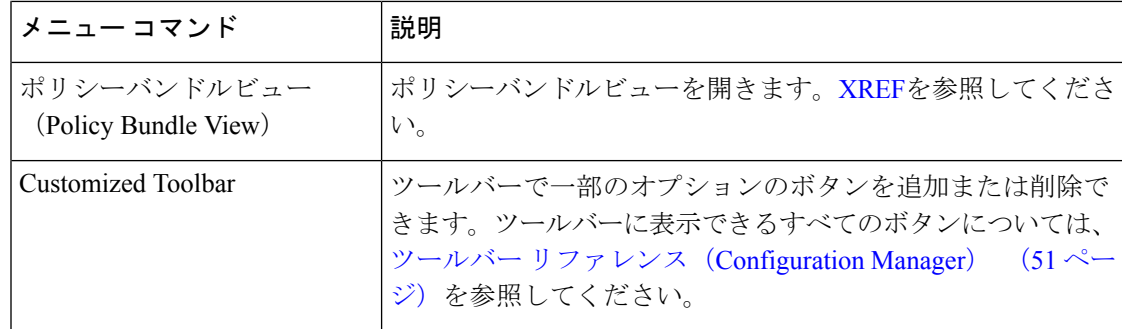

# **[Policy]** メニュー(**Configuration Manager**)

Configuration Manager の [Policy] メニューには、ポリシーを管理するためのコマンドがありま す。

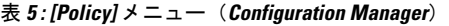

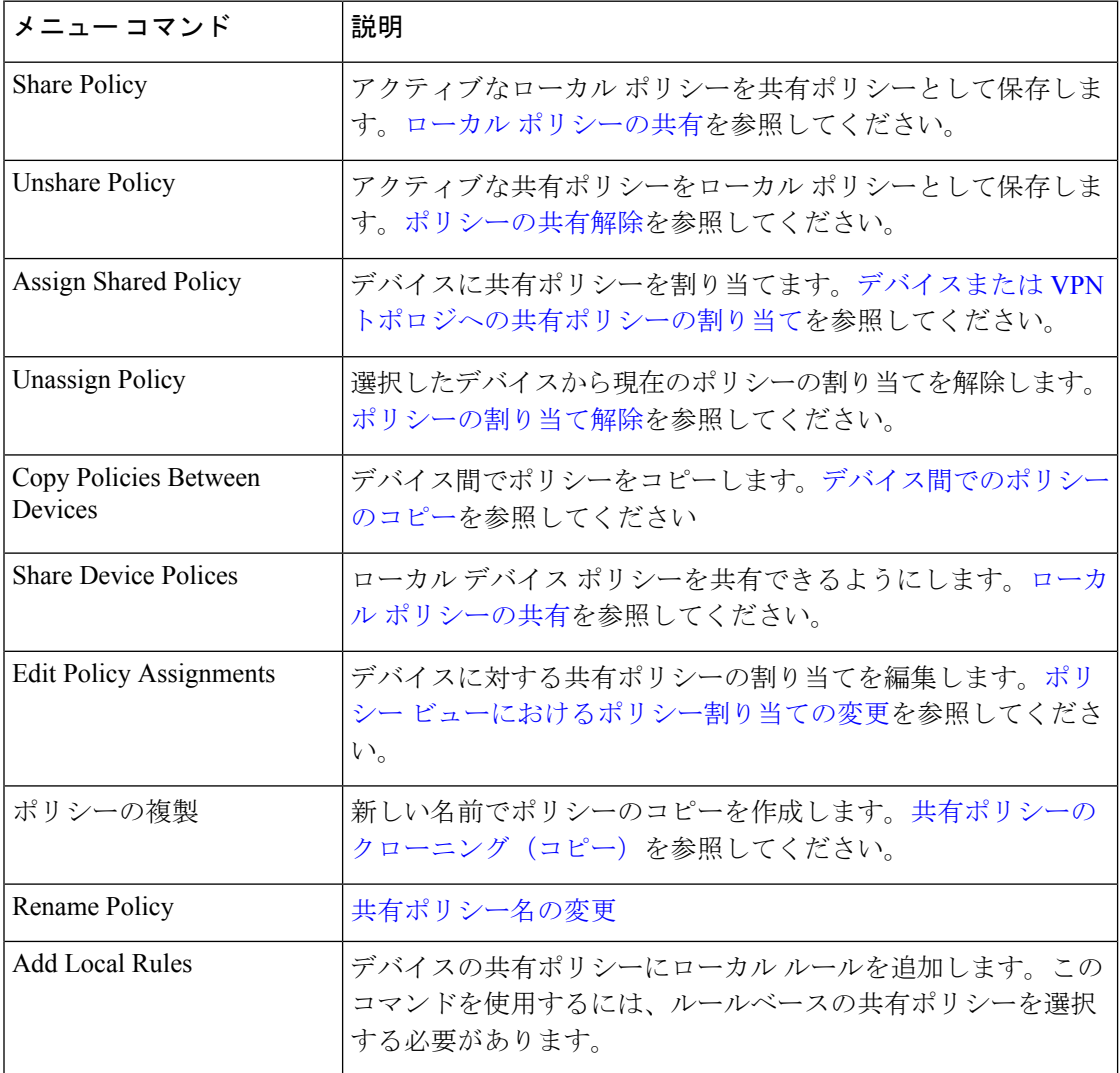

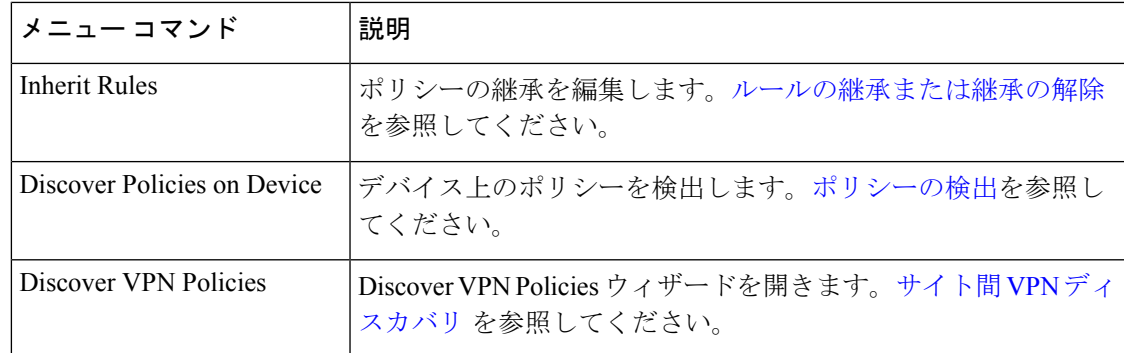

## **[Map]** メニュー(**Configuration Manager**)

Configuration Manager の [Map] メニューには、マップ ビューを使用するためのコマンドがあり ます。このメニューのコマンドを使用できるのは、マップビューが開いている場合だけです。 詳細については、マップ [ビューの使用を](csm-user-guide-424_chapter35.pdf#nameddest=unique_139)参照してください。

表 **<sup>6</sup> : [Map]** メニュー(**Configuration Manager**)

| メニュー コマンド           | 説明                                                                       |
|---------------------|--------------------------------------------------------------------------|
| New Map             | マップを作成します。新しいマップまたはデフォルト マップの作<br>成を参照してください。                            |
| Open Map            | 保存済みのマップまたはデフォルト マップを開きます。 マップを<br>開くを参照してください。                          |
| Show Devices On Map | アクティブなマップ上に表示する管理対象デバイスを選択します。<br>マップでの管理対象デバイスの表示を参照してください。             |
| Show VPNs On Map    | アクティブなマップ上に表示する VPN を選択します。マップにお<br>ける既存 VPN の表示を参照してください。               |
| Add Map Object      | 開いたマップ上にマップ オブジェクトを作成します。ネットワー<br>ク トポロジを表すマップ オブジェクトの使用方法を参照してくだ<br>さい。 |
| Add Link            | 開いたマップ上にレイヤ3リンクを作成します。マップにおける<br>レイヤ3リンクの追加と管理を参照してください。                 |
| Find Map Node       | 開いたマップ上のノードを検索します。 マップ ノードの検索を参<br>照してください。                              |
| Save Map            | 開いたマップを保存します。マップの保存を参照してください。                                            |
| Save Map As         | 開いたマップに新しい名前を付けて保存します。マップの保存を<br>参照してください。                               |

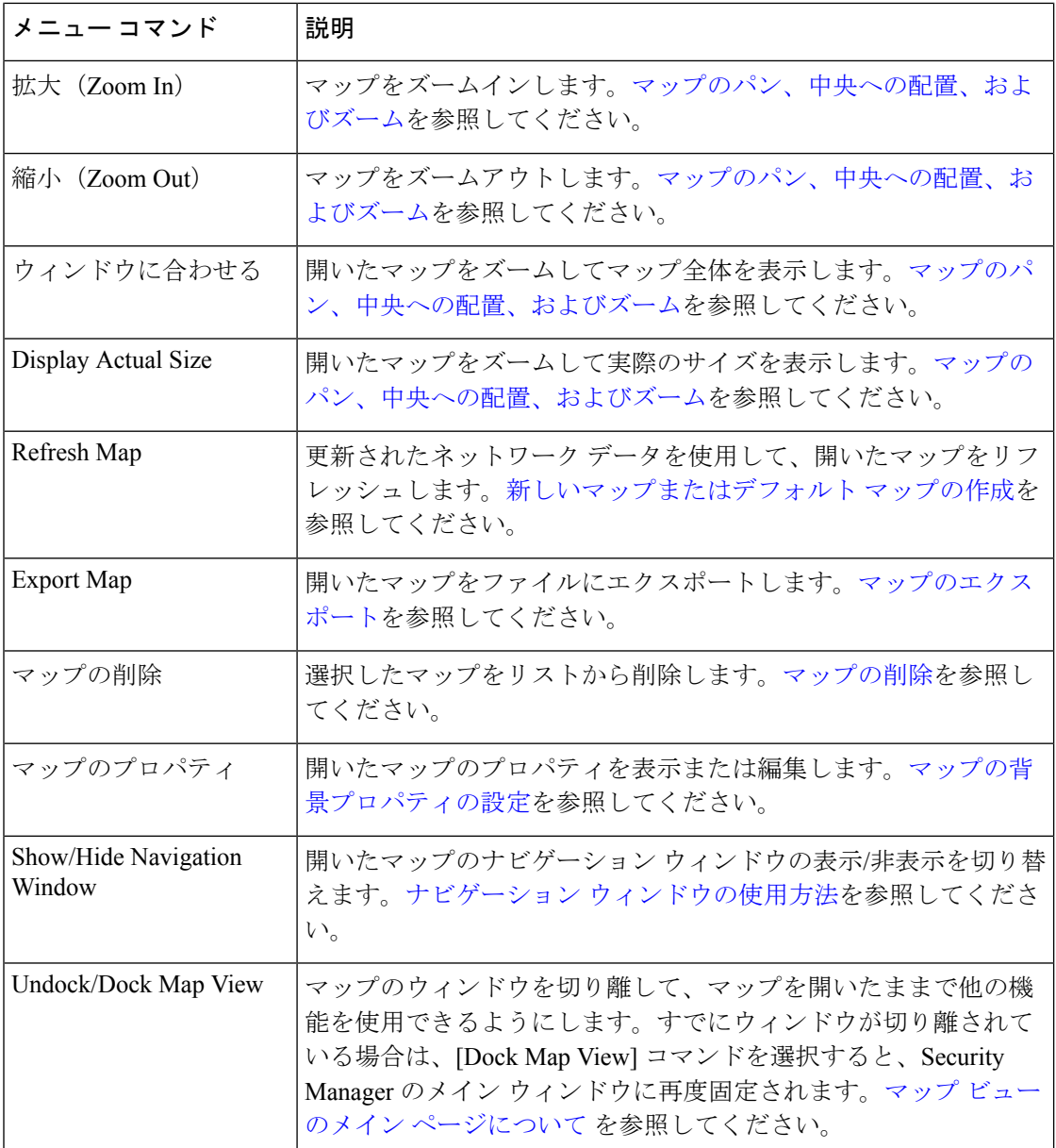

## **[Manage]** メニュー(**Configuration Manager**)

Configuration Manager の [Manage] メニューには、Security Manager のメイン インターフェイス とは独立したウィンドウで実行されるツールを起動するコマンドがあります。このメニューを 使用すると、現在使用中のページを閉じることなく、さまざまな機能にアクセスできます。

I

| メニュー コマンド                                        | 説明                                                                                                    |
|--------------------------------------------------|----------------------------------------------------------------------------------------------------|
| ポリシー オブジェクト                                      | Policy Object Manager を開きます。このツールでは、使用可能なす<br>べてのオブジェクトを、オブジェクトタイプに従ってグループ化し<br>て表示できます。また、オブジェクトを作成、コピー、編集、およ<br>び削除できるほか、使用状況レポートを生成できます。使用状況レ<br>ポートには、選択したオブジェクトが、他の Security Manager オブ<br>ジェクトおよびポリシーからどのように使用されているかが記述さ<br>れます。詳細については、Policy Object Managerを参照してくださ<br>$V_{o}$ |
| Site-to-Site VPNs                                | Site-to-Site VPN Manager を開きます。このツールでは、サイト間<br>VPNを設定できます。サイト間 VPN の管理:基本を参照してくだ<br>さい。                                                                                                    |
| アクティビティ<br>(Workflow モード限<br>定)                  | Activity Manager を開きます。このツールでは、アクティビティを<br>作成および管理できます。アクティビティ/チケットマネージャウィ<br>ンドウを参照してください。                                                                                                    |
| 展開 (Deployments)                                 | Deployment Manager を開きます。このツールでは、設定の展開およ<br>び展開ジョブの管理を実行できます。展開の管理を参照してくださ<br>$\iota$                                                                                                    |
| 設定アーカイブ<br>(Configuration Archive)               | デバイス設定のアーカイブされたバージョンを格納し、設定の表示<br>と比較、およびある設定から別の設定へのロールバックを実行でき<br>ます。[Configuration Archive] ウィンドウを参照してください。                                                                                                    |
| <b>Policy Discovery Status</b>                   | [Policy Discovery Status] ウィンドウを開きます。このウィンドウで<br>は、ポリシー検出およびデバイスインポートのステータスを確認で<br>きます。ポリシー検出タスクのステータスの表示を参照してくださ<br>$V_{o}$                                                                                                    |
| <b>IPS</b>                                       | デバイスの通信に必要な IPS デバイス証明書を管理します。                                                                                                    |
| Audit Report                                     | 監査レポートページに設定されたパラメータに従って、監査レポー<br>トを生成します。[Audit Report] ウィンドウの使用を参照してくださ<br>い。                                                                                                    |
| <b>Change Reports</b><br>(Workflow 以外のモー<br>ドのみ) | デバイスに対する変更、共有ポリシー、および以前の設定セッショ<br>ンのポリシーオブジェクトに関するレポートを生成できます。変更<br>レポートの表示を参照してください。                                                                                                    |
|                                                  | 現在の設定セッション中に行われた変更を表示するには、[ファイ<br>ル (File) ]>[変更の表示 (View Changes) ]を選択します。]                                                                                                    |

表 **<sup>7</sup> : [Manage]** メニュー(**Configuration Manager**)

### **[Tools]** メニュー(**Configuration Manager**)

### に

[DeviceProperties]ウィンドウを開きます。このウィンドウには、デバイス、クレデンシャル、 デバイスの割り当て先グループ、およびポリシーオブジェクトの上書きに関する一般情報が表 示されます。詳細については、デバイス [プロパティについて](csm-user-guide-424_chapter3.pdf#nameddest=unique_159)を参照してください。

Configuration Manager の [ols] メニューには、Security Manager のメインインターフェイスとは 独立したウィンドウで実行されるツールを起動するコマンドがあります。このメニューを使用 すると、現在使用中のページを閉じることなく、さまざまな機能にアクセスできます。

表 **<sup>8</sup> : [Tools]** メニュー(**Configuration Manager**)

| メニュー コマンド                        | 説明                                                                                                    |
|----------------------------------|----------------------------------------------------------------------------------------------------|
| デバイス プロパティ                       |                                                                                                    |
| Detect Out of Band<br>Changes    | デバイスを分析して、最後に Security Manager が設定を展開してから<br>設定が変更されたかどうかを判別します。この情報を使用して、重<br>要な設定変更が失われないようにできます。アウトオブバンド変更<br>の検出および分析を参照してください。                                                                                                    |
| Packet Capture Wizard            | ASAデバイスでパケットの取り込みを設定できる Packet Capture Wizard<br>を開きます。                                                                                                    |
| Ping, TraceRoute and<br>NSLookup | これらのトラブルシューティング コマンドを使用できる ping、<br>TraceRoute、および NSLookup ツールを開きます。ping と TraceRoute<br>は管理対象デバイスで稼働しますが、NSLookupはクライアントワー<br>クステーションで稼働します。ping、トレースルート、または NS<br>ルックアップツールを使用した接続問題の分析を参照してください。                                                                                                    |
| IPインテリジェンス<br>(IP Intelligence)  | IP インテリジェンスツールを開きます。ここから、完全修飾ドメイ<br>ン名 (FQDN)、地理的位置情報、WHOIS 情報など、IPv4 アドレス<br>に関するさまざまな情報にアクセスできます。IPインテリジェンス<br>ツールの詳細については、IPインテリジェンス (IP Intelligence) を参<br>照してください。<br>IPインテリジェンス機能を使用する前に、[IPインテリジェンス設定<br>(IP Intelligence Settings)  ページでこれらの機能を有効にして設定<br>する必要があります (IPインテリジェンス設定 (IP Intelligence<br>Settings) 1ページを参照)。 |
| 壁面                               | 同じ Security Manager サーバーにログインしているすべてのユーザに<br>メッセージを送信できる[ウォール (Wall) ]ウィンドウを開きます。<br>ただし、最初に、「ウォール設定 (Wall Settings) ]ページで有効にす<br>る必要があります。「ウォール設定 (Wall Settings)  ページを参照し<br>てください。                                                                                                    |

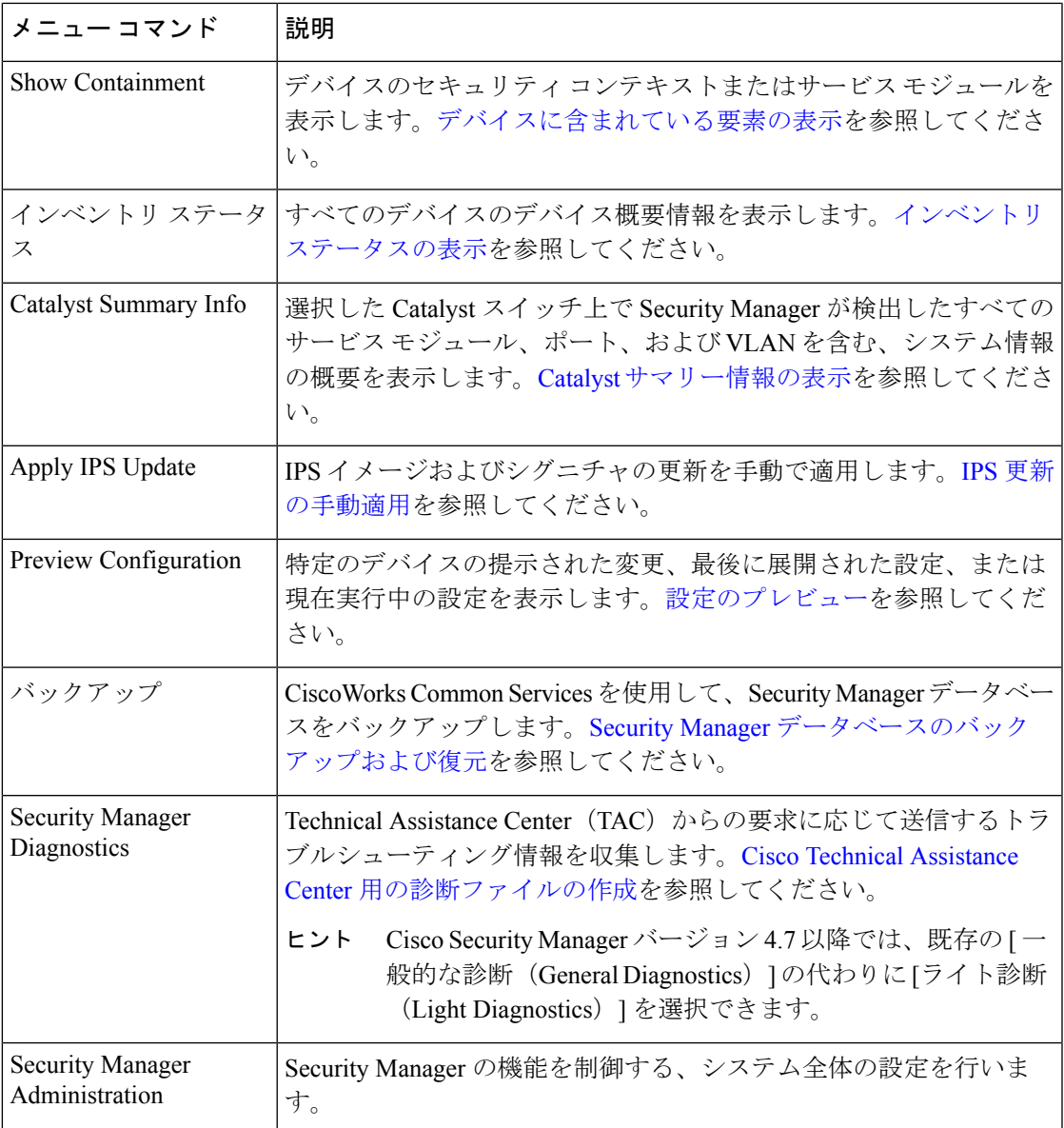

## **[Activities]** メニュー(**Configuration Manager**)

Configuration Manager の [Activities] メニューには、アクティビティを管理するためのコマンド があります。このメニューは、Workflow モードがイネーブルの場合だけ表示されます。これ らのコマンドの詳細については、Workflow [モードでのアクティビティ機能へのアクセス](csm-user-guide-424_chapter4.pdf#nameddest=unique_171)を参 照してください。

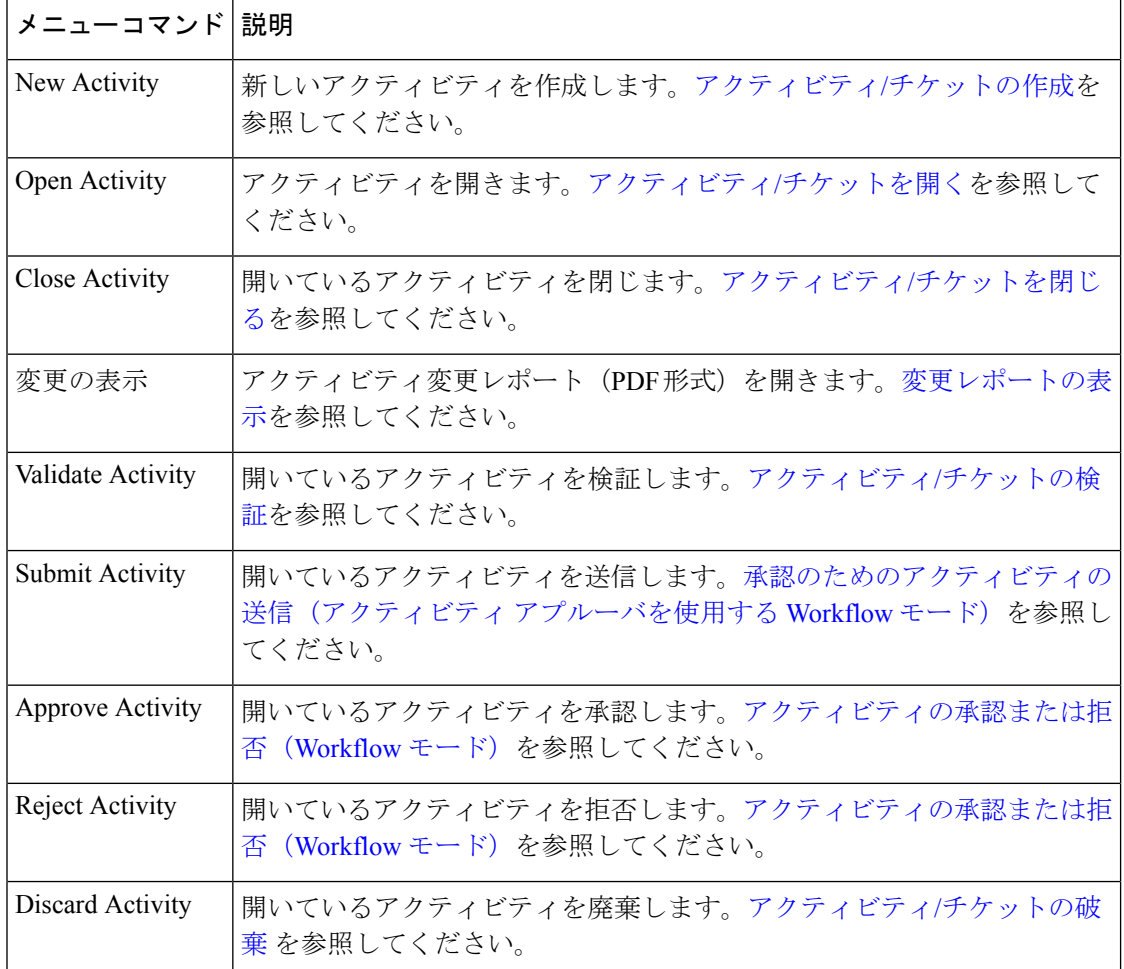

#### 表 **<sup>9</sup> : [Activities]** メニュー(**Configuration Manager**)

### **Tickets Menu**(**Configuration Manager**)

Configuration Manager の [チケット(Tickets)] メニューには、チケットを管理するためのコマ ンドが含まれています。Workflow 以外のモードでチケット管理が有効になっている場合にの み表示されます。これらのコマンドの詳細については、Workflow [モードでのアクティビティ](csm-user-guide-424_chapter4.pdf#nameddest=unique_171) [機能へのアクセス](csm-user-guide-424_chapter4.pdf#nameddest=unique_171)を参照してください。

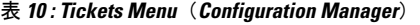

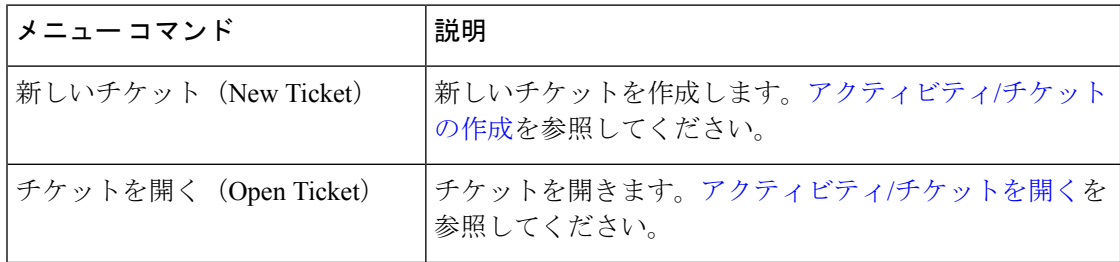

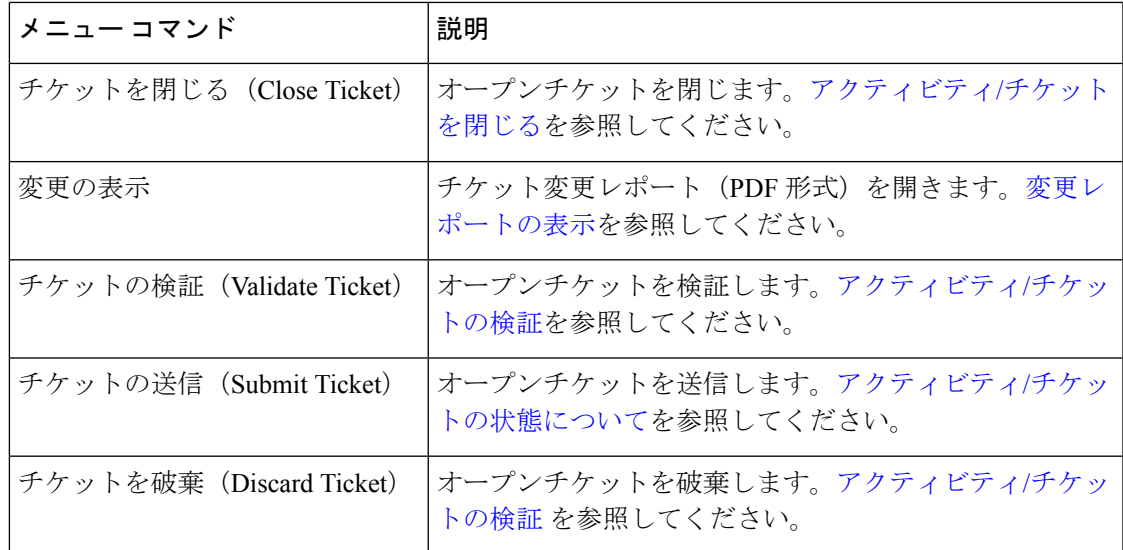

## **[Launch]** メニュー(**Configuration Manager**)

[Launch] メニューには、他のアプリケーションを起動するコマンドがあります。

表 **<sup>11</sup> : [Launch]** メニュー(**Configuration Manager**)

| メニューコマン <br>K                     | 説明                                                                                                    |
|-----------------------------------|----------------------------------------------------------------------------------------------------|
| Device Manager                    | PIX セキュリティアプライアンス、Firewall Services Module(FWSM; ファイ<br>アウォール サービス モジュール)、IPS センサー、IOS ルータ、および<br>Adaptive Security Appliance (ASA; 適応型セキュリティアプライアンス)デ<br>バイスなど、サポート対象のすべてのデバイスに関するデバイスマネージャ<br>を起動します。デバイス マネージャには、いくつかのモニタリング機能お<br>よび診断機能があります。この機能を使用すると、デバイスで実行されて<br>いるサービスに関する情報、およびシステム全体のヘルスのスナップショッ<br>トを取得できます。デバイスマネージャの起動を参照してください。 |
| Prime Security<br>Manager         | ASA CXデバイスの管理に使用される Cisco Prime Security Manager (PRSM)<br>アプリケーションを起動します。詳細については、Cisco Prime Cisco Security<br>Manager または FireSIGHT Management Center の起動を参照してください。                                                                                                    |
| FireSight<br>Management<br>Center | FirePOWER モジュールの管理に使用される FireSIGHT Management Center ア<br>プリケーションを起動します。詳細については、Cisco Prime Cisco Security<br>Manager または FireSIGHT Management Center の起動を参照してください。                                                                                                    |

I

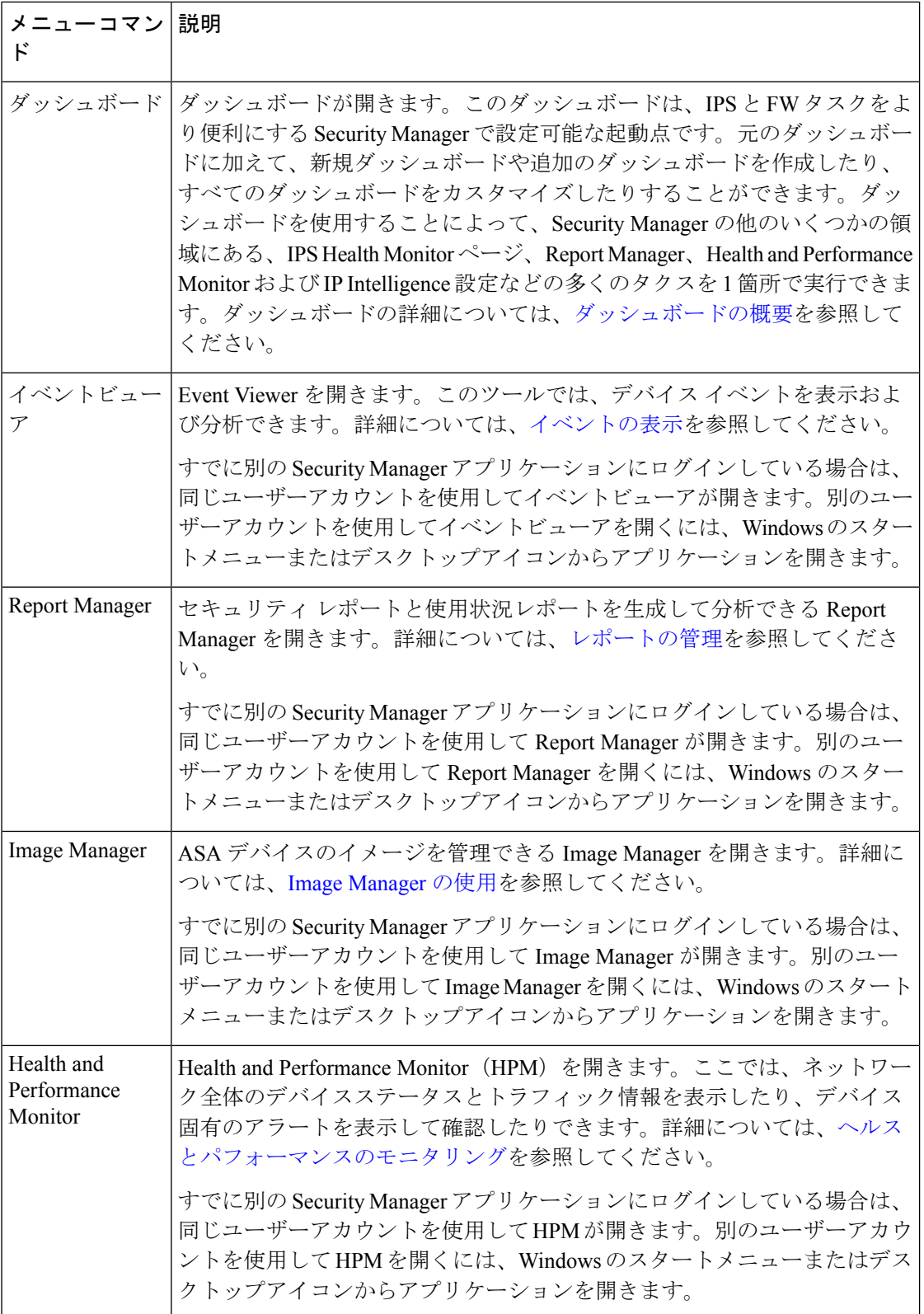

ı

### **[Help]** メニュー(**Configuration Manager**)

Configuration Manager の [Help] メニューには、製品マニュアルおよびトレーニングにアクセス するためのコマンドがあります。詳細については、 オンライン ヘルプの利用方法 (69 ペー ジ)を参照してください。

表 **<sup>12</sup> : [Help]** メニュー(**Configuration Manager**)

| メニュー コマンド                          | 説明                                         |
|------------------------------------|--------------------------------------------|
| ヘルプトピック (Help Topics)              | オンライン ヘルプ システムを開きます。                       |
| Help About This Page               | アクティブなページのオンラインヘルプを開きます。                   |
| JumpStart                          | JumpStart を開きます。                           |
| <b>Security Manager Online</b>     | Cisco.com の Security Manager Web ページを開きます。 |
| <b>About Configuration Manager</b> | Configuration Manager に関する情報を表示します。        |

# ツールバー リファレンス(**Configuration Manager**)

メインツールバーには、Configuration Manager のアクションを実行するボタンがあります。

メインツールバーに表示されるボタンは、Workflow/チケット管理モードが有効かどうか、お よびツールバーをカスタマイズした方法によって異なります。選択すると、ツールバーに含ま れているいくつかのボタンを選択できます。多数のボタンは永続的にツールバーに存在し、削 除できません。

次の表に、すべてのボタンを示します。

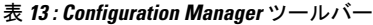

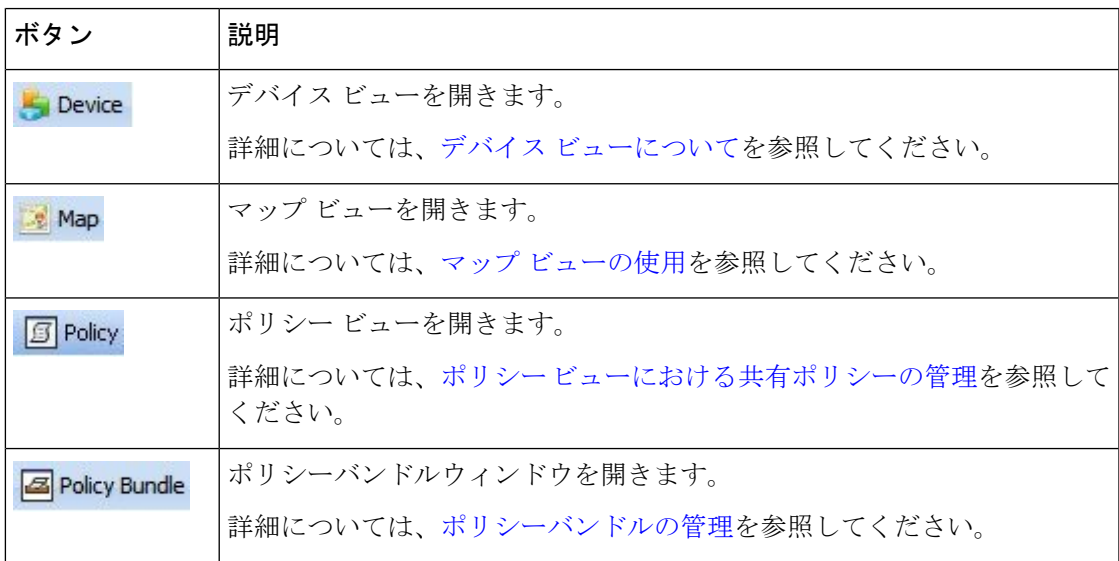

I

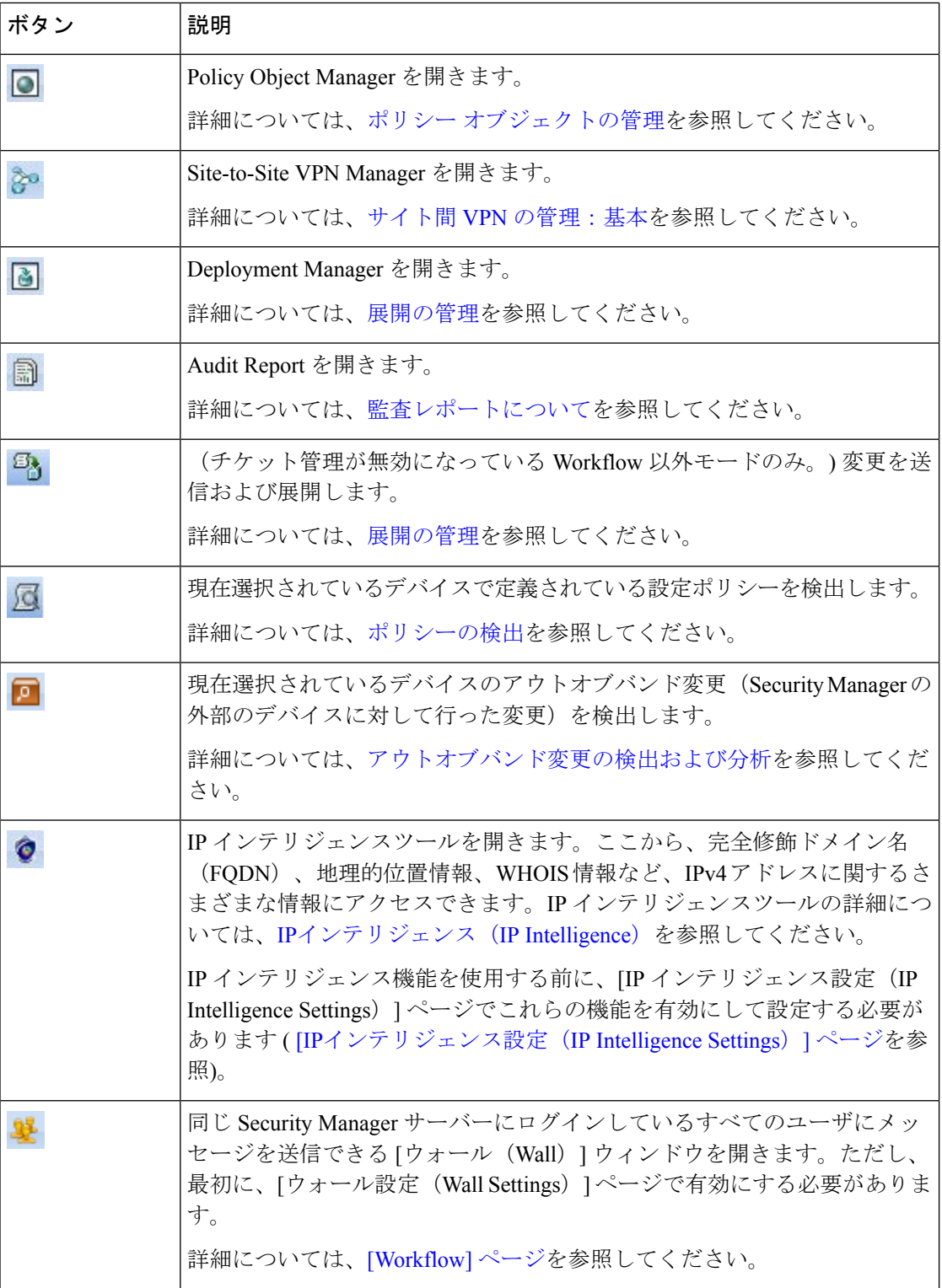

 $\mathbf l$ 

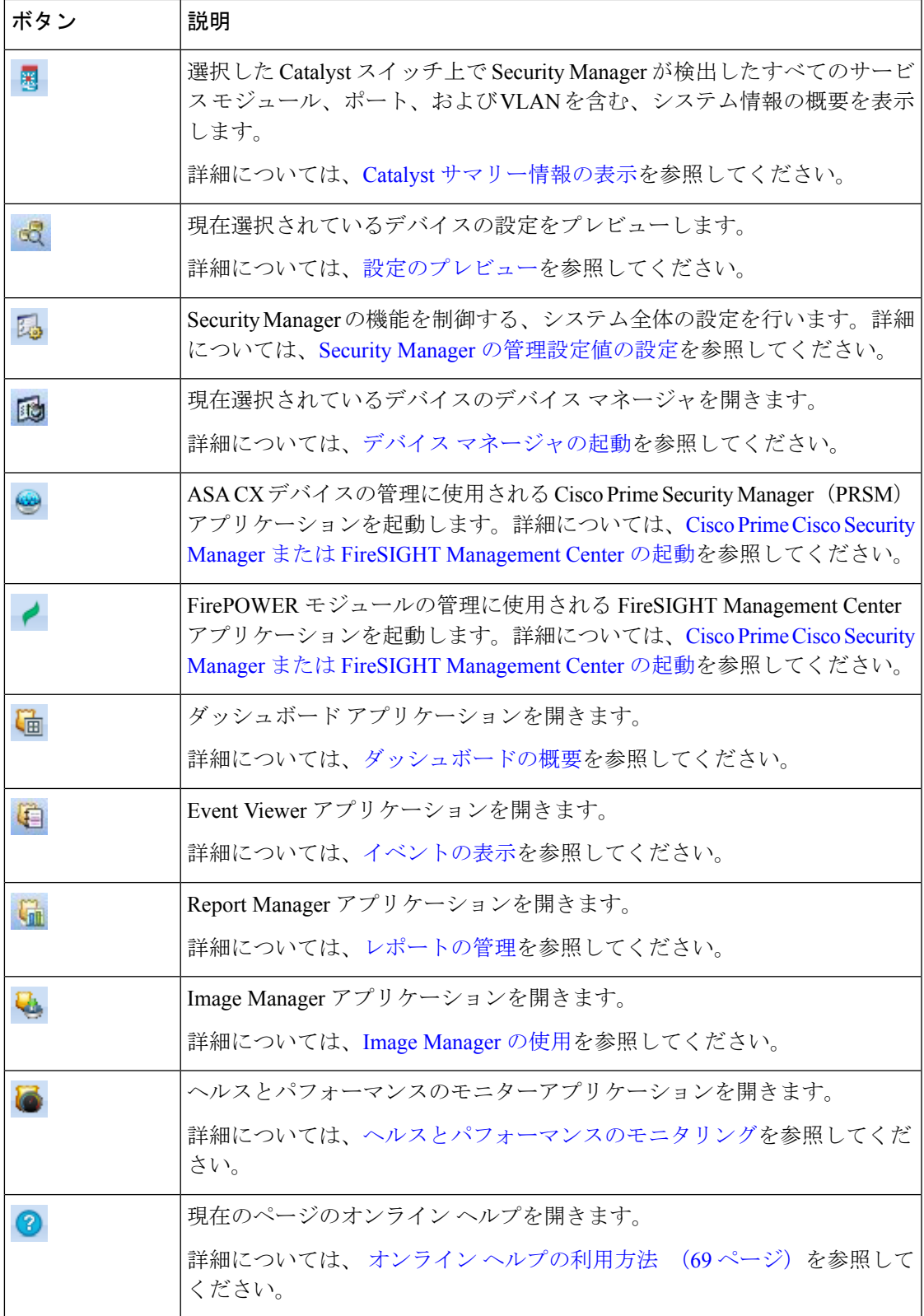

 $\mathbf I$ 

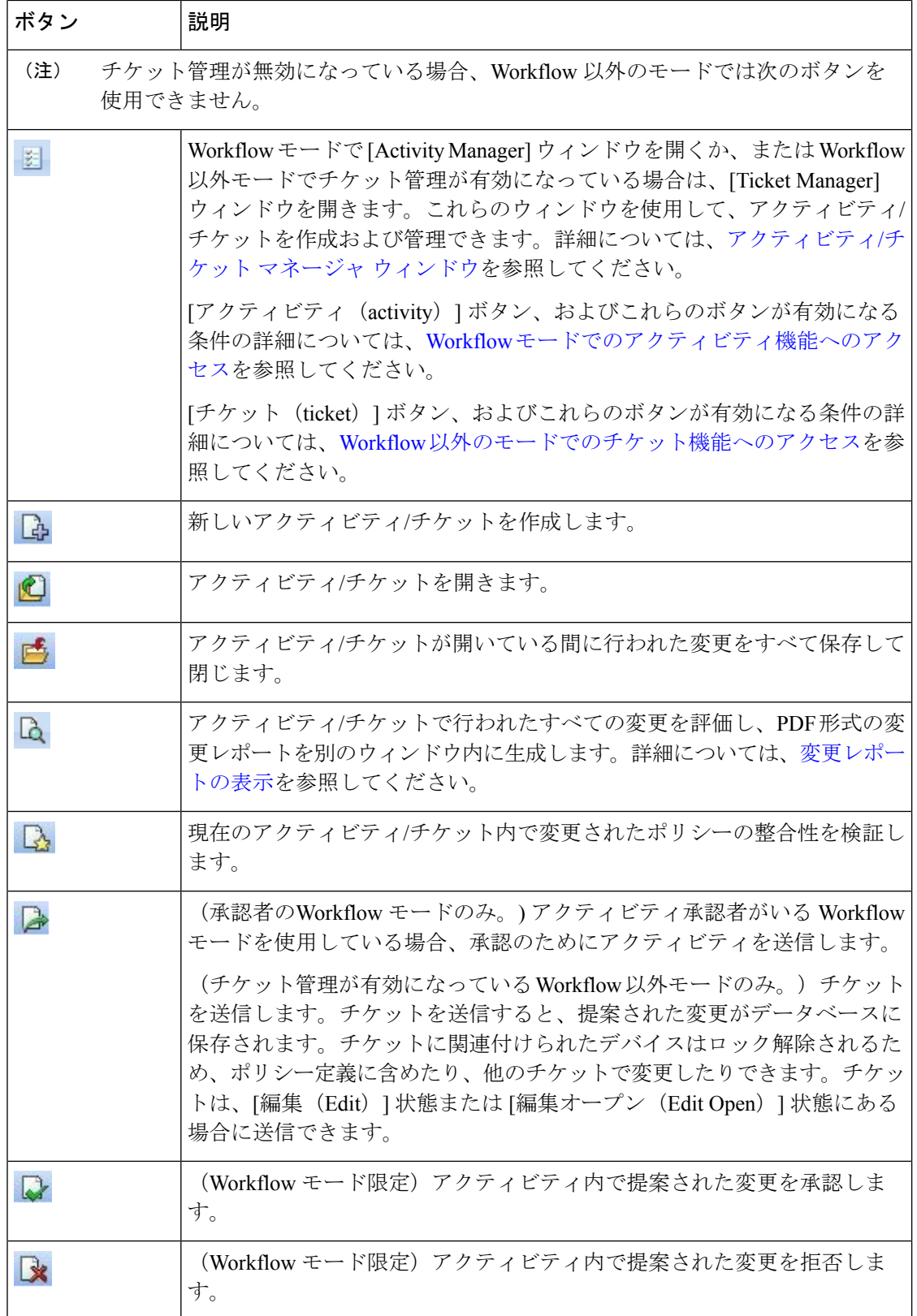

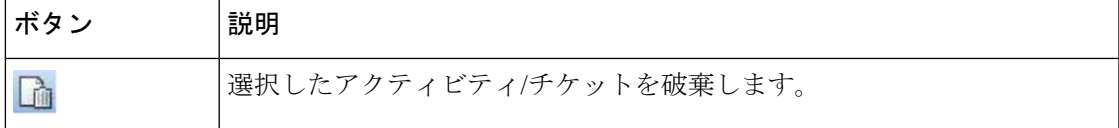

# グローバル検索の使用

Security Manager には、関心のある情報を簡単に見つけて操作するためのグローバル検索機能 が用意されています。グローバル検索機能を使用すると、特定の検索文字列を含むデバイス、 ポリシーオブジェクト、ポリシー、およびチケットを検索できます。検索の範囲は、デバイ ス、ポリシーオブジェクト、ポリシー、またはチケットのみに制限できます。

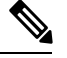

検索は、コミットされたデータを使用してのみ実行されます。データベースにまだ送信 されていない変更は、検索結果に含まれません。 (注)

#### ワイルドカード照合

検索文字列では、次のワイルドカード文字の使用がサポートされています。

- アスタリスク(**\***):0 個以上の文字と一致します
- 疑問符(**?**)は、任意の 1 文字に一致します

#### セマンティック検索

入力された検索文字列が IP アドレスの場合、Security Manager はセマンティック検索を実行し ます。たとえば、検索文字列に「192.168.0.0/16」と入力すると、そのサブネットに一致するア イテムに加え、そのサブネットに属する、またはそのサブネットが属する特定のホストまたは 他のサブネットが返されます。

#### グローバル検索範囲

グローバル検索は、すべてではなく、一連のポリシーおよびポリシーオブジェクト内でのみサ ポートされます。サポートされているポリシーとポリシーオブジェクトは、お客様導入事例で 最も頻繁に使用されるポリシーとオブジェクトです。サポートされているポリシーとポリシー オブジェクトは次のとおりです。

- デバイス:すべてのデバイス
- ポリシーオブジェクト:
	- AAA サーバグループ
	- AAAサーバ
	- アクセス コントロール リスト
	- As Path Policies
- ASA グループポリシー
- BFD テンプレート(BFD Template)
- カテゴリ
- Cisco Secure Desktop $(\nu \hat{z})$
- コミュニティリストポリシー
- 資格情報
- DHCPv6 プール
- ファイルオブジェクト
- FlexConfig
- アイデンティティ ユーザー グループ
- IKE プロポーザル
- Interface Roles
- IPsec トランスフォームセット
- LDAP 属性マップ
- ネットワーク/ホスト(IPv4 および IPv6)
- PKI 登録
- ポリシーリストポリシー
- Port Forwarding List
- プレフィックス リスト ポリシー
- ルートリストポリシー
- サービス
- シングルサインオンサーバー
- SLA モニター
- SSL VPN ブックマーク
- SSL VPN カスタマイズ
- SSL VPN ゲートウェイ
- SSL VPN スマートトンネル自動サインオンリスト
- SSL VPN スマートトンネル
- テキスト オブジェクト
- 時間範囲
- トラフィック フロー
- ユーザー グループ
- WINS サーバーリスト
- ポリシー:
	- AAA ルール
	- アクセル ルール
	- IPv6 アクセスルール
	- インスペクション ルール
	- 変換ルール
	- Web フィルタ ルール
	- ゾーンベースのファイアウォールルール
- チケット
	- •設定マネージャ(Configuration Manager)
	- Image Manager

#### グローバル検索の実行

グローバル検索を実行するには、次のいずれかを実行します。

• [編集(Edit)] > [グローバル検索(GlobalSearch)]を選択するか、Ctrl+Fを押して[グロー バル検索 (Global Search) ] ウィンドウを開きます。[検索 (search) ] フィールドの左側に あるドロップダウンリストで検索の範囲を選択し、[検索(search)] フィールドに検索文 字列を入力して、[検索 (Search) ] をクリックします。

- 現在 [ルールテーブル(rule table)]を表示している場合、**Ctrl+F** を押すと、[グローバル 検索(Global Search)] ウィンドウではなく、[検索と置換(Find and Replace)] ダイアロ グボックスが開きます。検索と置換機能の代わりに、他の方法のいずれかを使用して、 グローバル検索機能にアクセスします。 (注)
	- [設定マネージャ (Configuration Manager) | ウィンドウの右上隅にある [検索 (search) ] フィールドを使用し、[検索(Search)] アイコンをクリックして検索の範囲を選択し、 [検 索(search)] フィールドに検索文字列を入力して、**Enter** キーを押します。

[グローバル検索(GlobalSearch)] ウィンドウには、検索条件に一致する結果が表示されます。 カテゴリセレクタツリーから目的のデータタイプを選択して、そのカテゴリの結果を表示しま す。

#### 検索結果への対応

検索から返されたアイテムに対して、次のアクションを実行できます。

- •データのエクスポート(すべて):選択したカテゴリの検索結果をCSV形式でエクスポー トできます。[グローバル検索(Global Search)] ウィンドウのカテゴリセレクタツリーか ら目的のデータタイプを選択して、そのカテゴリの結果を表示し、検索結果の上にある ツールバーの [エクスポート(Export)] をクリックして、そのデータのテーブルを CSV 形式でエクスポートします。
- •印刷(すべて):選択したカテゴリの検索結果を印刷できます。[グローバル検索 (Global Search) | ウィンドウのカテゴリセレクタツリーから目的のデータタイプを選択して、そ のカテゴリの結果を表示し、検索結果の上にあるツールバーの[印刷 (Print) ]をクリック して、そのデータのテーブルを印刷します。
- デバイスプロパティ (デバイス): 検索結果で返されたデバイスのデバイスプロパティを 表示できます。[グローバル検索(Global Search)] ウィンドウのカテゴリ セレクタ ツリー から目的のデバイスグループを選択して、そのカテゴリの結果を表示します。[結果(results] テーブルでデバイスを選択して強調表示し、デバイスを右クリックして、[デバイスのプ ロパティ(Device Properties)] を選択します。選択したデバイスの [デバイスプロパティ (DeviceProperties)]ダイアログボックスが表示されます。詳細については[、デバイスプ](csm-user-guide-424_chapter3.pdf#nameddest=unique_182) [ロパティの表示または変更を](csm-user-guide-424_chapter3.pdf#nameddest=unique_182)参照してください。
- •移動(ポリシー):検索結果からポリシーに移動できます。[グローバル検索 (Global Search)] ウィンドウのカテゴリ セレクタ ツリーから目的のポリシータイプを選択して、 そのポリシータイプの結果を表示します。[結果(results] テーブルでアイテムを選択して 強調表示し、アイテムを右クリックして、[移動 (Go To) ] を選択します。選択したアイ テムに関連するポリシーが表示されます。
- •フィルタ(ポリシー):標準のテーブルフィルタを使用して検索結果をフィルタ処理でき ます。詳細については、 テーブルのフィルタリング (64 ページ)を参照してください。
- •**表示(ポリシーオブジェクト)**: 検索結果のオブジェクトのポリシーオブジェクトの詳細 を表示できます。[グローバル検索(Global Search)] ウィンドウのカテゴリ セレクタ ツ リーから目的のポリシーオブジェクトタイプを選択して、そのオブジェクトタイプの結果 を表示します。[結果 (results) ] テーブルでオブジェクトを選択して強調表示し、検索結 果の上にあるツールバーで [表示 (View) ] をクリックします(または、オブジェクトを 右クリックして [表示(View)] を選択します)。選択したポリシーオブジェクトに関連す る [編集(Edit)] ダイアログボックスが読み取り専用モードで表示されます。
- •編集(ポリシーオブジェクト):検索結果からポリシーオブジェクトを編集できます。[グ ローバル検索 (Global Search) 1ウィンドウのカテゴリセレクタツリーから目的のポリシー オブジェクトタイプを選択して、そのオブジェクトタイプの結果を表示します。[結果 (results)] テーブルでオブジェクトを選択して強調表示し、検索結果の上にあるツール バーで [編集(Edit)] をクリックします(または、オブジェクトを右クリックして [編集

(Edit)] を選択します)。選択したポリシーオブジェクトに関連する [編集(Edit)] ダイ アログボックスが表示されます。

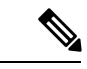

- チケットまたはアクティビティが現在開かれていない場合、ポリシーオブジェクトを編 集する前に、チケットまたはアクティビティを作成するか、既存のものを開くように求 められます。 (注)
	- •使用状況の検索(ポリシーオブジェクト):検索結果で、オブジェクトを使用しているポ リシー、オブジェクト、VPN、およびデバイスを見つけることができます。[グローバル 検索(GlobalSearch)]ウィンドウのカテゴリセレクタツリーから目的のポリシーオブジェ クトタイプを選択して、そのオブジェクトタイプの結果を表示します。[結果 (results) ] テーブルでオブジェクトを選択して強調表示し、検索結果の上にあるツールバーで [使用 状況の検索(Find Usage) ] をクリックします(または、オブジェクトを右クリックして [使用状況の検索(Find Usage)] を選択します)。選択したポリシーオブジェクトの [オブ ジェクトの使用状況(ObjectUsage)]ダイアログボックスが表示されます。詳細について は[、オブジェクト使用状況レポートの生成](csm-user-guide-424_chapter6.pdf#nameddest=unique_184)を参照してください。
	- チケットの表示(チケット):検索結果で返されたチケットの[チケットマネージャ(Ticket Manager)] ウィンドウに移動できます。[グローバル検索(Global Search)] ウィンドウの カテゴリ セレクタ ツリーから目的のチケットグループを選択して、そのカテゴリの結果 を表示します。表示するチケットの [結果 (results) ] テーブルの [チケット (Ticket)] 列 をクリックします。選択したチケットが強調表示された状態で、[チケットマネージャ (TicketManager)]ウィンドウが表示されます。詳細については、[アクティビティ](csm-user-guide-424_chapter4.pdf#nameddest=unique_154)/チケッ ト [マネージャ](csm-user-guide-424_chapter4.pdf#nameddest=unique_154) ウィンドウを参照してください。

## セレクタの使用

セレクタは、ユーザインターフェイスのさまざまな場所に表示されます。たとえば、デバイス ビューのデバイスセレクタなどがあります(図 1-1 を参照)。これらのツリー構造を使用する と、アクションを実行する(デバイスなどの)項目を選択できます。セレクタには、実行して いるタスクに応じていくつかのタイプの項目が表示されます。

セレクタの項目は、フォルダの階層に表示されます。セレクタ内の項目を参照するには、フォ ルダを展開および縮小します。フォルダには、他のフォルダ、項目、またはフォルダと項目の 組み合わせを格納できます。フォルダを展開および縮小するには、フォルダの横にある [+] ま たは [-] をクリックします。

項目を選択するには、その項目をクリックします。(デバイスセレクタなどで)複数の項目に 対してアクションを実行できる場合は、Ctrl を押しながら項目をクリックして 1 つ 1 つ項目を 選択するか、または Shift を押しながら項目範囲の最初と最後の項目をクリックして、範囲内 の項目をすべて選択できます。多くのセレクタでは自動選択をサポートしています。つまり、 文字を1文字入力すると、その文字で始まる次のフォルダまたは項目がセレクタ内で選択され ます。

項目を右クリックすると、その項目で使用できるコマンドが表示されます。右クリックメニュー のコマンドには固有のコマンドもあり、その場合は通常のメニューに表示されません。

多くの場合、ダイアログボックスに表示されるデバイス セレクタは、[Available Devices] およ び [Selected Devices] の 2 つのペインに分割されています。これらのダイアログボックスでは、 使用可能デバイスのリストでデバイスを選択し、[>>]をクリックして選択済みリストにデバイ スを移動して、デバイスを実際に選択する必要があります。デバイスの選択を解除するには、 選択済みデバイス リストでデバイスを選択し、[<<] をクリックします。

セレクタに多数の項目が含まれている場合は、項目をフィルタリングして一部の項目を表示で きます。詳細については、セレクタ内の項目のフィルタリング (60ページ)を参照してくだ さい。

### セレクタ内の項目のフィルタリング

セレクタに含まれる項目の一部を表示するには、指定した基準に一致する項目だけを表示する フィルタを作成します。セレクタごとに、ユーザ 1 人につき最大 10 個のフィルタを作成でき ます。そのあとにフィルタをもう1個作成すると、最も古いフィルタが新しいフィルタで置き 換えられます。作成したフィルタの重複チェックは行われません。フィルタは手動では削除で きません。

フィルタリストは、フィルタリング可能なすべてのセレクタの上部に表示されます。このリス トから、次の動作を行うことができます。

- 以前作成したフィルタを選択する。
- [なし(None)] を選択して、フィルタを適用せずにツリーを表示する。
- [フィルタの作成(Create Filter)] を選択してフィルタを作成する。

各フィルタには、複数のフィルタ ルールを含めることができます。各フィルタ ルールには、 ルールタイプ、基準、および値を指定します。セレクタに表示されるときに、項目が一部また は全部のフィルタ ルールに一致する必要があるかどうかを選択します。

フィルタを作成してフィルタリングできるフィールドは、フィルタに表示される項目のタイプ によって異なります。ただし、一般的な手順は、どのセレクタの場合でも同じです。

テーブルのフィルタリングの詳細については、テーブルのフィルタリング (64ページ)を参 照してください。

### $\boldsymbol{\mathcal{Q}}$

ヒント セレクタをフィルタリングすると、そのセレクタが含まれる別のウィンドウを開いたと き、セレクタにフィルタが適用されている場合があります。たとえば、デバイス ビュー でデバイス セレクタにフィルタを適用すると、New Device ウィザードを開いた場合に、 セレクタにフィルタが適用されています。セレクタで項目が見つからない場合は、[Filter] フィールドをオンにして、フィルタが適用されているかどうかを確認してください。

- ステップ **1** [セレクタフィルタ(selector filter)] フィールドから [フィルタの作成(Create Filter)] を選択して、[フィ ルタの作成(Create Filter)] ダイアログボックスを開きます。
- ステップ **2** 次のオプション ボタンのいずれかを選択して、一致基準を決定します。次の選択項目があります。
	- [Match Any of the Following]:フィルタ基準の間に OR 関係を作成します。基準のいずれかに一致する ポリシーがフィルタに追加されます。
	- [Match All of the Following]:フィルタ基準の間に AND 関係を作成します。すべての基準に一致するポ リシーだけがフィルタに追加されます。
- ステップ **3** 次のように、3 つの基準を入力してフィルタ ルールを設定します。
	- 最初のリストから、フィルタリングするタイプを選択します(*Name* など)。
	- 次のリストから、フィルタの動作基準を選択します(*contains* など)。
	- 最後のフィールドで、フィルタする値を入力または選択します(*Cisco* など)。
- ステップ **4** [追加(Add)] をクリックします。
	- ヒント フィルタルールを作成するときに誤りがあった場合は、ルールを選択して[削除 (Remove) ]をク リックし、ルールを削除してください。
- ステップ **5** 必要なフィルタ ルールをさらに追加します。作業が完了したら [OK] をクリックします。

新しいフィルタ基準に従ってセレクタがフィルタリングされ、新しいフィルタがフィルタリストに追加さ れます。

### **[Create Filter]** ダイアログボックス

セレクタまたはテーブル内のサブセット項目をフィルタリングおよび表示するには、[Create Filter] ダイアログボックスを使用します。フィルタを作成すると、大きなリストを表示する場 合に項目の検索が容易になります。

フィルタリングの詳細については、次の項を参照してください。

- セレクタ内の項目のフィルタリング (60 ページ)
- テーブルのフィルタリング (64 ページ)

#### ナビゲーション パス

次のいずれかを実行します。

• セレクタツリーの [フィルタ (Filter) ] フィールドから [フィルタの作成(Create Filter)] を選択します。

•テーブルの上にある [フィルタ (Filter) ] フィールドから [高度なフィルタ (Advanced Filter)] を選択します。

#### フィールド リファレンス

#### 表 **<sup>14</sup> : [Create Filter]** ダイアログボックス

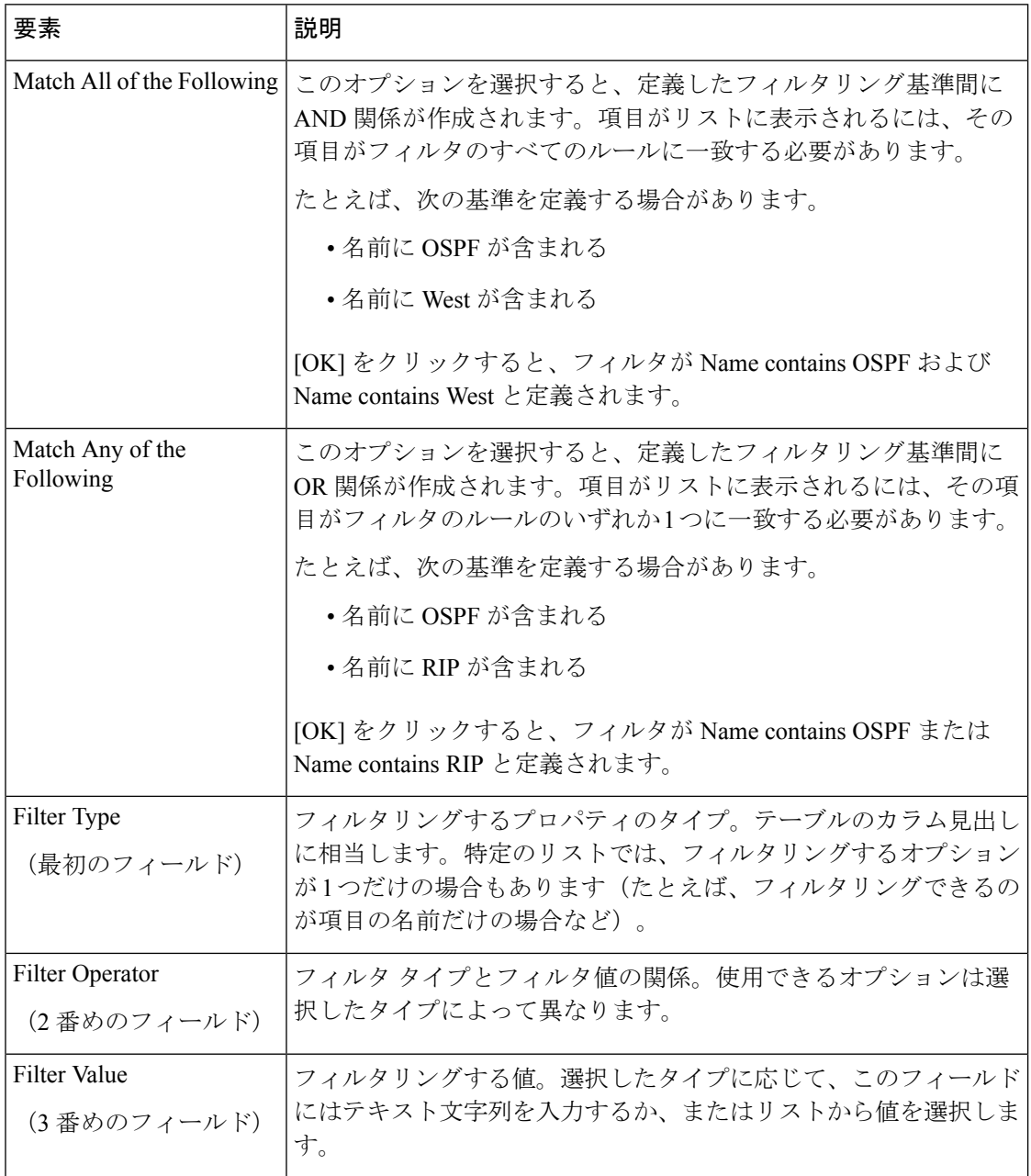

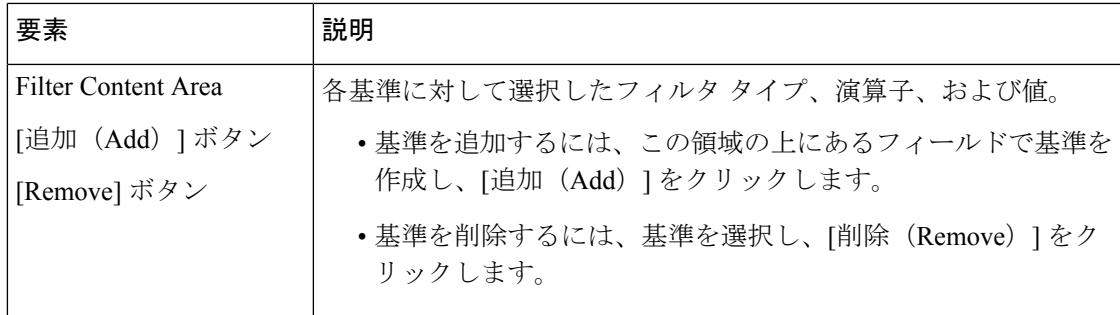

# ウィザードの使用

SecurityManagerを使用して実行できるタスクには、ウィザード形式のタスクもあります。ウィ ザードは、タスクを実行できる一連のダイアログボックス(または手順)のことです。ウィ ザードのタイトルバーには、現在の手順の番号およびそのウィザードに含まれる手順の合計数 が表示されます。

次のボタンは、各ウィザードに共通です。

- [戻る(Back)]:前のダイアログボックスに戻ります。ウィザードの前の手順で定義した 設定を確認および変更できます。
- [次へ(Next)]:次のダイアログボックスに進みます。 このボタンを使用できない場合 は、現在のダイアログボックスで、次に進むための必須の設定を定義する必要がありま す。必須の設定には、アスタリスク(\*)のマークが付いています。
- [終了(Finish)]:ウィザードを終了して、定義した設定を保存します。 このボタンが使 用可能な場合は、いつでもウィザードを終了できます。このボタンを使用できない場合 は、定義する設定が残っています。
- [キャンセル(Cancel)]:設定を保存しないでウィザードを閉じます。
- [ヘルプ (Help) 1: ウィザードのオンラインヘルプを開きます。

# テーブルの使用

Security Manager の多くのポリシーでは、テーブルを使用します。少数ですが、ルール テーブ ルと呼ばれる特別なタイプのテーブルを使用するポリシーもあります。標準テーブルと比較す ると、ルール テーブルには追加機能が用意されています。詳細については、ルール [テーブル](csm-user-guide-424_chapter12.pdf#nameddest=unique_67) [の使用](csm-user-guide-424_chapter12.pdf#nameddest=unique_67)を参照してください。

標準テーブルの基本機能は、次のとおりです。

• テーブルフィルタ:行をフィルタリングして表示し、大きいテーブルで項目を検索しやす くします。詳細については、テーブルのフィルタリング (64ページ)を参照してくださ い。

- テーブルのカラム見出し:カラムによるソート、カラムの移動、カラムの表示/非表示の 切り替えを実行できます。詳細については、 テーブル カラムおよびカラム見出しの機能 (65 ページ)を参照してください。
- テーブルのボタン:テーブルの下にあるボタンは、次の手順を実行する場合に使用しま す。
	- [AddRow]ボタン([+]アイコン):テーブルに項目を追加するには、このボタンをク リックします。
	- [Edit Row] ボタン(鉛筆アイコン):プロパティを編集するには、行を選択してこの ボタンをクリックします。
	- [Delete Row] ボタン(ゴミ箱アイコン): テーブルから行を削除するには、行を選択 してこのボタンをクリックします。

### テーブルのフィルタリング

テーブル内の項目をフィルタリングすると、特定の基準を満たすサブセットを表示できます。 テーブルをフィルタリングしてもテーブルの内容は変更されず、現在関心のあるエントリだけ に注目できます。この機能は、テーブルに数百ものエントリがある場合に有効です。

テーブルをフィルタリングするには、テーブルの上にある [Filter] フィールドを使用します。 これらのコントロールを使用すると、次の作業を実行できます。

• 簡単なフィルタリングを実行するには、フィルタリングする列の名前を選択し、検索する 関係(「begins with」など)を選択して、目的のテキスト文字列を入力(場合によっては 事前定義されたオプションのいずれかを選択)してから [適用 (Apply) 1をクリックしま す。

もう 1 回基準を選択して [Apply] をクリックすると、結果をフィルタリングできます。フィル タがまとめられ、すべての基準を満たす結果が表示されます。たとえば、最初に「Servicebegins with IP」と入力して [適用(Apply)] をクリックしたあと、「Source contains 10.100.10.10」と 入力して [適用 (Apply) 1をクリックしたとします。結果のテーブルには、サービスが IP かつ 送信元に10.100.10.10が含まれるすべての行が表示されます(他のIPアドレスが含まれる場合 もあります)。

- 高度なフィルタリングを実行するには、左端のメニュー(列の見出しを含むメニュー)か ら [高度なフィルタ(Advanced Filter)] を選択します。この操作によって [Create Filter] ダ イアログボックスが開きます。このダイアログボックスを使用すると、通常のフィルタコ ントロールを使用する場合と同様に、複数のフィルタ基準を作成できます。ただし、[次 のいずれかと一致(Match Any of theFollowing)] を選択し、分割して論理和を取った基準 のリストを作成することもできます。つまり、「サービスの IP または送信元アドレスが 10.100.10.10 であるすべての行を表示する」ことを指定できます。
	- 基準を追加するには、基準を入力して [追加(Add)] をクリックします。
	- 基準を削除するには、不要な基準を選択して [削除(Remove)] をクリックします。

簡単な方式を使用してテーブルをフィルタリングする場合も、[AdvancedFilter]を選択すると、 必要に応じて既存のフィルタを変更したり、基準を追加または削除できます。ダイアログボッ クスには、現在テーブルに適用されているフィルタ基準がすべて表示されます。

- 現在のフィルタは、フィルタ制御領域の [Filter] ラベルの横に表示されます。フィルタを 削除してすべての行を表示するには、[クリア(Clear)] をクリックします。
- 適用するすべてのフィルタは、[Advanced Filter] エントリの下の左端のメニューに保持さ れます。フィルタを適用するには、リストからフィルタを選択します。ただし、このリス トに登録できるエントリは最大 10 エントリです。11 番めのフィルタを作成すると、最も 古いフィルタがリストから削除されます。フィルタを選択して基準を追加する場合は、新 しいフィルタの作成ではなくフィルタの変更になります。リストに表示されているフィル タは削除できません。

### $\mathcal{Q}$

別のデバイスを選択するか、ログアウトしてから再度ログインした場合でも、特定のタ イプのテーブルに対して同じフィルタが維持されます。たとえば、あるデバイスの[アク セスルール(AccessRules)]テーブルをフィルタリングすると、他のデバイスも同じ方法 でフィルタリングされます。フィルタをクリアすると、すべてのデバイスの同じタイプ のテーブルのフィルタもクリアされます。フィルタは他のユーザの表示内容には影響し ません。 ヒント

### テーブル カラムおよびカラム見出しの機能

テーブルにはカラムがあり、それぞれのカラムの見出し行にはカラム見出しがあります。これ らのカラムおよびその見出しには、次のような機能があります。

• カラムの表示/非表示:テーブルの見出し行を右クリックしてコンテキスト メニューを開 き、[ShowColumns]を選択します。このメニューを使用すると、表示されるカラムを選択 できます。カラムの表示または非表示は、テーブルに定義された項目の内容には影響せ ず、表示だけに影響します。

デフォルトでは、一部のポリシーのテーブルには、使用可能な一部のカラムだけが表示されま す。

- [詳細の表示 (Show Details)  $|/$ [サマリーの表示 (Show Summary) ]: テーブルの見出し行 を右クリックしてコンテキストメニューを開き、[詳細の表示 (Show Details) ] または [サ マリーの表示(ShowSummary)]のいずれかを選択します。この切り替えメニューを使用 すると、テーブルに詳細情報を表示するか概要情報を表示するかを選択できます。
- カラムの移動:カラム見出しをクリックしてドラッグし、新しい位置にカラムを移動しま す。
- カラムのサイズ変更:カラム見出しディバイダをクリックして(カーソルが矢印に変化し たら)、ディバイダをドラッグしてカラムのサイズを変更します。

• カラム見出しによるソート:カラム見出しをクリックして、そのカラムの内容でテーブル をソートします。同じカラム見出しを再度クリックすると、ソート順序が逆になります。 ソートされたカラムには、見出しの横に矢印が表示されます。

## テキスト フィールドの使用方法

テキストフィールドには、そのフィールドの目的に応じて、1行を入力する場合または複数行 を入力する場合があります。複数のテキスト行を入力できるテキストフィールドには、フィー ルドの使い勝手を向上させる機能がいくつか備わっています。ここでは、テキストフィールド の制限および機能に付いて説明します。

- テキストの ASCII 制限について (66ページ)
- テキスト ボックス内のテキストの検索 (66 ページ)
- テキスト ボックス内のナビゲート (67 ページ)

### テキストの **ASCII** 制限について

通常、デバイスではテキストがASCII文字に制限されています。デバイス設定ファイルで、コ マンドの生成に使用される Security Manager のテキスト フィールドに ASCII 文字以外の文字を 入力すると、その文字が原因で設定ファイルがデバイスにロードされなくなる可能性がありま す。たとえば、FWSM のインターフェイスの説明に ASCII 文字以外の文字があると、デバイ スを再起動したときに、そのデバイスのスタートアップコンフィギュレーションがロードされ ないことがあります。

デバイス設定に ASCII 文字以外、英語以外の言語を入力できるのは、SSL VPN ブックマーク および SSL VPN カスタマイゼーションのポリシー オブジェクトだけです。これらのポリシー オブジェクトは、ASA デバイスでブラウザベースのクライアントレス SSL VPN の設定に使用 されます。これらのオブジェクトのローカル言語をサポートする方法の詳細については、[ASA](csm-user-guide-424_chapter31.pdf#nameddest=unique_191) デバイスの SSL VPN Web [ページのローカライズ](csm-user-guide-424_chapter31.pdf#nameddest=unique_191)を参照してください。

### テキスト ボックス内のテキストの検索

複数行テキストフィールド内のテキストを検索するには、[Find]ダイアログボックスを使用し ます。

- ステップ **1** 複数行テキスト フィールドをクリックします。
- ステップ **2** Ctrl+F を押します。[Find] ダイアログボックスが開きます。
- ステップ **3** 検索するテキストを [Find what] フィールドに入力します。
- ステップ **4** 検索の方向を指定するには、[方向(Direction)] フィールドで [上(Up)] または [下(Down)] のいずれ かを選択します。
- ステップ **5** 入力したテキストの大文字と小文字を区別するには、[大文字と小文字を区別(MatchCase)]チェックボッ クスをオンにします。

ステップ **6** [検索(Find)] をクリックします。次に出現する検索テキストが、テキスト フィールド内で強調表示され ます。

### テキスト ボックス内のナビゲート

複数行テキスト フィールドで特定の行にナビゲートするには、[Goto line] ダイアログボックス を使用します。

- ステップ **1** 複数行テキスト フィールドをクリックします。
- ステップ **2** Ctrl+G を押します。[Goto line] ダイアログボックスが開きます。
- ステップ **3** [Line number] フィールドに行番号を入力します。
- ステップ **4** [OK] をクリック入力した行番号までテキスト フィールドがスクロールします。

# **Cisco Security Manager** でのファイルまたはディレクトリの選択または 指定

Cisco Security Manager は標準的なファイル システム ブラウザを使用しており、ディレクトリ またはファイルを選択したり、ファイルを指定できます。

次のファイル操作を実行するときに、クライアント ファイル システムとサーバーファイルシ ステムを選択できます。

- Security Manager のライセンス ファイルのインストール
- デバイス インベントリ ファイルのインポート/エクスポート
- 共有ポリシーのインポート/エクスポート
- 次のファイル オブジェクトの作成
	- Cisco Secure Desktop Package
	- Plug-In:ブラウザ プラグイン ファイル用。
	- AnyConnect Profile
	- AnyConnect Image
	- Hostscan Image

他のすべてのファイル操作については、Security Manager サーバーでのみファイルを作成また は選択できます。サーバーにマウントされたドライブは使用できず、クライアントシステムも 使用できません。

 $\mathcal{L}$ 

Security Manager クライアントでファイル操作を許可するかどうかは、[ツール(Tools)] > [Security Manager 管理(Security Manager Administration)] > [デスクトップのカスタマイ ズ(Customize Desktop)] から制御できます。詳細については、[\[Customize](csm-user-guide-424_chapter11.pdf#nameddest=unique_192) Desktop] ペー [ジを](csm-user-guide-424_chapter11.pdf#nameddest=unique_192)参照してください。 ヒント

通常、ファイルを作成または選択するには、[参照(Browse)]ボタンをクリックして、実行す るアクションに関連するタイトルのダイアログボックスを開きます(たとえば、設定ファイル の選択時は[ファイルの選択(ChooseFiles)])。[Browse]ボタンは、製品全体でさまざまなダ イアログボックスに表示されます。

目的のフォルダにナビゲートするには、このダイアログボックスの左側にあるフォルダツリー を使用します。

- クライアント側のファイルのブラウズがイネーブルのとき、クライアント側のブラウズを サポートしている機能(上記を参照)を実行する場合は、インポートまたはエクスポート するシステムに対応したタブを選択します。
- ファイルを選択する場合は、フォルダツリーでファイルを検索し、右側のペインで選択し ます。複数のファイルを選択できるアクションを実行している場合は、Ctrl を押しながら クリックしてファイルを個別に選択するか、または Shift を押しながらクリックしてファ イルの範囲を選択します。ファイルタイプを選択して、アクションに適用されるファイル だけを表示することが必要な場合もあります。
- •ファイルを指定(作成)する場合は、ファイルを作成するフォルダにナビゲートし、ファ イル名を入力して、適切なファイル タイプを選択します。

パスとファイル名は、英語のアルファベット文字に制限されます。日本語文字はサポー トされません。Windows日本語OSシステムでファイルを選択する場合は、通常のファイ ル区切り文字\がサポートされますが、これは円記号 (U+00A5) として表示されること があることに注意する必要があります。 (注)

# ユーザインターフェイスに問題がある場合のトラブルシューティング

次のヒントを参照すると、ユーザインターフェイスに関する一般的な問題が発生した場合に、 その問題の解決に役立つ場合があります。

• インターフェイスがフリーズしたように見える:Security Manager のダイアログボックス から他のアプリケーション(電子メールのチェックなど)に移動して Security Manager に 戻ったときに、クリックしてもまったく応答がない場合があります。インターフェイスが フリーズしているように見えます。

これは、開いたダイアログボックスの上に別の Security Manager ウィンドウが重なっているこ とが原因の場合があります。このダイアログボックスを閉じるまで、アプリケーションの他の

ウィンドウは使用できません。隠れているダイアログボックスを見つけるには、Alt を押しな がらTabを押します。この操作によって、現在開いているすべてのウィンドウのアイコンが表 示された Windows のパネルが開きます。Alt を押したまま Tab を何回か押し、適切なアイコン が見つかるまでアイコンを順に選択します(アイコンはSecurityManagerのアイコンではなく、 一般的な Java のアイコンになっている場合があります)。Tab キーを使用してアイコンを順に 選択するのではなく、マウスを使用して目的のアイコンをクリックすることもできます。

• ボタンをクリックすると、テキストおよびリストの要素が見つからないという **Java** のエ ラーが発生する:Security Manager クライアントの実行中に Windows のカラースキームを 変更した場合は、クライアントを閉じて再起動する必要があります。再起動しないと、ク ライアントの動作を予測できなくなります。

カラースキームを変更していないのに、これらの問題が発生する場合も、アプリケーションを 閉じて再起動する操作を試してください。

• 画面に対してダイアログボックスが大きすぎる:実際には、多くのラップトップで対応し ている最適な画面解像度より、Security Manager クライアントの最小画面解像度の方が大 きくなります(画面解像度の要件については、『Installation Guide for Cisco Security Manager』 でクライアントのシステム要件を参照してください)。非常に大きなダイアログボックス もあるため、クライアントをラップトップで実行している場合は、ダイアログボックスが 大きすぎて画面に収まりきらないことがあります。

通常は、ダイアログボックスの位置を変更すれば、[OK]、[Cancel]、および [Help] の各ボタン にアクセスできます。ただし、これらのボタンも画面に表示されない場合は、次の方法で同じ アクションを実行できます。

• [OK]:フィールド内のカーソルをダイアログボックスの下部付近に置き、Tab を押して フィールド間を移動します。通常は、画面外の最初のフィールドが[OK]ボタンです。カー ソルの強調表示が画面外に移動したら、Enter を押します。

復帰を使用できないフィールド(一般的には[Name]フィールドなど)にカーソルを置き、Enter を押すこともできます。多くの場合、これは [OK] のクリックに相当します。

- [キャンセル(Cancel)]:ウィンドウのタイトルバーの右側にある[X]をクリックします。
- [ヘルプ (Help) ]: F1 を押します。

# オンライン ヘルプの利用方法

Security Manager のオンライン ヘルプにアクセスするには、次のいずれかを実行します。

- Security Manager オンラインヘルプのメインページを開くには、[ヘルプ(Help)] > [ヘル プトピック (Help Topics) ]の順に選択します。
- アクティブなページの状況依存オンラインヘルプを開くには、[ヘルプ(Help)] > [この ページについてのヘルプ(Help About This Page)] の順に選択するか、またはツールバー で [?] をクリックします。

• ダイアログボックスの状況依存オンラインヘルプを開くには、ダイアログボックスの [ヘ ルプ (Help) 1をクリックします。

 $\Omega$ 

オンライン ヘルプがブロックされずに開くようにするには、コンピュータでアクティブ コンテンツの実行を許可するように Internet Explorer を設定する必要があります。Internet Explorer で、[ツール(Tools)] > [インターネット オプション(Internet Options)] を選択 し、[詳細設定(Advanced)] タブを選択します。[セキュリティ(Security)] セクション までスクロールして、[マイコンピュータのファイルでのアクティブコンテンツの実行を 許可する (Allow active content to run in files on My Computer) 1を選択します。[OK] をク リックして変更を保存します。Internet Explorer および Firefox の各ブラウザでの設定要件 の一覧については、『[Installation](https://www.cisco.com/c/en/us/support/security/security-manager/products-installation-guides-list.html) Guide for Cisco Security Manager』を参照してください。 ヒント

オンラインヘルプページは、ユーザー認証なしで表示されます。ヘルプページは直接 URL ア クセスで開きますが、それらは静的コンテンツページに過ぎず、CiscoSecurity Manager 内で機 能します。

翻訳について

このドキュメントは、米国シスコ発行ドキュメントの参考和訳です。リンク情報につきましては 、日本語版掲載時点で、英語版にアップデートがあり、リンク先のページが移動/変更されている 場合がありますことをご了承ください。あくまでも参考和訳となりますので、正式な内容につい ては米国サイトのドキュメントを参照ください。